## **Oracle® Fusion Middleware**

Oracle Authorization Policy Manager Administrator's Guide (Oracle Fusion Applications Edition)

11*g* Release 1 (11.1.1.5.0) **E20839-01**

August 2011

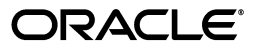

Oracle Fusion Middleware Oracle Authorization Policy Manager Administrator's Guide (Oracle Fusion Applications Edition), 11*g* Release 1 (11.1.1.5.0)

E20839-01

Copyright © 2010, 2011, Oracle and/or its affiliates. All rights reserved.

Primary Author: Carlos Subi

Contributing Author:

Contributor: Akila Natarajan, Sanatan Sahgal, Sanjeev Topiwala, Sivakumar Venugopal, and Roger Wigenstam.

This software and related documentation are provided under a license agreement containing restrictions on use and disclosure and are protected by intellectual property laws. Except as expressly permitted in your license agreement or allowed by law, you may not use, copy, reproduce, translate, broadcast, modify, license, transmit, distribute, exhibit, perform, publish, or display any part, in any form, or by any means. Reverse engineering, disassembly, or decompilation of this software, unless required by law for interoperability, is prohibited.

The information contained herein is subject to change without notice and is not warranted to be error-free. If you find any errors, please report them to us in writing.

If this is software or related documentation that is delivered to the U.S. Government or anyone licensing it on behalf of the U.S. Government, the following notice is applicable:

U.S. GOVERNMENT RIGHTS Programs, software, databases, and related documentation and technical data delivered to U.S. Government customers are "commercial computer software" or "commercial technical data" pursuant to the applicable Federal Acquisition Regulation and agency-specific supplemental regulations. As such, the use, duplication, disclosure, modification, and adaptation shall be subject to the restrictions and license terms set forth in the applicable Government contract, and, to the extent applicable by the terms of the Government contract, the additional rights set forth in FAR 52.227-19, Commercial Computer Software License (December 2007). Oracle America, Inc., 500 Oracle Parkway, Redwood City, CA 94065.

This software or hardware is developed for general use in a variety of information management applications. It is not developed or intended for use in any inherently dangerous applications, including applications that may create a risk of personal injury. If you use this software or hardware in dangerous applications, then you shall be responsible to take all appropriate fail-safe, backup, redundancy, and other measures to ensure its safe use. Oracle Corporation and its affiliates disclaim any liability for any damages caused by use of this software or hardware in dangerous applications.

Oracle and Java are registered trademarks of Oracle and/or its affiliates. Other names may be trademarks of their respective owners.

Intel and Intel Xeon are trademarks or registered trademarks of Intel Corporation. All SPARC trademarks are used under license and are trademarks or registered trademarks of SPARC International, Inc. AMD, Opteron, the AMD logo, and the AMD Opteron logo are trademarks or registered trademarks of Advanced Micro Devices. UNIX is a registered trademark of The Open Group.

This software or hardware and documentation may provide access to or information on content, products, and services from third parties. Oracle Corporation and its affiliates are not responsible for and expressly disclaim all warranties of any kind with respect to third-party content, products, and services. Oracle Corporation and its affiliates will not be responsible for any loss, costs, or damages incurred due to your access to or use of third-party content, products, or services.

# **Contents**

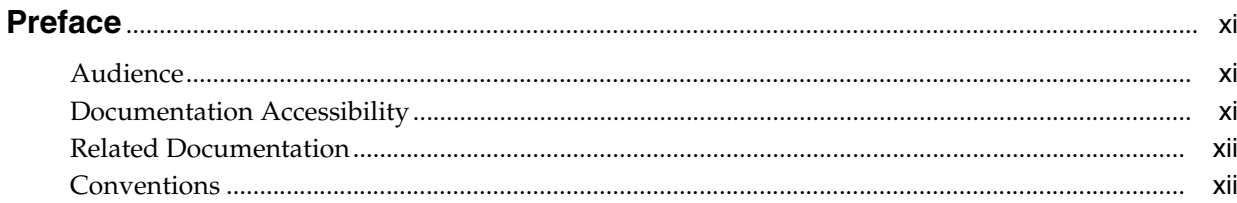

## 1 Introduction to Oracle Authorization Policy Manager

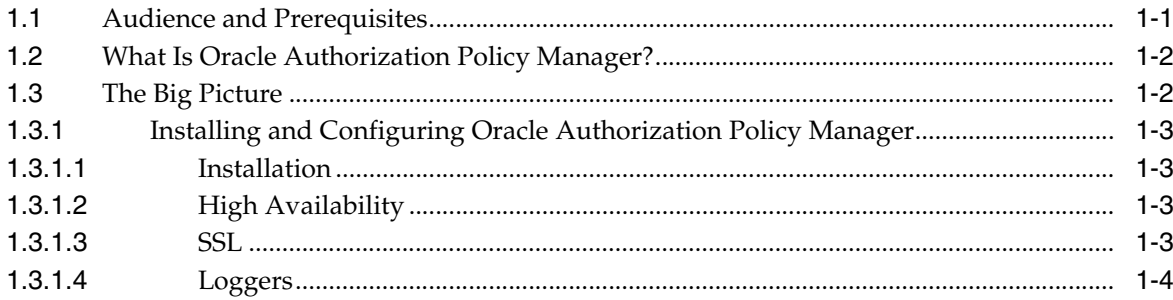

## 2 The OPSS Authorization Model

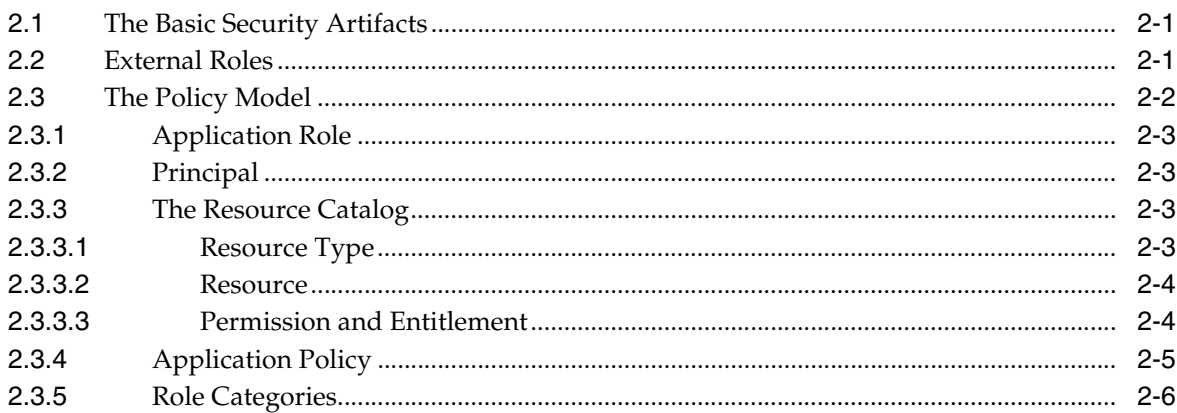

## 3 Getting Started with Oracle Authorization Policy Manager

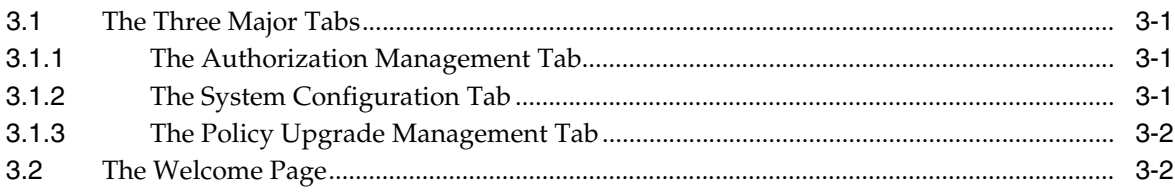

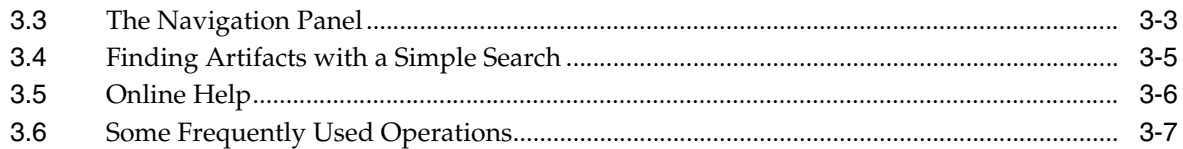

## 4 Querying Security Artifacts

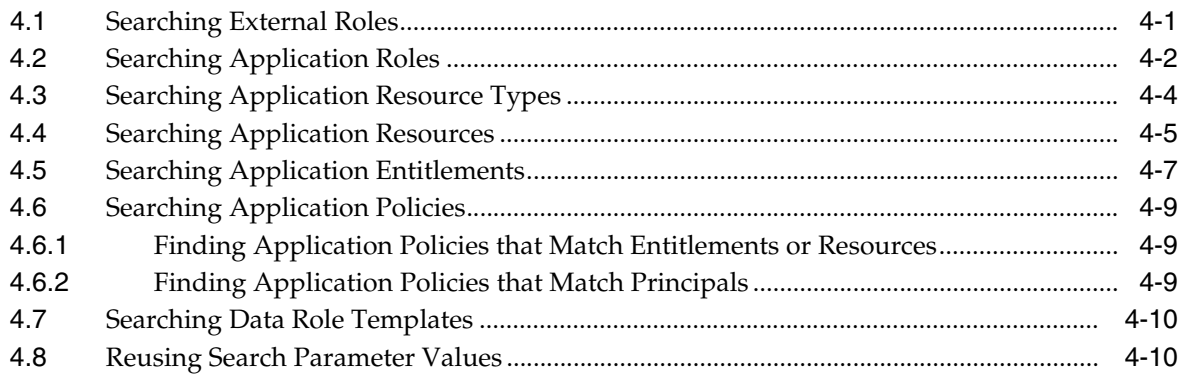

## **5 Managing Security Artifacts**

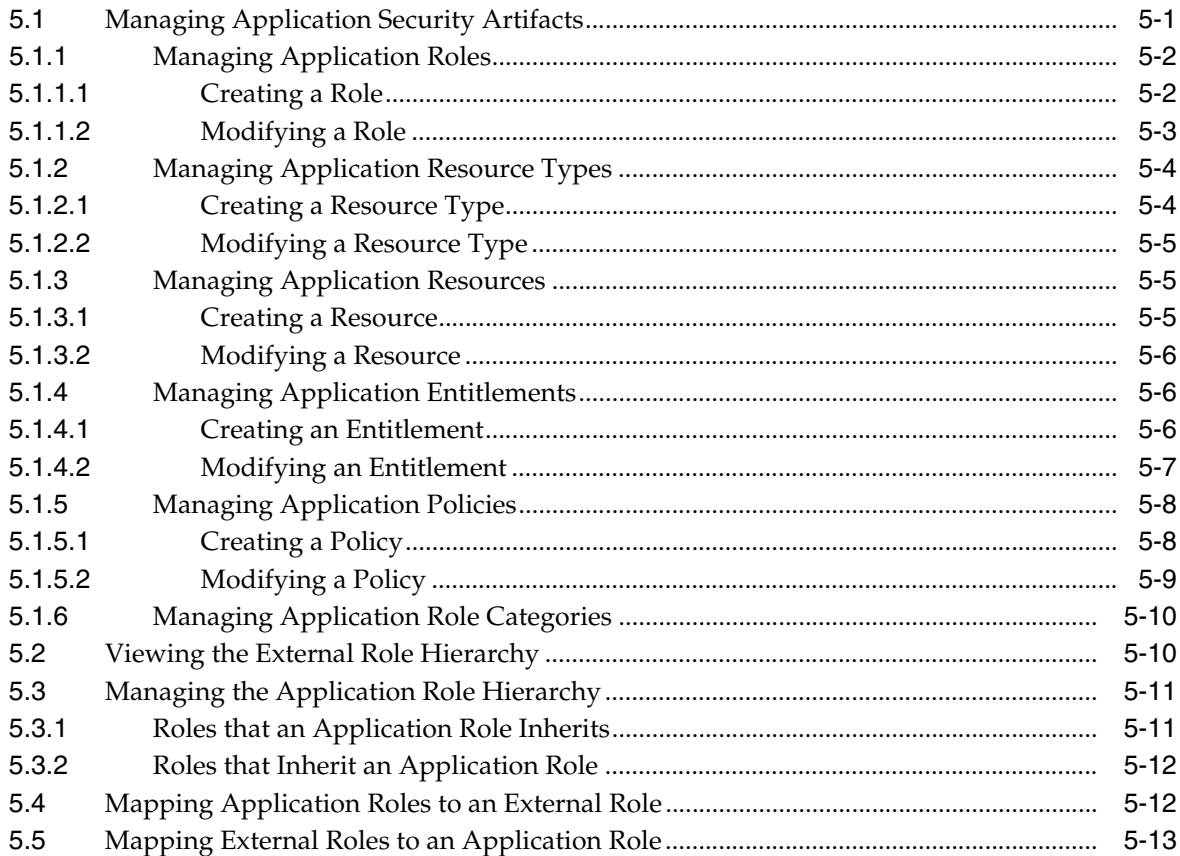

## 6 Delegated Administration

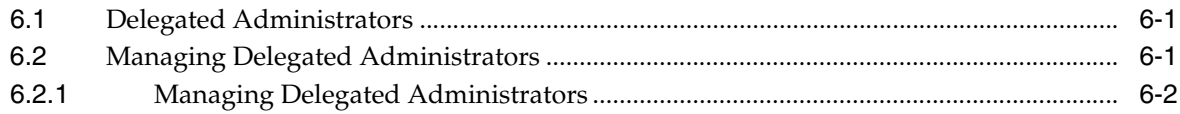

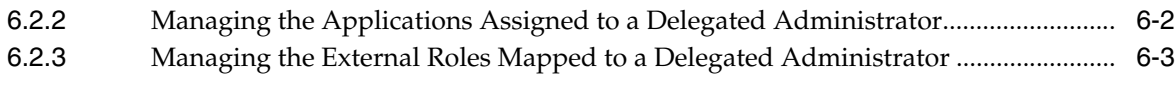

## **[7 Upgrading Oracle Fusion Applications Policies](#page-58-0)**

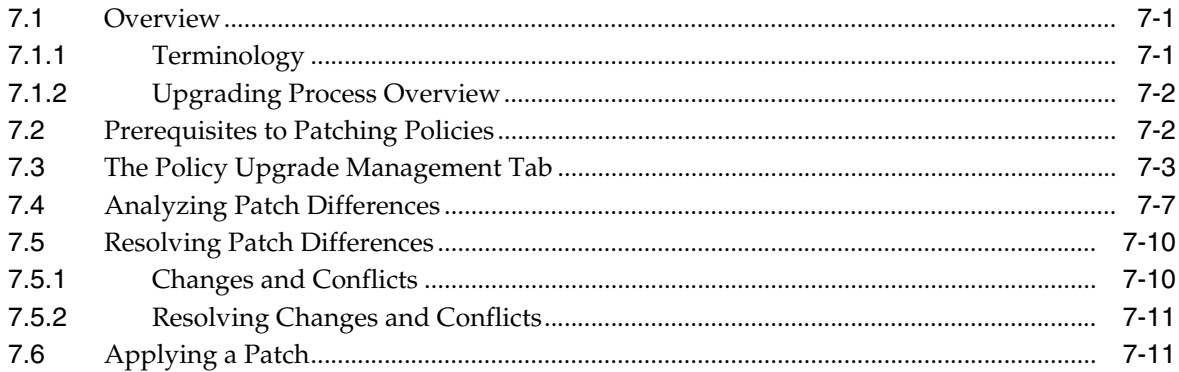

## **[8 Customizing the User Interface](#page-70-0)**

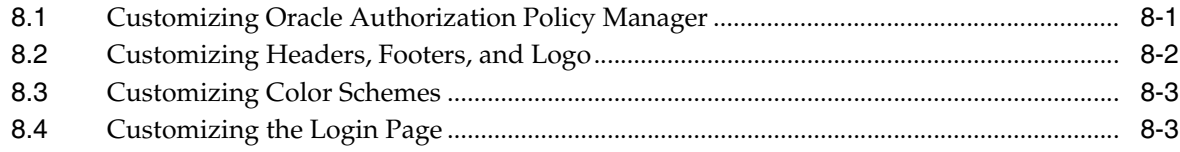

## **[9 Internationalization](#page-74-0)**

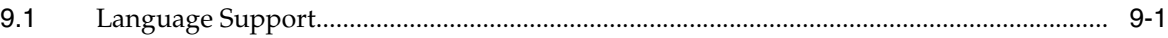

## **[10 Oracle Fusion Applications Data Role Templates](#page-76-0)**

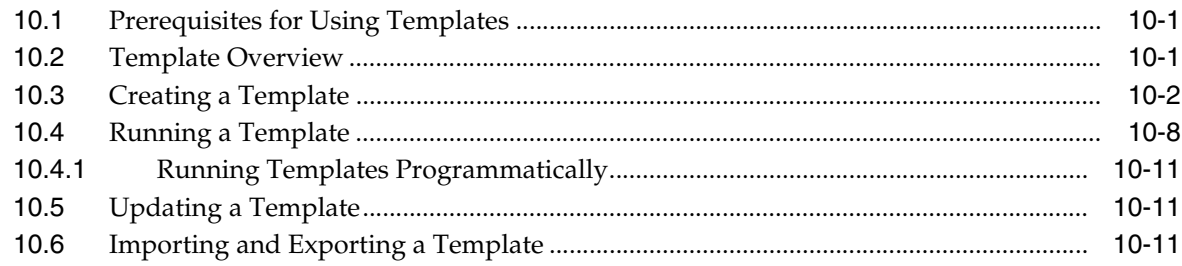

## **[11 Managing Oracle Fusion Applications Data Security Policies](#page-88-0)**

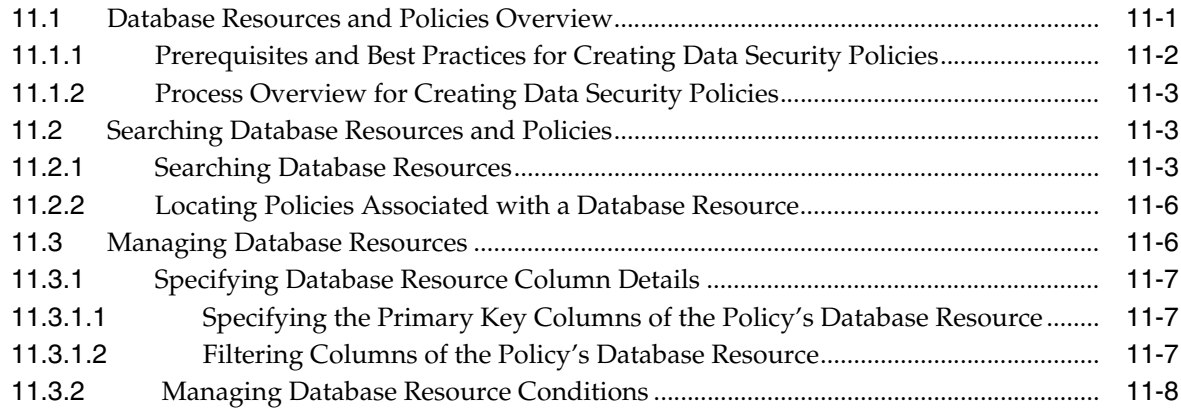

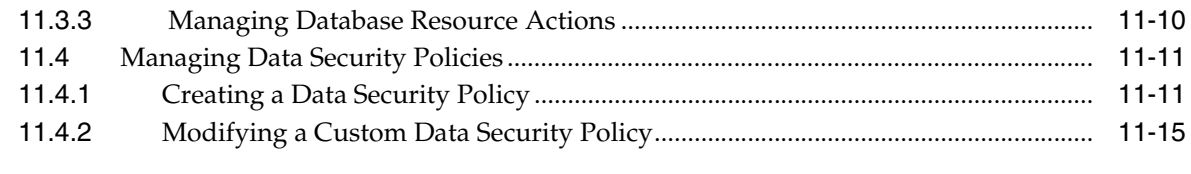

## **[A Using an OpenLDAP Identity Store](#page-104-0)**

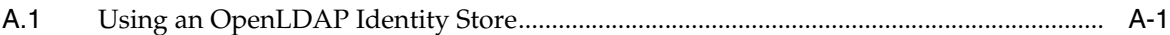

## **[B Troubleshooting Oracle Authorization Policy Manager](#page-106-0)**

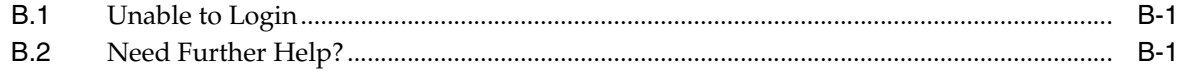

## **[Index](#page-108-0)**

**List of Examples**

## **List of Figures**

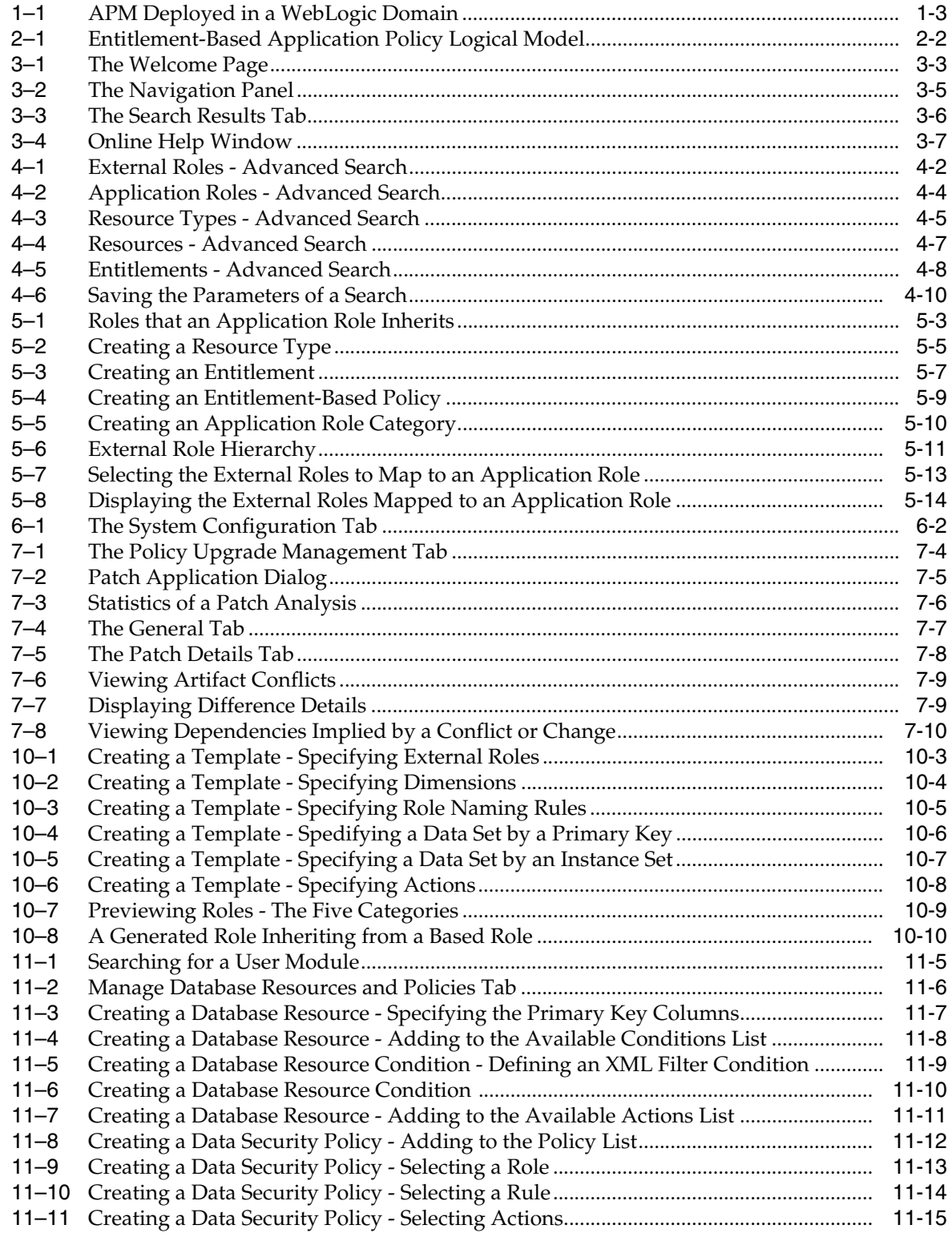

## **List of Tables**

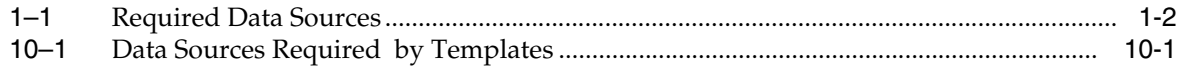

# **Preface**

<span id="page-10-0"></span>This guide explains the features, configuration, and use of Oracle Authorization Policy Manager, a tool to manage global and application security artifacts.

This preface addresses the following topics:

- **[Audience](#page-10-1)**
- [Documentation Accessibility](#page-10-2)
- **[Related Documentation](#page-11-0)**
- **[Conventions](#page-11-1)**

## <span id="page-10-1"></span>**Audience**

The intended audience of this guide are security administrators.

## <span id="page-10-2"></span>**Documentation Accessibility**

Our goal is to make Oracle products, services, and supporting documentation accessible to all users, including users that are disabled. To that end, our documentation includes features that make information available to users of assistive technology. This documentation is available in HTML format, and contains markup to facilitate access by the disabled community. Accessibility standards will continue to evolve over time, and Oracle is actively engaged with other market-leading technology vendors to address technical obstacles so that our documentation can be accessible to all of our customers. For information about Oracle's commitment to accessibility, visit the Oracle Accessibility Program website at http://www.oracle.com/accessibility/.

#### **Accessibility of Code Examples in Documentation**

Screen readers may not always correctly read the code examples in this document. The conventions for writing code require that closing braces should appear on an otherwise empty line; however, some screen readers may not always read a line of text that consists solely of a bracket or brace.

#### **Accessibility of Links to External Web Sites in Documentation**

This documentation may contain links to Web sites of other companies or organizations that Oracle does not own or control. Oracle neither evaluates nor makes any representations regarding the accessibility of these Web sites.

#### **Access to Oracle Support**

Oracle customers have access to electronic support through My Oracle Support. For information, visit http://www.oracle.com/support/contact.html or visit http://www.oracle.com/accessibility/support.html if you are hearing impaired.

## <span id="page-11-0"></span>**Related Documentation**

Information about security administration is also found in the following documents:

- *Oracle Fusion Middleware Administrator's Guide*
- *Oracle Fusion Middleware Application Security Guide*
- *Oracle Fusion Middleware Security and Administrator's Guide for Web Services*
- **Oracle Fusion Middleware Administrator's Guide for Oracle Internet Directory**

For a comprehensive list of Oracle documentation or to search for a particular topic within Oracle documentation libraries, see

http://www.oracle.com/technology/documentation/index.html.

## <span id="page-11-1"></span>**Conventions**

The following text conventions are used in this document:

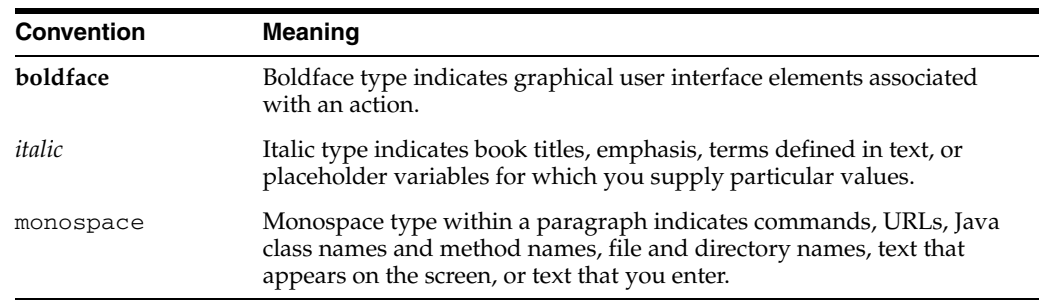

**1**

# <span id="page-12-0"></span><sup>1</sup>**Introduction to Oracle Authorization Policy Manager**

Oracle Authorization Policy Manager is graphical interface tool to manage application authorization policies. This chapter describes the basic functionality of this tool in the following sections:

- **[Audience and Prerequisites](#page-12-1)**
- [What Is Oracle Authorization Policy Manager?](#page-13-0)
- [The Big Picture](#page-13-1)

## <span id="page-12-1"></span>**1.1 Audience and Prerequisites**

The intended users of Oracle Authorization Policy Manager are security administrators.

Oracle Authorization Policy Manager requires that:

- The domain policy store be LDAP- or DB-based; the only supported LDAP policy store type is Oracle Internet Directory; the only supported DB policy store type is Oracle RDBMS. *Before* using Oracle Authorization Policy Manager, make sure that the policy store has been reassociated to any of the supported repositories. For details on reassociating the domain policy store, see *Oracle Fusion Middleware Application Security Guide*.
- The domain identity store be LDAP-based; supported identity store types are:
	- **–** Oracle Internet Directory
	- **–** Oracle Virtual Directory
	- **–** WebLogic EmbeddedLDAP
	- **–** Sun Java System Directory Service version 6.3
	- **–** Active Directory 2003, 2008
	- **–** Novell eDirectory 8.8
	- **–** OpenLDAP 2.2. For the special configuration required for this type, see [Appendix A, "Using an OpenLDAP Identity Store."](#page-104-2)
	- **–** Tivoli Directory Server

For information about Oracle Fusion Middleware Certification and Supported Configurations, visit

http://www.oracle.com/technology/software/products/ias/files/ fusion\_certification.html.

Two particular data sources be set: mds-ApplicationMDSDB and APMDBDS. The first data source can be configured with the WebLogic Console by navigating to **JDBC > Data Sources**. Table 1–1 describes the characteristics of these data sources.

<span id="page-13-2"></span>

| Data Source Name | <b>JNDI Name</b> | <b>Description</b>                                                                                   |
|------------------|------------------|----------------------------------------------------------------------------------------------------|
|                  | onMDSDBDS        | mds-ApplicationMDSDB jdbc/mds/mds-Applicati Stores MDS-related documents used by<br>the application. |
| <b>APMDBDS</b>   | jdbc/APMDBDS     | Required to use the 3-way-diff patch<br>method.                                                      |

*Table 1–1 Required Data Sources*

Applications whose policies are managed with Oracle Authorization Policy Manager are assumed to use Oracle Platform Security Services for authorization. For details about integrating an application with these services, see *Oracle Fusion Middleware Application Security Guide*.

For additional data source requirements when using Data Role Templates, see [Chapter 10.1, "Prerequisites for Using Templates."](#page-76-5)

## <span id="page-13-0"></span>**1.2 What Is Oracle Authorization Policy Manager?**

A security administrator can use WLST commands or Fusion Middleware Control to manage application policies. On the one hand, using WLST command requires manually running commands; on the other hand, even though Fusion Middleware Control offers a graphical user interface, it is a rather complex tool that requires that the administrator work with low-level security artifacts and know names and concepts familiar to, typically, only developers (such as permission class names or task-flow names, for example).

Oracle Authorization Policy Manager greatly simplifies the creation, configuration, and administration of application policies over those two other tools by offering:

- User-friendly names and descriptions of security artifacts; for details, see [Chapter 2, "The OPSS Authorization Model."](#page-16-3)
- A way to organize application roles by business, product, or any other parameter specific to an application; for details, see [Section 2.3.5, "Role Categories."](#page-21-1)
- A uniform graphic interface to search, create, browse, and edit security artifacts; for details, see [Chapter 4, "Querying Security Artifacts,"](#page-30-2) and [Chapter 5, "Managing](#page-40-2)  [Security Artifacts."](#page-40-2)
- A way to specify a subset of applications that a role can manage; for details, see [Chapter 6, "Delegated Administration."](#page-54-3)
- The ability to generate external roles and data security grants automatically from a template; for details, see [Chapter 10, "Oracle Fusion Applications Data Role](#page-76-4)  [Templates."](#page-76-4)

## <span id="page-13-1"></span>**1.3 The Big Picture**

[Figure 1–1](#page-14-4) illustrates how a security administrator accesses Oracle Authorization Policy Manager, and how the tool communicates with the domain policy and identity stores within the context of Oracle WebLogic server.

That figure also illustrates the fact that Oracle Authorization Policy Manager can access policies (and identities) shared by different domains. Oracle Authorization Policy Manager uses OPSS management APIs to access the policy store and IGF APIs to access the identity store.

<span id="page-14-4"></span>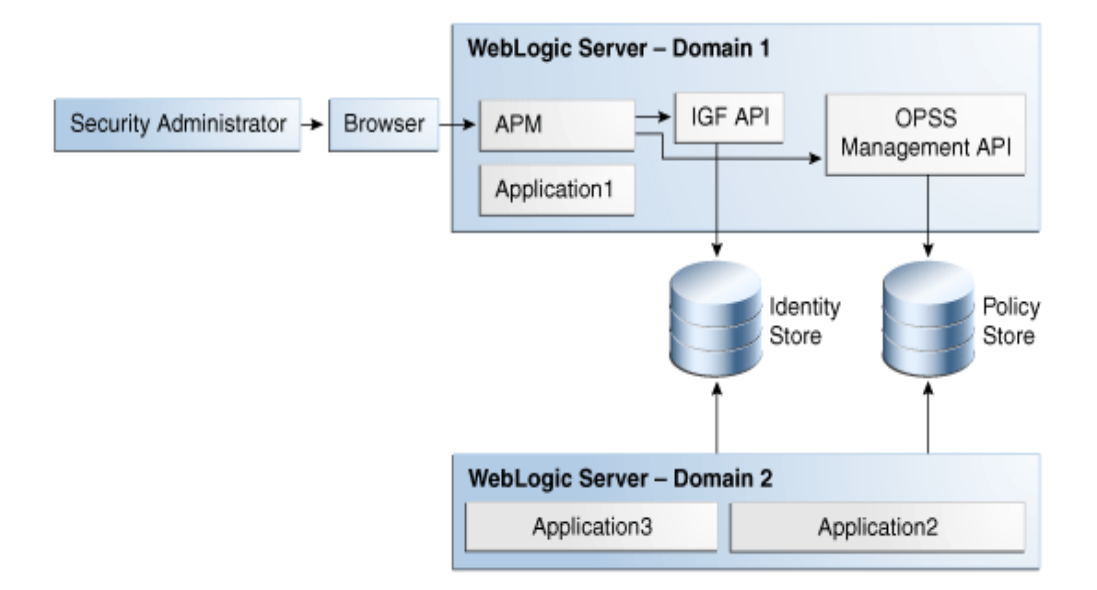

#### *Figure 1–1 APM Deployed in a WebLogic Domain*

Oracle Authorization Policy Manager does not support the management of users and external roles; these artifacts can only be viewed with the tool. Their provision and management is typically accomplished using Oracle Identity Manager. Changes to the identity store are immediately visible in Oracle Authorization Policy Manager.

#### <span id="page-14-0"></span>**1.3.1 Installing and Configuring Oracle Authorization Policy Manager**

This section provides links to other documentation that describe the following topics:

- **[Installation](#page-14-1)**
- **[High Availability](#page-14-2)**
- **[SSL](#page-14-3)**
- **[Loggers](#page-15-0)**

#### <span id="page-14-1"></span>**1.3.1.1 Installation**

For details about installing Oracle Authorization Policy Manager, see *Oracle Fusion Middleware Installation Guide for Oracle Identity Management*.

#### <span id="page-14-2"></span>**1.3.1.2 High Availability**

For details about high availability for Oracle Authorization Policy Manager, see *Oracle Fusion Middleware High Availability Guide*.

#### <span id="page-14-3"></span>**1.3.1.3 SSL**

The connections that Oracle Authorization Policy Manager establishes with the policy store, the identity store, and the database can be secured through one-way SSL. The access to Oracle Authorization Policy Manager via a browser can also be secured through one-way SSL. These settings are similar to those of any other application running in the Oracle WebLogic server.

For details about configuring SSL in Oracle Fusion Middleware applications when OHS is not being used, see chapter 12 in *Oracle Fusion Middleware Securing Oracle WebLogic Server*.

For details about configuring SSL in Oracle Fusion Middleware applications when OHS is being used, see chapter 6 in *Oracle Fusion Middleware Administrator's Guide*.

#### <span id="page-15-0"></span>**1.3.1.4 Loggers**

Setting the loggers and a log level for Oracle Authorization Policy Manager is similar to setting them for any other application running in the Oracle WebLogic server. For details, see *Oracle Fusion Middleware Application Security Guide*.

# <span id="page-16-3"></span><sup>2</sup>**The OPSS Authorization Model**

<span id="page-16-0"></span>This chapter describes the OPSS authorization model and the security objects used in the model. These objects, which a security administrator can manage with Oracle Authorization Policy Manager, are explained in the following sections:

- [The Basic Security Artifacts](#page-16-1)
- **[External Roles](#page-16-2)**
- [The Policy Model](#page-17-0)

The terms defined in this chapter are used in the Oracle Authorization Policy Manager user-interface and throughout this guide.

## <span id="page-16-1"></span>**2.1 The Basic Security Artifacts**

An *application stripe* is a logical subset of the domain policy store where the application policies are kept. Unless specified otherwise, the application stripe name is derived from the application display name: an application with display name appName(version) has application stripe name appName#vers. An application stripe can be shared by several applications.

The first distinction among security artifacts accessible with Oracle Authorization Policy Manager is between *global* and *application-specific* artifacts.

Global artifacts include users, external roles, and system policies and they apply to all application stripes. Even though system policies are stored in the domain policy store, in this release, Oracle Authorization Policy Manager does not support viewing or managing system policies. System policies are instead managed with Fusion Middleware Control, as explained in *Oracle Fusion Middleware Application Security Guide*.

Application-specific artifacts include the resource catalog, application policies, application roles, and role categories, and they apply to just an application stripe.

## <span id="page-16-2"></span>**2.2 External Roles**

An *external role* is a collection of users and other groups. The term external role is often synonymous with the terms *enterprise role* or *enterprise group*, and it is typically implemented as LDAP groups in the identity store. Similar to other kind of roles, external roles can be structured hierarchically.

For details about the role hierarchy and permission inheritance, see *Oracle Fusion Middleware Application Security Guide*.

**Note:** Within Oracle Authorization Policy Manager, external roles (and users) are viewable only; they are typically managed with a different tool, such as Oracle Identity Manager. For details, see *Oracle Fusion Middleware Administrator's Guide for Oracle Identity Manager*.

## <span id="page-17-0"></span>**2.3 The Policy Model**

An application policy can be based on an entitlement (combination of resources and actions across multiple resource types) or on a set of selected resources and actions. [Figure 2–1](#page-17-1) illustrates the logical model of an entitlement-based application policy (The figure does not illustrate that external roles can be hierarchical).

<span id="page-17-1"></span>*Figure 2–1 Entitlement-Based Application Policy Logical Model*

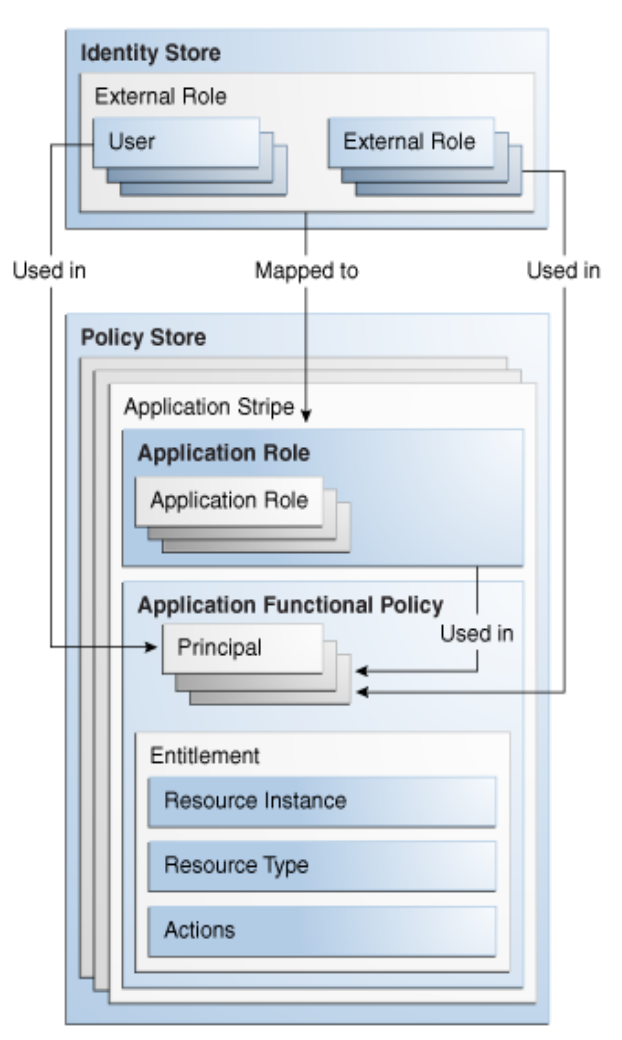

The components and details of an application stripe are explained in the following sections:

- **[Application Role](#page-18-0)**
- **[Principal](#page-18-1)**
- **[The Resource Catalog](#page-18-2)**
- **–** [Resource Type](#page-18-3)
- **–** [Resource](#page-19-0)
- **–** [Permission and Entitlement](#page-19-1)
- **[Application Policy](#page-20-0)**
- **[Role Categories](#page-21-0)**

#### <span id="page-18-0"></span>**2.3.1 Application Role**

An *application role* is a collection of users, groups, and other application roles; it can be hierarchical. Application roles are defined by application policies and not necessarily known to a JavaEE container. Application roles can be many-to-many mapped to external roles. For example, the external group employee (stored in the identity store) can be mapped to the application role helpdesk service request (in one stripe) and to the application role self service HR (in another stripe).

#### <span id="page-18-1"></span>**2.3.2 Principal**

A *principal* is the identity to which the authorization in the policy is granted. A principal can be a user, an external role, or an application role. Most frequently, it is an application role.

#### <span id="page-18-3"></span><span id="page-18-2"></span>**2.3.3 The Resource Catalog**

The resource catalog comprises resource types, resources, actions, and entitlements.

#### **2.3.3.1 Resource Type**

A *resource type* represents the type of a secured artifact. UI artifacts, such as ADF Taskflows, pages, buttons, fields, web services, reports, URLs, and scheduled jobs, are examples of resource types. Essentially, a resource type is a template for creating resources.

A resource type is associated with one Java class (the matcher class) that describes the actions that can be invoked on instances of the resource type. For example, for the resource type ADF Taskflow, the permission class allows Viewing or Customizing task-flows.

The following points apply to the specification of a resource type:

- The name is required and case insensitive.
- The matcher class name is required and case insensitive. Typically, the matcher class is the provided OPSS class ResoucePermission, although it can be a custom class. If two or more resource types are to share a matcher class, then that class must be either the class ResourcePermission, or a class extending the abstract class AbstractTypedPermission, or a class implementing the class TypePermission and extending the class java.security.Permission.For further details about the matcher class, see *Oracle Fusion Middleware Application Security Guide*.
- The description string is optional and case insensitive.
- The display name is optional and case insensitive. Specifying a meaningful display name is recommended since it is displayed in Oracle Authorization Policy Manager, and it provides extra information that helps security administrators identify artifacts.

The list of actions is optional, case sensitive, and can be empty. An empty action list indicates that the actions on instances of the resource type are determined externally and are opaque to Oracle Authorization Policy Manager, that is, that they are not relevant for resources of this type (in which case the resource is treated as a named resource).

For details about creating a resource type, see [Section 5.1.2, "Managing Application](#page-43-2)  [Resource Types."](#page-43-2)

An *action* is tied to a resource type and defines an operation allowed on a resource. The matcher class associated with a resource type typically describes the list of actions for the resource type. The following are some examples of actions on resources:

- Get or post, on a URL.
- Read, write, copy, edit, or delete, on a file.
- Deposit, withdraw, view balance, view history, transfer to savings, or transfer from savings, on a checking bank account.

#### <span id="page-19-0"></span>**2.3.3.2 Resource**

A *resource* or *resource instance* is an instance of a resource type that represents a concrete resource; it defines an application resource that can be secured by a policy, such as URLs, EJBs, JSPs. At runtime, the application passes the resource name to have permissions checked to determine whether a principal is authorized.

A resource requires an associated resource type, and it can exist independent of entitlements. Note the following points about the case sensitivity of the various strings in a resource specification:

- The name is required and case sensitive. At runtime, this is the name that the application passes to the have permissions checked to determine whether a user is authorized.
- The description is optional and case insensitive.
- The display name is required and case insensitive. Specifying a meaningful display name is recommended since it is displayed in Oracle Authorization Policy Manager, and it provides extra information that helps security administrators identify artifacts.

For details about creating a resource, see [Section 5.1.3, "Managing Application](#page-44-4)  [Resources."](#page-44-4)

#### <span id="page-19-1"></span>**2.3.3.3 Permission and Entitlement**

A *permission* aggregates a class, resources, and, for each resource, a subset of the actions allowed by the type of the resource.

An *entitlement or permission set* represents a small set of resources and privileges needed to perform a task, that is, it groups related resources, possibly of different types, needed to perform a business function. Entitlements are reusable collections of permissions that can be granted to multiple principals.

For example, the entitlement Maintain Purchase Orders groups the following resources:

```
Resource Type: ADF Taskflow
Resource: PO Summary
Action: view
```
Resource Type: ADF Taskflow

```
Resource: PO Details
Action: view
Resource Type: ADF Taskflow
Resource: Supplier Details
Action: view
Resource Type: Web Service
Resource: SpendingLimitCheckWS
Action: invoke
Resource Type: Workflow
Resource: POApproval
Action: submit
```
Note the following points about the case sensitivity of the various strings in an entitlement specification:

- The name is required and case insensitive.
- The description is optional and case insensitive.
- The display name is required and case insensitive. Specifying a meaningful display name is recommended since it is displayed in Oracle Authorization Policy Manager, and it provides extra information that helps security administrators identify artifacts.

For details about creating an entitlement, see [Section 5.1.4, "Managing Application](#page-45-3)  [Entitlements."](#page-45-3)

#### <span id="page-20-0"></span>**2.3.4 Application Policy**

An *application policy* is a functional policy that specifies a set of permissions that an entity (the grantee, a principal or code source) is allowed within an application, such as viewing web pages or modifying reports. That is, it specifies who can do what in an application.

An application policy uses:

- Principals as grantees, and must have at least one principal (Note that, in this release of Oracle Authorization Policy Manager, code sources are *not* allowed as grantees).
- Either one or more permissions, or an entitlement, but not both. Policies that use an entitlement are called *entitlement-based policies*; policies that use one or more permissions are called *resource-based policies*.

The application policy model is illustrated in [Figure 2–1.](#page-17-1)

Oracle Authorization Policy Manager provides a rich user interface that allows security administrators to query, provision, and manage application policies. For details, see [Chapter 4, "Querying Security Artifacts,"](#page-30-2) and [Chapter 5, "Managing](#page-40-2)  [Security Artifacts."](#page-40-2)

> **Note:** Entitlement-based policies correspond closely with business functions. They are recommended in cases in which a business function considers securing a collection of resources; an entitlement can be used in one or more grants.

### <span id="page-21-1"></span><span id="page-21-0"></span>**2.3.5 Role Categories**

A role category is a collection of application roles. Role categories allow administrators organizing application roles in arbitrary flat collections. Role categories are not used in policy evaluations at runtime.

Role categories are *independent* of (and should not be confused with) the role hierarchy, which applies to both application and external roles. For details about the role hierarchy and permission inheritance, see *Oracle Fusion Middleware Application Security Guide*.

Role category names are case insensitive. For details about creating a role category, see [Section 5.1.6, "Managing Application Role Categories."](#page-49-3)

# <span id="page-22-0"></span><sup>3</sup>**Getting Started with Oracle Authorization Policy Manager**

Oracle Authorization Policy Manager user interface uses the following general operational principle: first the administrator identifies a security object (by browsing or searching), and then, once the object has been selected, he chooses one of the operations available on it.

This chapter describes the major tabs, the navigation panel, how to use the navigation panel to carry out simple queries on various artifacts, the online help system, and some frequent uses of Oracle Authorization Policy Manager.

This information is presented in the following sections:

- [The Three Major Tabs](#page-22-1)
- [The Welcome Page](#page-23-1)
- **[The Navigation Panel](#page-24-0)**
- [Finding Artifacts with a Simple Search](#page-26-0)
- **[Online Help](#page-27-0)**
- **[Some Frequently Used Operations](#page-28-0)**

## <span id="page-22-1"></span>**3.1 The Three Major Tabs**

Oracle Authorization Policy Manager contains the following four major tabs:

- [The Authorization Management Tab](#page-22-2)
- [The System Configuration Tab](#page-22-3)
- [The Policy Upgrade Management Tab](#page-23-0)

#### <span id="page-22-2"></span>**3.1.1 The Authorization Management Tab**

The Authorization Management tab is used to search and maintain security artifacts. For details, see [Chapter 4, "Querying Security Artifacts,"](#page-30-2) and [Chapter 5, "Managing](#page-40-2)  [Security Artifacts."](#page-40-2)

#### <span id="page-22-3"></span>**3.1.2 The System Configuration Tab**

The System Configuration tab is used to specify delegated administrators, that is, to define the external roles that can manage a prescribed set of applications. For details, see [Chapter 6, "Delegated Administration."](#page-54-3)

## <span id="page-23-0"></span>**3.1.3 The Policy Upgrade Management Tab**

This tab is available for Oracle Fusion Applications only.

The Policy Upgrade Management tab is used to upgrade application policies in the LDAP-based domain policy store with the changes introduced by a new release of the application while preserving customizations introduced in the application stripe. For details, see [Chapter 7, "Upgrading Oracle Fusion Applications Policies."](#page-58-3)

## <span id="page-23-1"></span>**3.2 The Welcome Page**

Upon a successful log in, Oracle Authorization Policy Manager displays the **Welcome** page, partially illustrated in [Figure 3–1](#page-24-1). This page contains is divided into the following areas:

- The **APM Resource Center** area contains links to some of the most commonly used procedures, including how to get started; configuring application access (or how to define the map between application roles and external roles), an application policy, delegated administration; and how to navigate through the tool UI.
- The Global area contains links to procedures that pertain artifacts shared across all applications, including searching external roles.
- The **Applications** area contains, at the top, a pull-down listing the application stripes in the policy store used to select the stripe to manage. This area also contains links to procedures, including searching and creating entitlements, resources, resource types, application roles, and application policies.

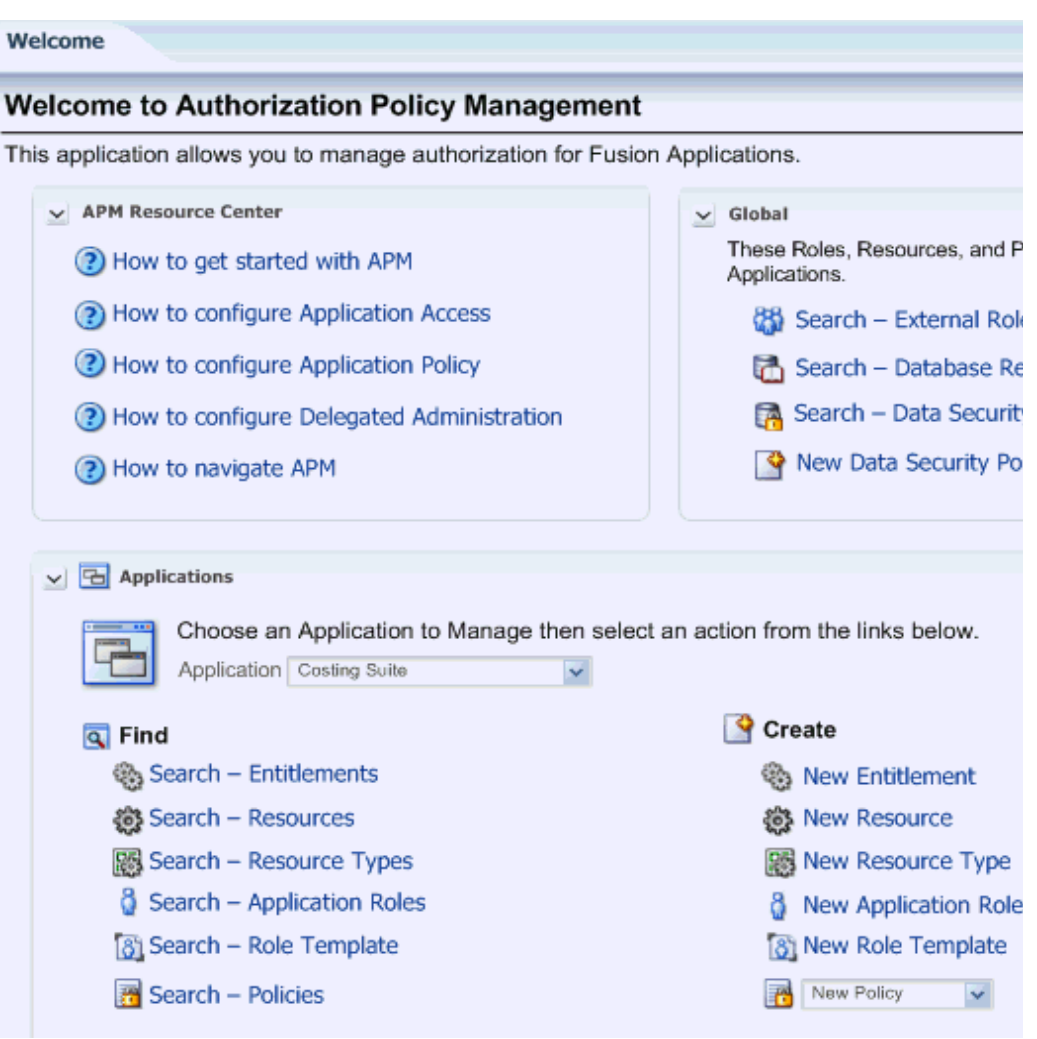

#### <span id="page-24-1"></span>*Figure 3–1 The Welcome Page*

## <span id="page-24-0"></span>**3.3 The Navigation Panel**

The navigation panel helps users finding security artifacts by browsing or searching. For details about using the navigation panel to search, see [Finding Artifacts with a](#page-26-0)  [Simple Search](#page-26-0).

The navigation panel, partially illustrated in [Figure 3–2,](#page-26-1) is a collapsible and expandable panel that contains, from top to bottom, the following UI functions:

- A pull-down list to select the scope of a simple search. The scope can be global or specific to a selected application stripe.
- A pull-down list to select the artifact to query with a simple search. When the search scope is global, the list shows global artifacts; when specific to an application stripe, it shows application policy artifacts.
- A text box to enter a string that the simple search should match. The string you enter is compared against the name *and* display name of security artifacts, and those that match are displayed in the Search Results tab.
- The **Browse** tab, which displays the following expandable and collapsible hierarchy of nodes:
- **–** The **Global** node, from where to access global artifacts such as external roles, policies, role templates, and database resources. These last two artifacts are available for Oracle Fusion Applications only.
- **–** One node per application stripe and to which the logged in user has access. Note that the list of applications shown *depends* on the logged in user. For details, see [Chapter 6, "Delegated Administration."](#page-54-3)

From any of these nodes, one can access application-specific artifacts such as resource types, entitlements, resources, policies, and the role category.

**Note:** As mentioned above, each node in the hierarchy identifies a application stripe in the domain policy store. Several applications *can* share a logical stripe.

Typically, each J2EE/ADF or J2SE application has its own application stripe which is not shared with any other applications; but when several applications make up a larger logical application, then an application stripe can be shared by those applications members of the larger one.

The **Search Results** tab, which displays the results of the last simple search.

<span id="page-26-1"></span>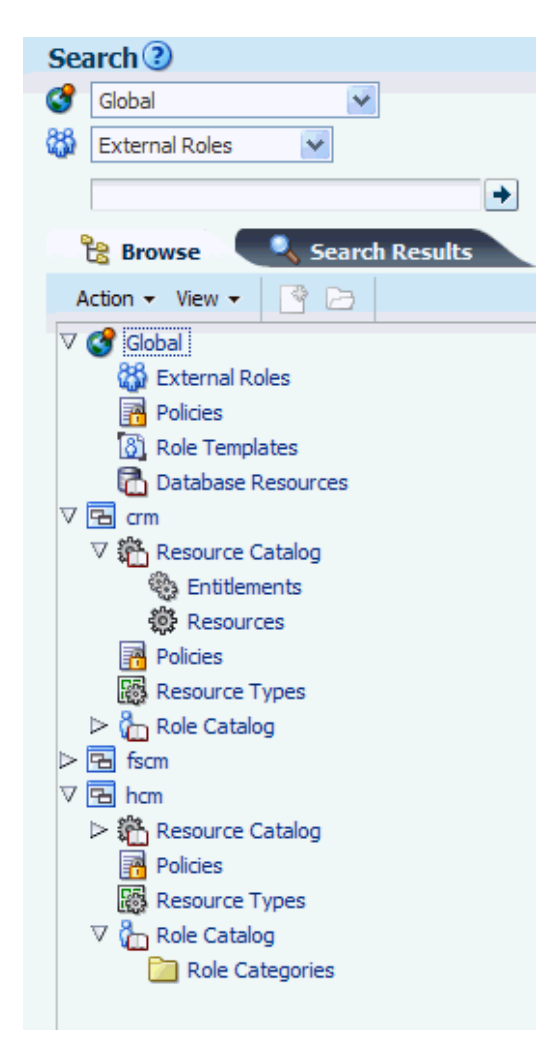

*Figure 3–2 The Navigation Panel*

## <span id="page-26-2"></span><span id="page-26-0"></span>**3.4 Finding Artifacts with a Simple Search**

The top of the navigation panel, shown in [Figure 3–2](#page-26-1), is used to specify simple queries. Advanced queries are also available; for details see [Chapter 4, "Querying Security](#page-30-2)  [Artifacts."](#page-30-2)

To specify a simple search, proceed as follows:

- **1.** Select the search scope from the pull-down list at the top of the navigation panel.
- **2.** Select the object type to search from the pull-down list second from the top. The list of available object types varies according to the search scope selected.

If you select Resource Instance (on an application), you must also select the Resource Type from the pull-down list next to the object type box.

**3.** Enter a string to match in the text box, possibly using the wildcard characters % or \* (the wild character matches any character in the pattern).

The search returns all names and display names of the object type selected that match the specified string; leave this box empty to obtain the list of all objects of the specified type.

- **4.** Click the Go button to trigger the search and to display the results in the tab **Search Results**, which is automatically brought to the foreground when the search is completed. Positioning the cursor on the blue information button next to an item displays the item details. The Search Results tab shows at most the first 200 matches found by the search.
- **5.** Once an item is selected in the Search Results, it can be opened or edited by clicking **Open** or **Edit** at the top of the table.

[Figure 3–3](#page-27-1) illustrates the results of a simple search on roles for an application and the details of an application role returned by the simple search.

<span id="page-27-1"></span>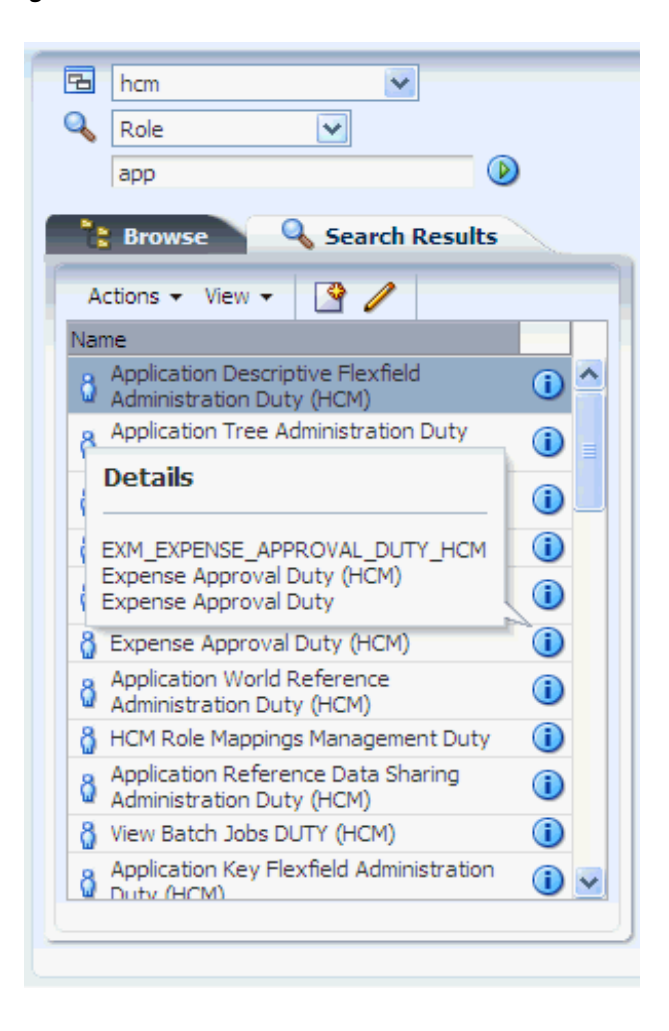

*Figure 3–3 The Search Results Tab*

## <span id="page-27-0"></span>**3.5 Online Help**

To access online help documentation, on the upper right corner of any window, click Help to bring up the help window, partially illustrated in [Figure 3–4](#page-28-1).

In this window, you can select the documentation to view by choosing an item from the pull-down **Book** box.

Also you can search for a string in a displayed page (**Find in Page**) or within either of the two books available (select book and use **Search**).

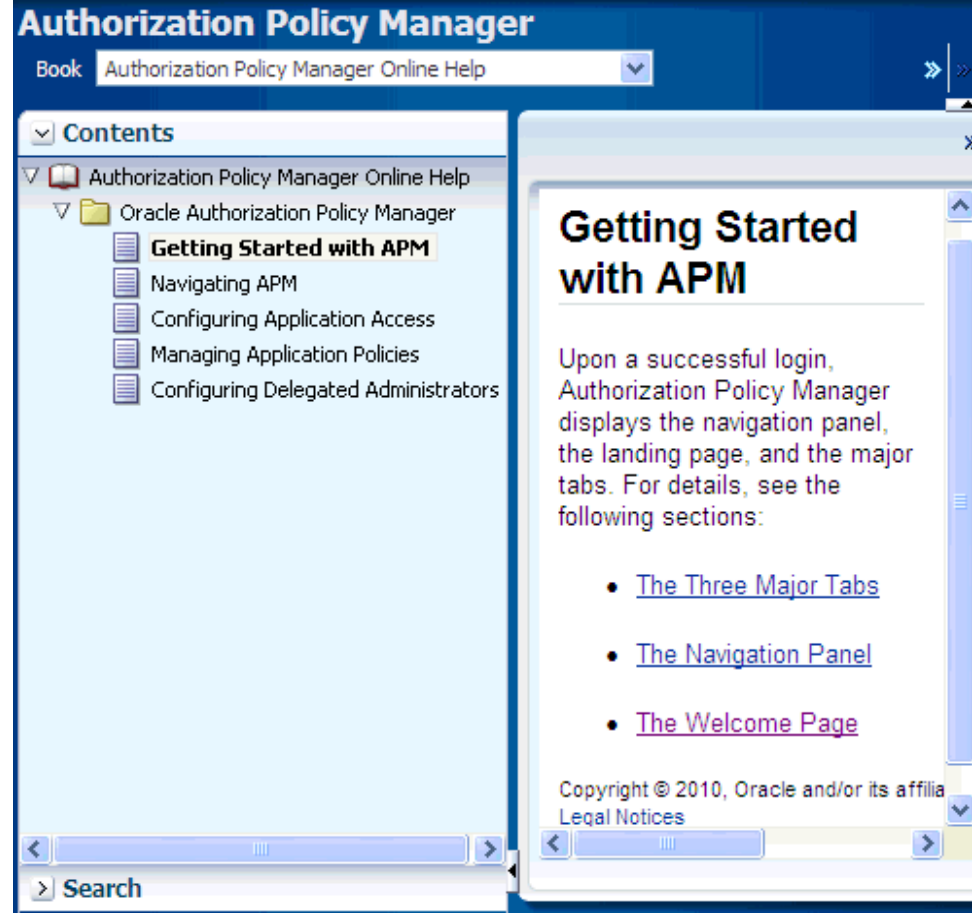

<span id="page-28-1"></span>*Figure 3–4 Online Help Window*

## <span id="page-28-0"></span>**3.6 Some Frequently Used Operations**

The following scenarios describe frequent uses of Oracle Authorization Policy Manager:

- Find artifacts whose names or display names match a pattern. For details, see [Finding Artifacts with a Simple Search](#page-26-0).
- Given an external role, view all the application roles mapped to the external role. For details, see [Section 5.4, "Mapping Application Roles to an External Role."](#page-51-2)
- Given an application role, view all the external roles mapped to the application role. For details, see [Section 5.5, "Mapping External Roles to an Application Role."](#page-52-2)
- Given an application role, view the application hierarchy at the role. For details, see [Section 5.3, "Managing the Application Role Hierarchy."](#page-50-3)
- Given an entitlement, view all application policies that use the entitlement. For details, see [Section 4.6.1, "Finding Application Policies that Match Entitlements or](#page-38-4)  [Resources."](#page-38-4)
- Given a principal (that is, a user, an external role, or an application role), view all the application policies that use the principal. For details, see [Section 4.6.2,](#page-38-3)  ["Finding Application Policies that Match Principals."](#page-38-3)

# <span id="page-30-2"></span><sup>4</sup>**Querying Security Artifacts**

<span id="page-30-0"></span>Oracle Authorization Policy Manager allows two kinds of queries over OPSS security objects: simple and advanced. Simple queries are conducted in the navigation panel of the Authorization Management tab, and they involve matching names and display names only, as explained in [Section 3.4, "Finding Artifacts with a Simple Search."](#page-26-2) Advanced queries are conducted in different pages of the Authorization Management tab, and they use the operators start with, ends with, contains, and equal to, which allow specifying more sophisticated matchings.

This chapter explains how to specify advanced queries, in the following sections:

- **[Searching External Roles](#page-30-1)**
- **[Searching Application Roles](#page-31-0)**
- **[Searching Application Resource Types](#page-33-0)**
- **[Searching Application Resources](#page-34-0)**
- **[Searching Application Entitlements](#page-36-0)**
- **[Searching Application Policies](#page-38-0)**
- **[Searching Data Role Templates](#page-39-0)**
- **[Reusing Search Parameter Values](#page-39-1)**

There is no support for wildcard characters in advanced queries. In particular, the characters \* or % are treated as plain characters in the specification of any advanced search parameter.

## <span id="page-30-1"></span>**4.1 Searching External Roles**

To search external roles, proceed as follows:

- **1.** Expand **Global** in the navigation panel to expose the **External Roles** under it.
- **2.** Either double-click External Roles or select it and click **Open** to display the **Search - External Roles** tab in the Authorization Management tab.
- **3.** In the Search area of that tab, enter the query parameters as follows:
	- Select an operator for the Name from the first pull-down list and enter a string to match.
	- Select an operator for the Display Name from the second pull-down list and enter a string to match.
- Optionally, click **Reset** to set the parameter values to the values they had before you entered the current values.
- **4.** Optionally, click **Save...** to save the current query parameters. The name of the saved collection then appears in the pull-down list **Saved Search**. Selecting a saved search from this pull-down list fills in the query parameters automatically with the saved values.
- **5.** Click **Search** to trigger the search. All external roles matching the query parameters are displayed in the **Search Results** area.

The action at the top of this table allows viewing the details of a role (**Open Role**).

[Figure 4–1](#page-31-1) illustrates the results of an advanced search on external roles with previously saved query parameters (under jobs).

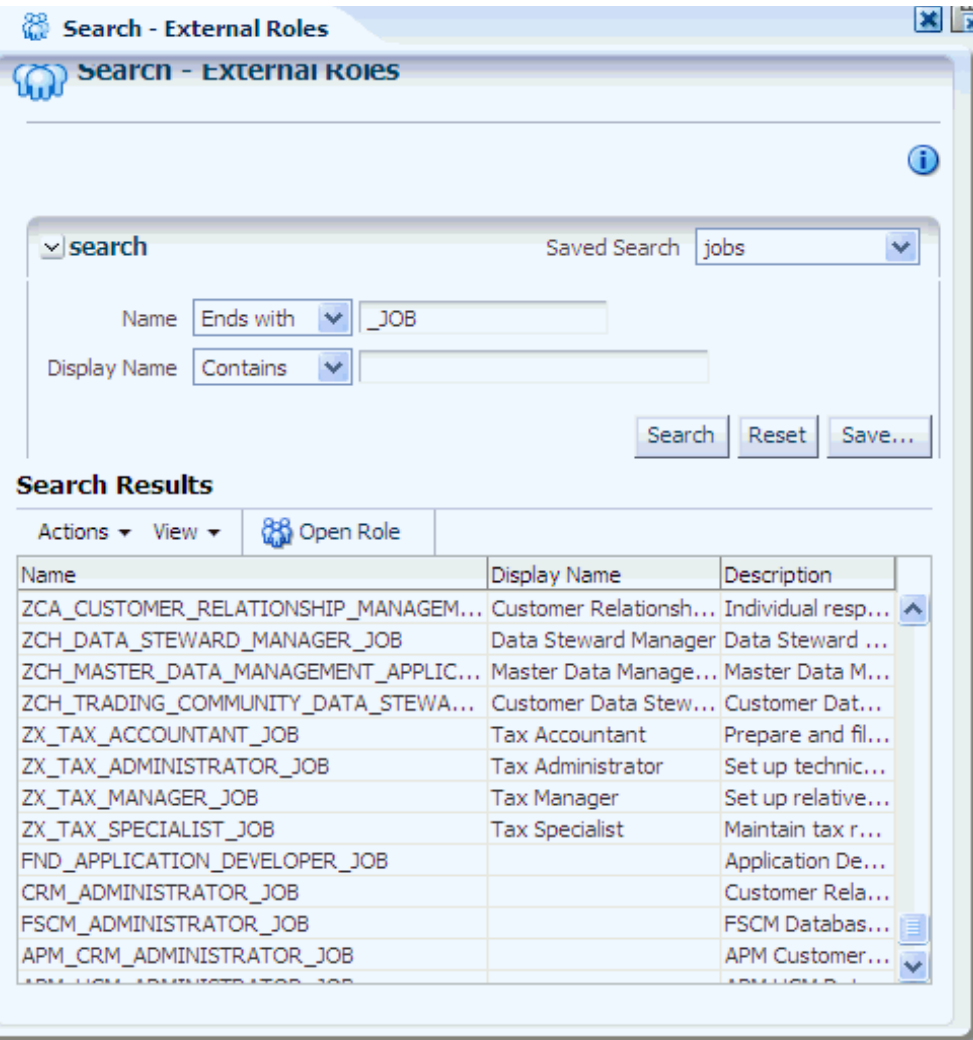

<span id="page-31-1"></span>*Figure 4–1 External Roles - Advanced Search*

## <span id="page-31-0"></span>**4.2 Searching Application Roles**

To query application roles, proceed as follows:

**1.** Select an application in the navigation panel and expand it to expose all nodes in the hierarchy.

- **2.** Either double-click **Role Catalog** or select it and click **Open** to display the **Search Role Catalog** tab in the Authorization Management tab.
- **3.** In the Search area of that tab, enter the query parameters as follows:
	- Select an operator for the Role Name from the first pull-down list and enter a string to match.
	- Select an operator for the Display Name from the second pull-down list and enter a string to match.
	- Select an operator for the Category and enter a string to match.
	- Optionally, click **Reset** to set the parameter values to the values they had before you entered the current values.
- **4.** Optionally, click **Save...** to save the current query parameters. The name of the saved collection then appears in the pull-down list **Saved Search**. Selecting a saved search from this pull-down list fills in the query parameters automatically with the saved values.
- **5.** Click **Search** to trigger the search. All role categories matching the entered specifications are displayed in the table **Search Results**. [Figure 4–2](#page-33-1) illustrates this page.

The actions at the top of this table allow:

- Creating a new application policy (**New Policy**) based on an application role selected from the table. For details, see [Section 5.1.5.1, "Creating a Policy."](#page-47-2)
- Creating a new application role (**New**). For details, see [Section 5.1.1.1,](#page-41-2)  ["Creating a Role."](#page-41-2)
- Modifying or deleting a role selected from the table (**Open**, **Delete**). For details, [Section 5.1.1.2, "Modifying a Role."](#page-42-2)

Deleting a role deletes the role and all roles nested in it; Oracle Authorization Policy Manager prompts for a confirmation before executing this cascading deletion. All references to a removed role are removed from application policies in the application stripe.

- Finding the policies matching a role selected from the table (**Find Policies**). To search policies that match entitlements or resources, see [Finding Application](#page-38-1)  [Policies that Match Entitlements or Resources](#page-38-1).
- **6.** In addition, to modify the external roles assigned (mapped) to an application role in the Search Results table, select a role to display the area **Role Mapping Details** for the selected role.

In that area, the table External Role Assignments lists the external roles mapped to the application role. The actions at the top of this table allow:

- Adding an external role (**Add External Role**).
- Removing an external role (**Remove External Role**).
- Viewing an external role selected from the table (**Open External Role**).

For details about the external roles, see sections [Section 5.2, "Viewing the External](#page-49-4)  [Role Hierarchy,"](#page-49-4) and [Section 5.5, "Mapping External Roles to an Application Role."](#page-52-2)

<span id="page-33-1"></span>*Figure 4–2 Application Roles - Advanced Search*

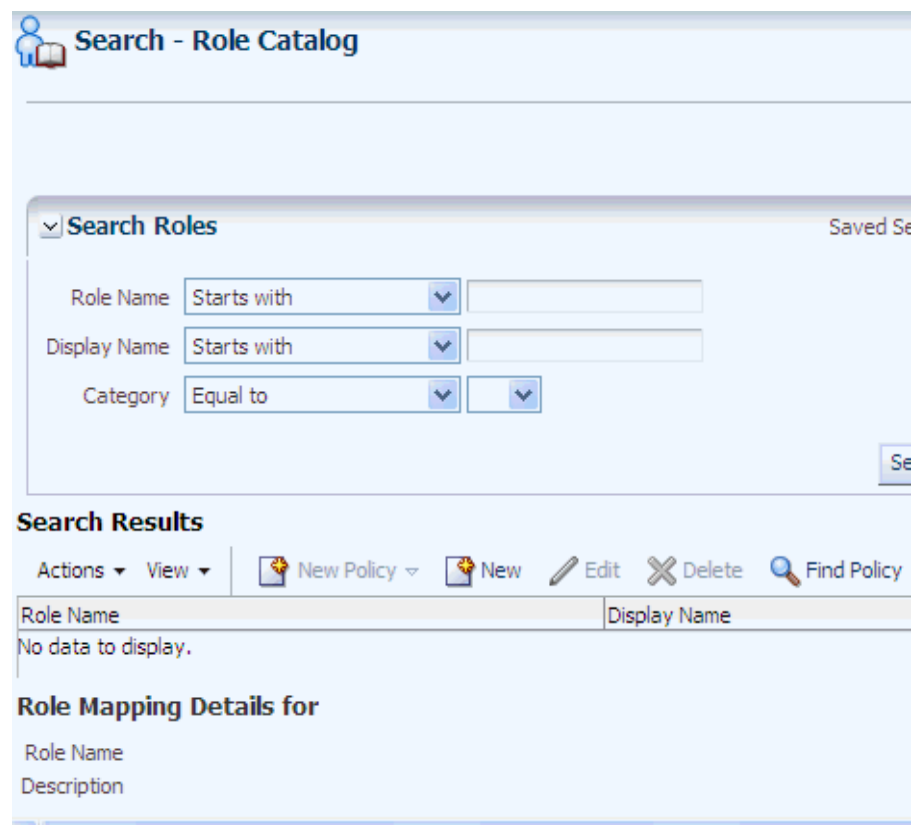

## <span id="page-33-0"></span>**4.3 Searching Application Resource Types**

To search application resource types, proceed as follows:

- **1.** Select an application in the navigation panel and expand it to expose all nodes in the hierarchy.
- **2.** Either double-click **Resource Types** or select it and click **Open** to display the **Search - Resource Types** tab in the Authorization Management tab.
- **3.** In the Search area of that tab, enter the query parameters as follows:
	- Select an operator for the Name from the first pull-down list and enter a string to match.
	- Select an operator for the Display Name from the second pull-down list and enter a string to match.
	- Select an operator for Actions and enter a string to match.
	- Optionally, click **Reset** to set the parameter values to the values they had before you entered the current values.
- **4.** Optionally, click **Save...** to save the current query parameters. The name of the saved collection then appears in the pull-down list **Saved Search**. Selecting a saved search from this pull-down list fills in the query parameters automatically with the saved values.
- **5.** Click **Search** to trigger the search. All resource types matching the entered specifications are displayed in the table **Search Results**.

The actions at the top of this table allow:

- Creating a resource type (**New**)
- Editing a resource type (**Open**)
- Deleting a resource type (**Delete**)

[Figure 4–3](#page-34-1) illustrates the results of an advanced search on resource types with previously saved query parameters (under resPermiss).

<span id="page-34-1"></span>*Figure 4–3 Resource Types - Advanced Search*

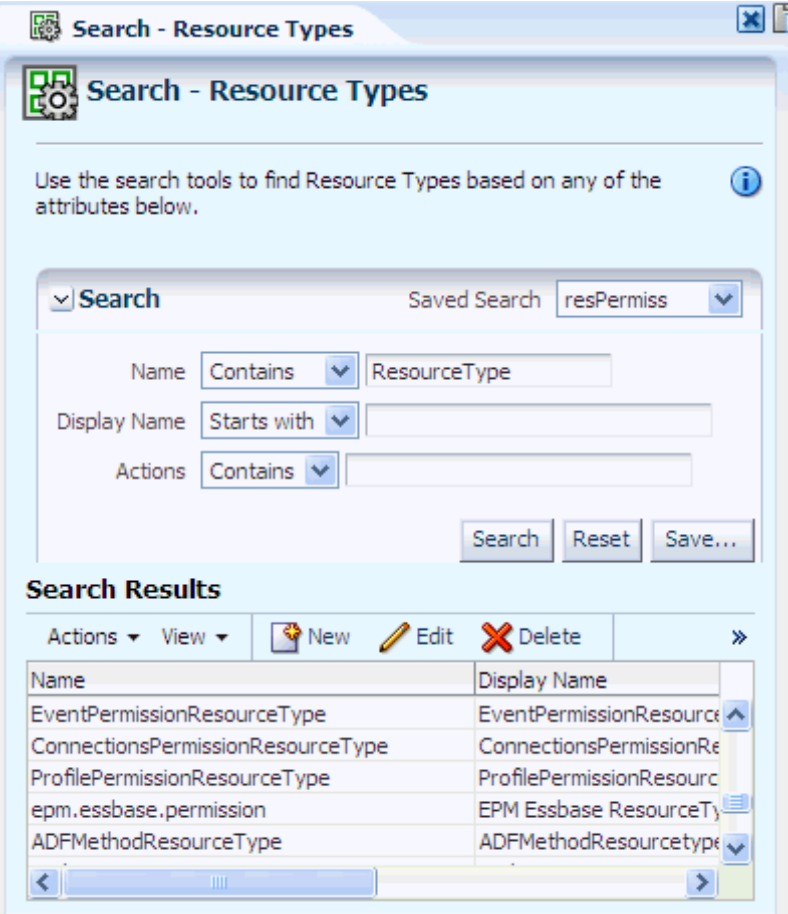

## <span id="page-34-0"></span>**4.4 Searching Application Resources**

To search application resources, proceed as follows:

- **1.** Select an application in the navigation panel and expand it to expose all nodes in the hierarchy.
- **2.** Either double-click **Resources** or select it and click **Open** to display the **Search Resources** tab in the Authorization Management tab.
- **3.** In the Search area of that tab, enter the query parameters as follows:
	- Select an operator for the Name from the first pull-down list and enter a string to match.
- Select an operator for the Display Name from the second pull-down list and enter a string to match.
- Select an operator for the Resource Type and then select a resource type from the pull-down list to the right. This selection is required.
- Optionally, click **Reset** to set the parameter values to the values they had before you entered the current values.
- **4.** Optionally, click **Save...** to save the current query parameters. The name of the saved collection then appears in the pull-down list **Saved Search**. Selecting a saved search from this pull-down list fills in the query parameters automatically with the saved values.
- **5.** Click **Search** to trigger the search. All resources matching the entered specifications are displayed in the table **Search Results**.

The actions at the top of this table allow:

- Creating a resource (**New**)
- Editing a resource (**Open**)
- Deleting a resource (**Delete**)
- Creating a new policy based on a resource (**New Policy**)
- Finding policies that contain a resource (**Find Policy**)
- Detaching the Search Results table (**Detach**)

[Figure 4–4](#page-36-1) illustrates the results of an advanced search on resources with previously saved query parameters (under myAppResources).
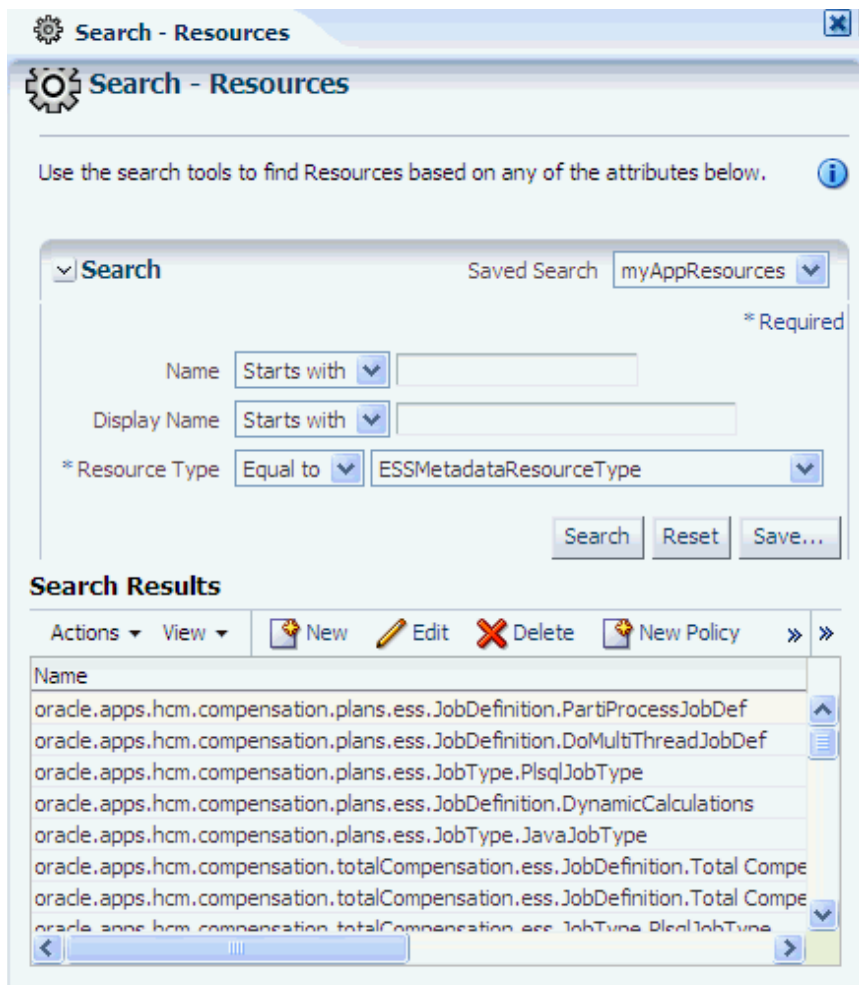

*Figure 4–4 Resources - Advanced Search*

### <span id="page-36-0"></span>**4.5 Searching Application Entitlements**

To search application entitlements, proceed as follows:

- **1.** Select an application in the navigation panel and expand it to expose all nodes in the hierarchy.
- **2.** Either double-click **Entitlements** or select it and click **Open** to display the **Search Entitlements** tab in the Authorization Management tab.
- **3.** In the Search area of that tab, enter the query parameters as follows:
	- Select an operator for the Name from the first pull-down list and enter a string to match.
	- Select an operator for the Display Name from the second pull-down list and enter a string to match.
	- Select an operator for the Resource and enter a string to match.
	- Optionally, click **Reset** to set the parameter values to the values they had before you entered the current values.
- **4.** Optionally, click **Save...** to save the current query parameters. The name of the saved collection then appears in the pull-down list **Saved Search**. Selecting a

saved search from this pull-down list fills in the query parameters automatically with the saved values.

**5.** Click **Search** to trigger the search. All entitlements matching the entered specifications are displayed in the table **Search Results**.

The actions at the top of this table allow:

- Creating an entitlement (**New**)
- Editing an entitlement (**Open**)
- Delete an entitlement (**Delete**)
- Creating a new policy based on an entitlement (**New Policy**)
- Finding policies that contain an entitlement (**Find Policy**)
- Detaching the Search Results table (**Detach**)

[Figure 4–5](#page-37-0) illustrates the results of an advanced search on entitlements with previously saved query parameters (under myEnts).

<span id="page-37-0"></span>*Figure 4–5 Entitlements - Advanced Search*

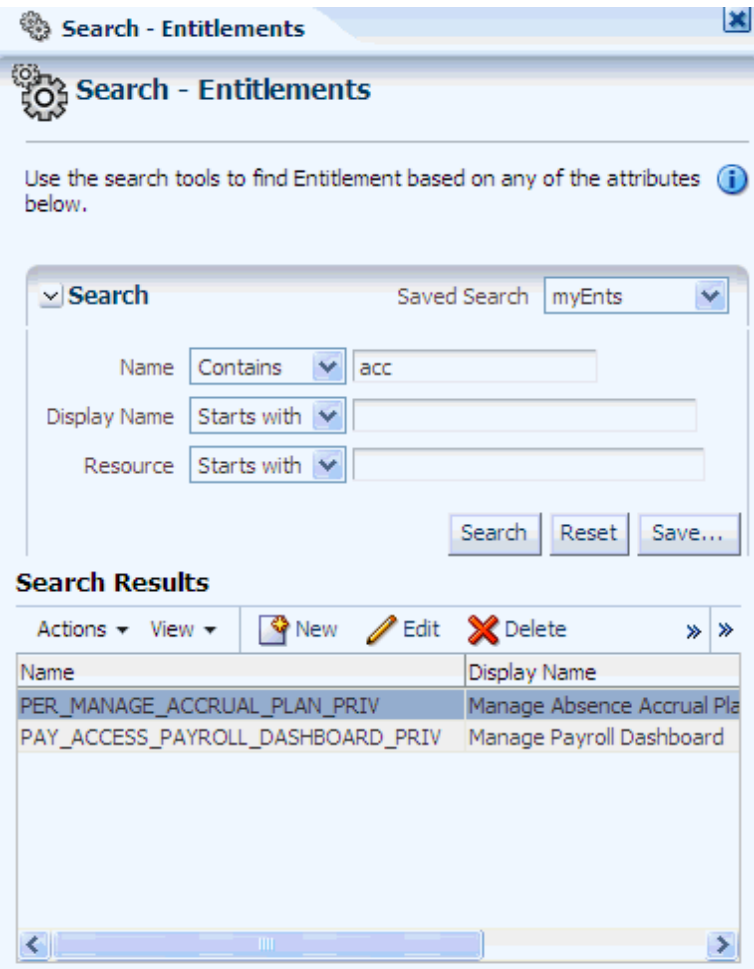

### **4.6 Searching Application Policies**

Application policies can be searched by specifying entitlements, resources, or principals to match, as explained in the following sections:

- [Finding Application Policies that Match Entitlements or Resources](#page-38-0)
- [Finding Application Policies that Match Principals](#page-38-1)

Alternative ways of finding application policies that contain an entitlement or a resource is available using the action menu **Find Policy** as explained in sections [Searching Application Entitlements](#page-36-0) and [Searching Application Resources.](#page-34-0)

### <span id="page-38-3"></span><span id="page-38-0"></span>**4.6.1 Finding Application Policies that Match Entitlements or Resources**

To query application policies that match entitlements or resources, proceed as follows:

- **1.** Select an application in the navigation panel and expand it to expose all nodes in the hierarchy.
- **2.** Either double-click **Policies** or select it and click **Open** to display the **Search Policies** tab in the Authorization Management tab.
- **3.** In this tab, click **Function Resource** to display the page where you specify parameters for entitlement and/or resource names.
- **4.** Select an operator for the Entitlement Name from the first pull-down list and enter a string to match, and/or select an operator for the Resource Name from the second pull-down list and enter a string to match.

At least one of Entitlement Name or Resource Name must be specified.

- **5.** Click **Search** to trigger the search.
- **6.** To view all entitlement-based policies matching the specification, click **Entitlement Policies**. The actions **New Policy** and **Delete** at the top of table in this area allows creating an entitlement-based policy and deleting a policy.
- **7.** To view all resource-based policies matching the specification, click **Resource Based Policies**. The actions **New Policy**, **Open**, and **Delete** at the top of table in this area allows creating, editing, and deleting a resource-based policy.
- **8.** To view the details of a item, linger the cursor over the information blue button.

#### <span id="page-38-2"></span><span id="page-38-1"></span>**4.6.2 Finding Application Policies that Match Principals**

To query application policies that match principals, proceed as follows:

- **1.** Select an application in the navigation panel and expand it to expose all nodes in the hierarchy.
- **2.** Either double-click **Policies** or select it and click **Open** to display the **Search Policies** tab in the Authorization Management tab.
- **3.** In this tab, click **Principal** to display the page where you specify parameters for the principal to match.
- **4.** Select the type of principal from the first pull-down, an operator from the second pull-down list, and enter a string to match.
- **5.** Click **Search** to trigger the search.
- **6.** To view all entitlement-based policies matching a principal, select a principal from the **Found Principals** table, and click **Entitlement Policies**. The **New Policy** menu at the top of table allows creating an entitlement-based policy.
- **7.** To view all resource-based policies matching a principal, select a principal from the **Found Principals** table, and click **Resource Based Policies**. The **New Policy** and **Open** menus at the top of table in this area allows creating and editing a resource-based policy.
- **8.** To view the details of a item, linger the cursor over the information blue button.

### **4.7 Searching Data Role Templates**

Data Role Templates can be searched by specifying a template name, display name, and group id, as explained in the following procedure.

- **1.** Select **Global > Role Templates** in the navigation panel and then click Open (the folder icon on top of the panel) to display the **Search - Role Templates** page.
- **2.** In that page enter the following query data:
	- An operator and a string to match for the template name.
	- An operator and a string to match for the template display name.
	- An operator and a string to match for the template group id.
- **3.** Click **Search** to trigger the search and to display the templates that match the entered specification in the **Search Results** table.
- **4.** To view an item from that table, either double-click the item or select it and click **Open**.
- **5.** To create a new data role template, click **New**.

### **4.8 Reusing Search Parameter Values**

Advanced search allows saving the set of parameters used in the search. This option facilitates reproducing the results of a previous search quickly without the need to enter the same set of values multiple times.

A set of parameters is given a name and saved using the button **Save...**, and it is reused using the pull-down list **Saved Search**. Selecting a set of parameters from that list, automatically fills in the search parameters with the saved values. [Figure 4–6](#page-39-0) illustrates the Create Saved Search dialog.

<span id="page-39-0"></span>*Figure 4–6 Saving the Parameters of a Search*

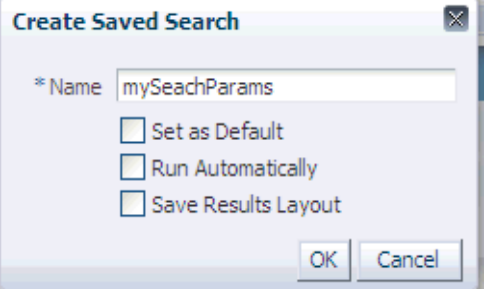

# <sup>5</sup>**Managing Security Artifacts**

This chapter describes the procedures an administrator follows to manage application-specific security artifacts, view the external role hierarchy, manage the application role hierarchy, and manage the many-to-many mapping of application roles to external roles from both the application and the external role point of view.

This chapter is divided into the following sections:

- **[Managing Application Security Artifacts](#page-40-0)**
- [Viewing the External Role Hierarchy](#page-49-1)
- [Managing the Application Role Hierarchy](#page-50-0)
- [Mapping Application Roles to an External Role](#page-51-0)
- [Mapping External Roles to an Application Role](#page-52-0)

### <span id="page-40-0"></span>**5.1 Managing Application Security Artifacts**

Oracle Authorization Policy Manager allows performing CRUD (create, read, update, delete) operations on several application security artifacts.

The menu **New**, to create an artifact, is available in the Browser and Search Results tabs of the navigation panel, and advanced search results tables.

The menu **Open**, to view and modify an artifact, is available in the Search Results tab of the navigation panel and advanced search results tables.

The menu **Delete**, to remove an artifact, is available in advanced search results tables.

The following sections describe how to manage specific security artifacts:

- **[Managing Application Roles](#page-41-0)**
- **[Managing Application Resource Types](#page-43-0)**
- **[Managing Application Resources](#page-44-0)**
- **[Managing Application Entitlements](#page-45-0)**
- **[Managing Application Policies](#page-47-0)**
- **[Managing Application Role Categories](#page-49-0)**

**Note:** In regards to enterprise users and external roles, Oracle Authorization Policy Manager provides viewing and searching functionality only. To manage users and external roles, use Oracle Identity Manager or some other identity management tool.

### <span id="page-41-0"></span>**5.1.1 Managing Application Roles**

The following sections describe how to manage application roles:

- [Creating a Role](#page-41-1)
- [Modifying a Role](#page-42-0)

#### <span id="page-41-1"></span>**5.1.1.1 Creating a Role**

To create an application role, proceed as follows:

- **1.** In the navigation panel, right-click the application **Role Catalog** icon and select **New**, to open an Untitled page on the right panel.
- **2.** In the **General** tab of the page, enter the following data for the role being created:
	- A role name (required)
	- A display name (required)
	- A description (optional). Although optional, it is recommended because it can provide useful information about the role.
	- A role category, to which the role being created belongs (optional)
- **3.** Click **Save**. Note the following changes in the page: (a) the title Untitled changes to the string entered for display name; (b) two other tabs, **Application Role Hierarchy** and **External Role Mapping**, become available.
- **4.** To position the role being created in the application role hierarchy:
	- **1.** Bring the **Application Role Hierarchy** tab to the foreground.
	- **2.** To view or specify the application roles this role inherits, select **Inherits** and click **Add** to display the **Add a Role** dialog.

In the **Add a Role** dialog, query application roles with a given display name (empty string fetches all roles), select one or more roles from the results (Ctrl-click allows selecting one role at the time), and then click **Add**, to display the selected roles in the Inherits table.

To delete a role from the Inherits table, select the role and click **Remove**; only roles directly under the top can be removed. To view a role, select the role and click **Open**; to find the policies that use a role, select the role and click **Find Policies**. To create a policy based on the application role, click **Create Policy** at the top of the page.

To specify application roles for a role in the Inherits table, select the role, and click **Add** to display the **Add a Role** dialog. In that dialog, click the radio button for the selected role, and proceed to search and select roles to add. Then click Add, to display the added roles under the selected role.

**3.** To view the application roles that this role is inherited by, select **Is Inherited By**.

To view a role in the Is Inherited table, select the role and click **Open**; to view the policies that use a role, select the role and click **View Policies**.

In both pages, Inherits and Is Inherited By, the bottom area displays the summary information of a role selected from the table.

- **5.** To map external roles to the application role being created:
	- **1.** Bring the **External Role Mapping** tab to the foreground.
- **2.** Click **Add** to display the **Add a Role** dialog, or select an item an click **Remove** to delete it.
- **3.** In the **Add a Role** dialog, query external roles with a given display name (empty string fetches all roles), select one or more roles from the results (Ctrl-click allows selecting one role at the time), and then click **Add**, to display the selected roles in the External Roles tab.

[Figure 5–1](#page-42-1) illustrates part of the ApplicationRole Hierarchy tab.

<span id="page-42-1"></span>*Figure 5–1 Roles that an Application Role Inherits*

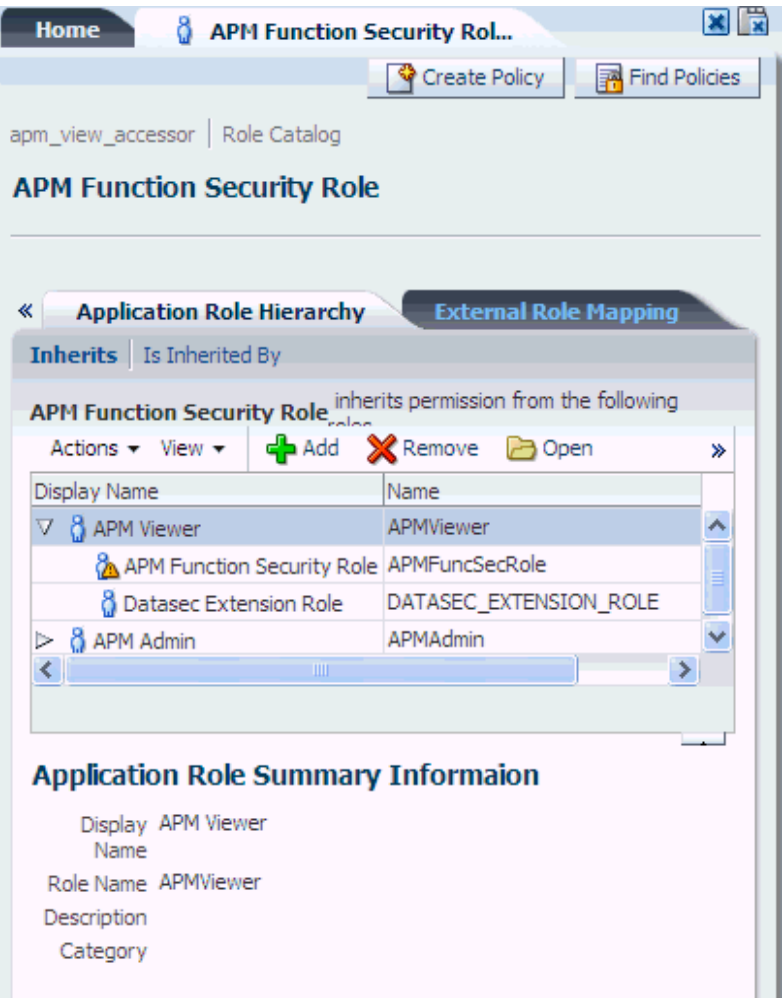

#### <span id="page-42-0"></span>**5.1.1.2 Modifying a Role**

Deleting a role deletes the role and all roles nested in it; Oracle Authorization Policy Manager prompts a confirmation before executing this cascading deletion. Moreover, all references to a removed role are removed from application policies in the application stripe.

To delete an application role, use the procedure in [Section 4.2, "Searching Application](#page-31-0)  [Roles"](#page-31-0) to identify the role in the Search Results table of an advanced search, select the role, and then click **Delete**.

To modify or view an application role, proceed as follows:

- **1.** Select the application role in the Search Results of the navigation panel, and double-click it or click **Open** to display the page for the application role. For details, see [Section 3.4, "Finding Artifacts with a Simple Search."](#page-26-0)
- **2.** Modify, as appropriate, the current specifications in the General, Application Role Hierarchy, and External Role Mapping tabs. If any data in the General tab is changed, click **Apply**.

### <span id="page-43-0"></span>**5.1.2 Managing Application Resource Types**

The following sections describe how to manage application resource types:

- [Creating a Resource Type](#page-43-1)
- [Modifying a Resource Type](#page-44-2)

#### <span id="page-43-1"></span>**5.1.2.1 Creating a Resource Type**

To create an application resource type, proceed as follows:

- **1.** In the navigation panel, right-click the application **Resource Types** icon and select **New**, to open an Untitled page on the right panel.
- **2.** In that page, enter the following data for the resource type being created:
	- A name (required).
	- A display name (required).
	- A description (optional). Although optional, it is recommended because it can provide useful information about the resource type.
	- A fully qualified name of the permission class for the resource type, in the box labeled **Matcher** (required). For details about the matcher class of a resource type, see [Section 2.3.3.1, "Resource Type."](#page-18-0)
	- The actions allowed by the type to insert an action in the current list, click **New** to display the **New Action** dialog; enter the name of the action and then click **Save**; the Action list is then updated with the new action.
- **3.** Click **Save**. The tab changes its title to the name of the resource type just created.

[Figure 5–2](#page-44-1) illustrates part of the page for the resource type *TaskFlowResourceType*.

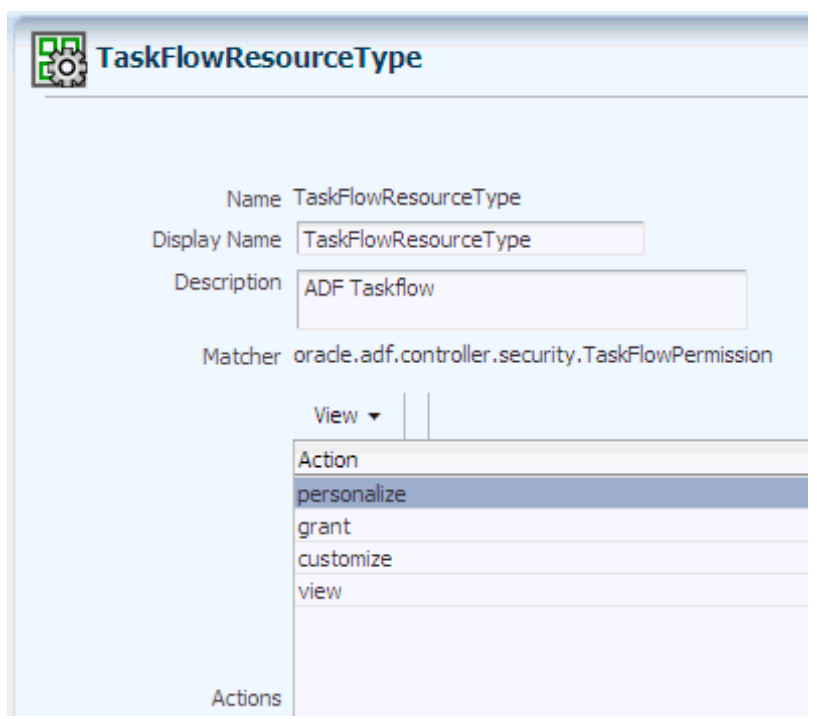

<span id="page-44-1"></span>*Figure 5–2 Creating a Resource Type*

#### <span id="page-44-2"></span>**5.1.2.2 Modifying a Resource Type**

To modify an application resource instance type, proceed as follows:

- **1.** Identify the application resource type to modify or view. For details, see [Section 4.3, "Searching Application Resource Types."](#page-33-0)
- **2.** Select the resource, and click **Open** to open the page for the resource. (The Delete and New menus, also available, allows deleting a selected resource or creating a new one).
- **3.** In that page, modify the resource type as appropriate.
- **4.** Click **Apply** to save changes.

#### <span id="page-44-0"></span>**5.1.3 Managing Application Resources**

The following sections describe how to manage application resources:

- [Creating a Resource](#page-44-3)
- **[Modifying a Resource](#page-45-1)**

#### <span id="page-44-3"></span>**5.1.3.1 Creating a Resource**

To create an application resource instance, proceed as follows:

- **1.** In the navigation panel, right-click the application **Resources** icon and select **New**, to open an Untitled page on the right panel.
- **2.** In that page, enter the following data for the resource instance being created:
	- A name (required)
	- A display name (required)
- A description (optional). Although optional, it is recommended because it can provide useful information about the resource instance.
- A resource type Select a resource type for the instance from the pull-down **Resource Types** (required)
- **3.** Click **Save**. The tab changes its title to the name of the resource instance just created.

#### <span id="page-45-1"></span>**5.1.3.2 Modifying a Resource**

To modify an application resource instance, proceed as follows:

- **1.** Identify the application resource to modify or view. For details, see [Section 4.4,](#page-34-1)  ["Searching Application Resources."](#page-34-1)
- **2.** Select the resource, and click **Open** to open the page for the resource. (The Delete menu, also available, allows deleting a selected resource).
- **3.** In that page, modify the resource as appropriate.
- **4.** Click **Apply** to save changes.

Alternatively, use a simple search to identify the resource, select it, and then click **Open** to edit its attributes.

#### <span id="page-45-0"></span>**5.1.4 Managing Application Entitlements**

The following sections describe how to manage application entitlements:

- [Creating an Entitlement](#page-45-2)
- [Modifying an Entitlement](#page-46-0)

#### <span id="page-45-2"></span>**5.1.4.1 Creating an Entitlement**

To create an application entitlement, proceed as follows:

- **1.** In the navigation panel, right-click the application **Entitlements** icon and select **New**, to open an Untitled page on the right panel.
- **2.** In that page, enter the following data for the entitlement being created:
	- A name (required)
	- A display name (required)
	- A description (optional). Although optional, it is recommended because it can provide useful information about the entitlement.
- **3.** Add resources to the entitlement being created. There are two ways of accomplishing this task; the first way is as follows:
	- **1.** List the resources available to the application by performing a regular search on resource instances.
	- **2.** Drag an drop resource instances from the **Search Results** tab (on the navigation panel) into the area labeled **Resources**.

The second, alternative way is as follows:

**1.** Click **Add** at the top of the area **Resources**, to display the **Add Resource** dialog.

- **2.** In that dialog, search for the available resources whose names or display names match a string, and a selected Resource Type. The resources matching the query are displayed in the table at the bottom of the dialog.
- **3.** From the results, select the resources to add (the combination ctrl-left click allows you to select multiple items from the list), and then click **Add**. Only resources not already in the Resources list are allowed to be added.
- **4.** Select actions for resources First select a resource that you have added (from the Resources list) to display the resource details in the **Resource Details** area at the bottom of the page. Then check the desired actions for that resource in the area **Actions**. Only the actions allowed for the type of the selected resource are available in this area. Repeat this step for each of the resources you have added to the entitlement being created.
- **5.** Click **Save**. The page changes its title to the name of the entitlement just created.

[Figure 5–3](#page-46-1) illustrates part of the page after the entitlement *myEntitlement* has been created and in which the area Resources has been collapsed.

<span id="page-46-1"></span>*Figure 5–3 Creating an Entitlement*

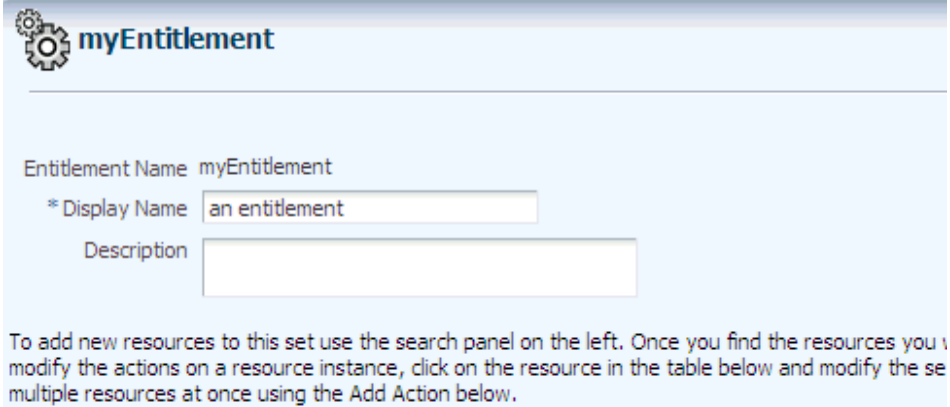

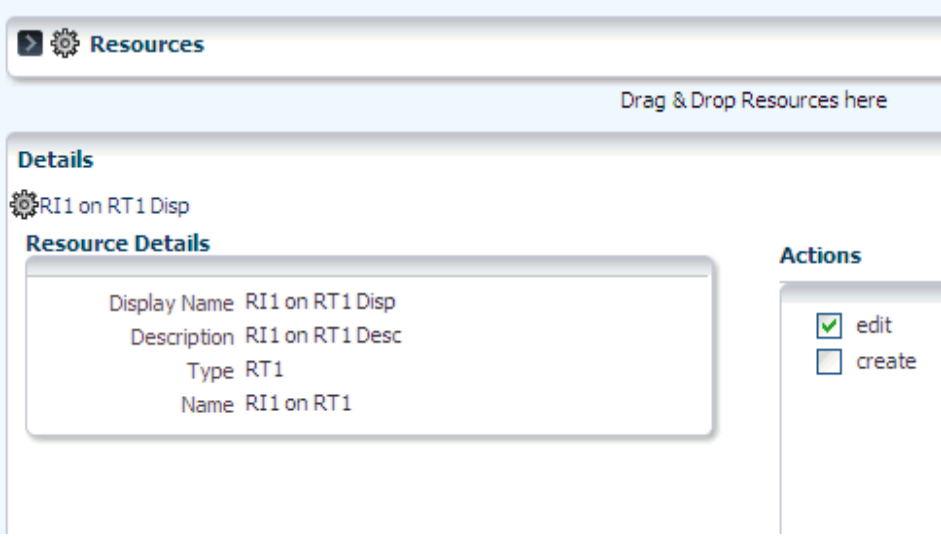

#### <span id="page-46-0"></span>**5.1.4.2 Modifying an Entitlement**

To modify or view an entitlement, proceed as follows:

- **1.** Select the entitlement in the Search Results of the navigation panel, and double-click it or click **Open** to display the page for the entitlement. For details, see [Section 3.4, "Finding Artifacts with a Simple Search."](#page-26-0)
- **2.** Modify, as appropriate, the current specifications in the page.
- **3.** Click **Apply** to save changes.

### <span id="page-47-0"></span>**5.1.5 Managing Application Policies**

The following sections describe how to manage application functional policies:

- [Creating a Policy](#page-47-1)
- [Modifying a Policy](#page-48-0)

#### <span id="page-47-1"></span>**5.1.5.1 Creating a Policy**

The following procedure describes a way to create an application policy based in an application role; alternative ways to create policies based on a principal, an entitlement, or a resource by using the **New Policy** menu are described in [Section 4.6.1,](#page-38-3)  ["Finding Application Policies that Match Entitlements or Resources,"](#page-38-3) and [Section 4.6.2,](#page-38-2)  ["Finding Application Policies that Match Principals."](#page-38-2)

To create an application policy based on a specific application role, proceed as follows:

- **1.** Select **Policies** under the application for which you want to create the policy, and double-click it or click **Open** to display the **Search - Policies** page.
- **2.** In that page, bring the tab **Principal** to the foreground and specify parameters for a **Search**, to locate and select the principals (application role, external role, or user) on which to base the policy being created.
- **3.** In the tab **Function Security**, at the bottom area of the page, select either **Entitlement Policies** or **Resource Based Policies** (according to the kind of policy to create), and then click New Policy to display an **Untitled** policy page.

If creating an entitlement-based policy, then in the Untitled page:

- **1.** Add principals to the policy Either use the button **Add** at the top of the **Principal** table, or, alternatively, perform a simple search on application roles, external roles, or users, and drag-and-drop items from the search results into the Principal table. For details, see [Section 3.4, "Finding Artifacts with a Simple](#page-26-0)  [Search."](#page-26-0)
- **2.** Add an entitlement to the policy Either use the button **Add** at the top of the **Entitlement** table, or, alternatively, perform a simple search on the application entitlements, and drag-and-drop an entitlement from the search results into the Entitlement table.
- **3.** Click **Save**.

If creating a resource-based policy, then in the Untitled page:

- **1.** Add principals to the policy Either use the button **Add** at the top of the **Principal** table, or, alternatively, perform a simple search on application roles, external roles, or users, and drag-and-drop items from the search results into the Principal table. For details, see [Section 3.4, "Finding Artifacts with a Simple](#page-26-0)  [Search."](#page-26-0)
- **2.** Add resource instances to the policy Either use the button **Add** in the **Resources** table, or, alternatively, perform a simple search on the application

resource instances, and drag-and-drop a resource instances from the search results into the Resources table.

- **3.** For each of the resource instance added, select a resource instance and specify the actions allowed by checking the appropriate boxes in the **Actions** area at the bottom of the page.
- **4.** Click **Save**.

[Figure 5–4](#page-48-1) illustrates part of the page after creating a policy based on an entitlement.

<span id="page-48-1"></span>*Figure 5–4 Creating an Entitlement-Based Policy*

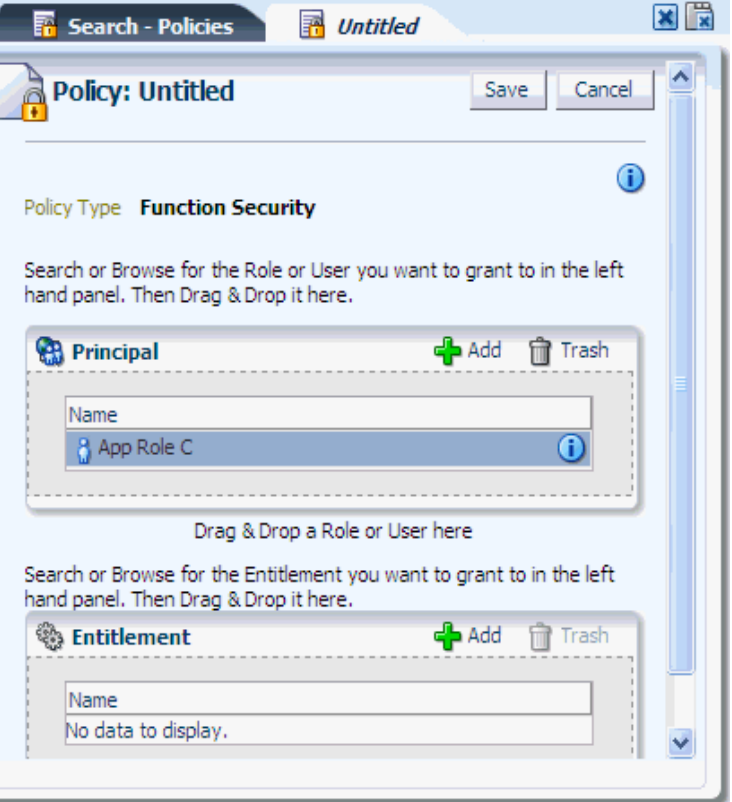

#### <span id="page-48-0"></span>**5.1.5.2 Modifying a Policy**

Entitlement-based policies cannot be modified.

To modify or view a resource-based policy, proceed as follows:

- **1.** Identify the resource-based application policy to modify or view in either of the following ways:
	- By matching an application role in the policy. For details, see step 7 in procedure in [Section 4.6.2, "Finding Application Policies that Match](#page-38-2)  [Principals."](#page-38-2)
	- By matching a resource name in the policy. For details, see step 7 in procedure in [Section 4.6.1, "Finding Application Policies that Match Entitlements or](#page-38-3)  [Resources."](#page-38-3)
- **2.** Select the policy, and click **Open** to open the page for the policy.
- **3.** In that page, modify the policy attributes as appropriate.

**4.** Click **Apply** to save changes.

#### <span id="page-49-0"></span>**5.1.6 Managing Application Role Categories**

Oracle Authorization Policy Manager does not support modifying role categories, but only creating and deleting them.

To create an application role category, proceed as follows:

- **1.** In the navigation panel, right-click the application **Roles Categories** icon and select **New**, to open an Untitled page on the right panel.
- **2.** In that page, click New to display the **New Category** dialog.
- **3.** In that dialog, enter the following data for the category being created:
	- A name (required)
	- A display name (required)
	- A description (optional). Although optional, it is recommended because it can provide useful information about the category.
- **4.** Click **Create**: the new category is displayed in the list under the Role Categories page.

[Figure 5–5](#page-49-2) partially illustrates the Role Categories page after a category has been created.

<span id="page-49-2"></span>*Figure 5–5 Creating an Application Role Category*

| <b>Role Categories</b>       |                                                  |  |  |
|------------------------------|--------------------------------------------------|--|--|
|                              |                                                  |  |  |
| Actions $\star$ View $\star$ | <b>M</b> New <b>X</b> Remove<br><b>Im</b> Detach |  |  |
| Name                         | Display Name                                     |  |  |
| a new category               | my new category                                  |  |  |
| dfsdf                        | dfsdf                                            |  |  |
| myCategory                   | a particular role category                       |  |  |
|                              |                                                  |  |  |
|                              |                                                  |  |  |
|                              |                                                  |  |  |
|                              |                                                  |  |  |

### <span id="page-49-1"></span>**5.2 Viewing the External Role Hierarchy**

To view the external role hierarchy under a given external role, proceed as follows:

- **1.** Select an external role in the Search Results of the navigation panel, and double-click it or select it and click the View icon to display the page for the external role. For details, see [Section 3.4, "Finding Artifacts with a Simple Search."](#page-26-0)
- **2.** In that page, select the **External Role Hierarchy** tab.

**3.** The table in that tab displays all the external roles from which the selected role inherits permissions. Any external role in the table admits being expanded to further show the deeper levels of the hierarchy.

In addition, the actions at the top of the table allow:

■ Opening a selected external role for view (**Open Role**)

[Figure 5–6](#page-50-1) partially illustrates the External Role Hierarchy tab for the external role OPS FEDERAL.

#### <span id="page-50-1"></span>*Figure 5–6 External Role Hierarchy*

Global | External Roles

#### **All Fusion Roles - OPS FEDERAL** This role will inherit data roles that are granted OPS FEDERAL and all other Job and Abstract roles across Fusion Applications. **External Role Hierarchy Application Role Mapping General** All Fusion Roles - OPS FEDERAL inherits permissions from the following roles. Actions  $\star$  View  $\star$ **B** Open Role Display Name Name Description > 23 Policy Manager - Application De... APM\_APPLICATION\_DEVELOPER\_JOB Application A > 23 Application Implementation Con... ASM\_APPLICATION\_IMPLEMENTATION... Individual r Application Implementation Man... ASM\_APPLICATION\_IMPLEMENTATION... Responsibl ASXS IT SECURITY MANAGER Individual r ▷ Manager **Cash Manager** CE CASH MANAGER JOB Individual r  $\triangleright$   $\frac{\partial \mathbf{S}}{\partial \mathbf{A}}$  Treasury Accountant CE\_TREASURY\_ACCOUNTANT\_JOB Individual r > 28 Treasury Analyst CE\_TREASURY\_ANALYST\_JOB Individual r ▷ 2% Incentive Compensation Particip... CN\_INCENTIVE\_COMPENSATION\_PAR... Receives In > 88 Incentive Compensation Particip... CN\_INCENTIVE\_COMPENSATION\_PAR... Manages P 88 WebCenter Administration Duty FDK\_INITIAL\_WORKSPACE\_ADMINIST... WebCente P> 2% WebCenter Shared Authenticat... FDK\_SHARED\_AUTHENTICATED\_ACCE... This role re

### <span id="page-50-0"></span>**5.3 Managing the Application Role Hierarchy**

This section explains how to view and modify an application role hierarchy, specifically, the hierarchy of application roles below and above a given application role.

- [Roles that an Application Role Inherits](#page-50-2)
- [Roles that Inherit an Application Role](#page-51-1)

#### <span id="page-50-2"></span>**5.3.1 Roles that an Application Role Inherits**

To view or modify the application role hierarchy below a given application role, proceed as follows:

**1.** Select an application role in the Search Results of the navigation panel, and double-click it or click Open to display the page for the application role. For details, see [Section 3.4, "Finding Artifacts with a Simple Search."](#page-26-0)

- **2.** Bring the tab **Application Role Hierarchy** to the foreground and select **Inherits**.
- **3.** The table in that region displays the application roles under the role.

The actions at the top of this table allow:

- Adding application roles (**Add**)
- Removing a selected role (**Remove**)
- Opening for viewing a selected role (**Open**)
- Viewing the policies that contain a selected role (**View Policies**)

### <span id="page-51-1"></span>**5.3.2 Roles that Inherit an Application Role**

To view or modify the application role hierarchy above a given application role, proceed as follows:

- **1.** Select an application role in the Search Results of the navigation panel, and double-click it or click Open to display the page for the application role. For details, see [Section 3.4, "Finding Artifacts with a Simple Search."](#page-26-0)
- **2.** Bring the tab **Application Role Hierarchy** to the foreground and select **Is Inherited By**.
- **3.** The table in that region displays the application roles under the role.

The actions at the top of this table allow:

- Adding application roles (**Add**)
- Removing a selected role (**Remove**)
- Opening for viewing a selected role (**Open**)
- Viewing the policies that contain a selected role (**View Policies**)

### <span id="page-51-0"></span>**5.4 Mapping Application Roles to an External Role**

To map application roles to an external role, proceed as follows:

- **1.** Select the external role in the Search Results of the navigation panel, and double-click it or click Open to display the page for the external role. For details, see [Section 3.4, "Finding Artifacts with a Simple Search."](#page-26-0)
- **2.** In that page, select the **Role Mapping** tab.
- **3.** In that tab, in the table in the area **External Role Hierarchy**, select **Map Roles** to display the Map Application Roles to External Roles dialog.
- **4.** Use that dialog to search and select the application roles you want to map into the external role, and then click **Map Roles**. The current list of application roles mapped to the external role is shown in the table in the area **Application Role Hierarchy for:**.

In addition, the actions at the top of the table allow:

- Removing roles from the map (**Remove Roles**)
- Opening a selected external role for view (**Open Role**)
- Finding policies that contain a selected role (**Find Policies**)

### <span id="page-52-0"></span>**5.5 Mapping External Roles to an Application Role**

To map external roles to an application role, proceed as follows:

- **1.** Select an application role in the Search Results of the navigation panel, and double-click it or click Open to display the page for the application role. For details, see [Section 3.4, "Finding Artifacts with a Simple Search."](#page-26-0)
- **2.** Bring the tab **External Role Mapping** tab to the foreground.
- **3.** In that tab, click **Add** to display the **Add a Role** dialog. Use this dialog to search and select the set of external roles to be mapped to the application role; then click **Map Roles**.

The table showing the external roles mapped to the application role is then updated to include the selected roles. In addition to adding external roles, the actions at the top of this table allow:

- Removing a selected role (**Remove**)
- Opening for viewing a selected role (**Open**)

[Figure 5–7](#page-52-1) illustrates the Add a Role dialog with results of an External Role Search and three external roles selected.

#### <span id="page-52-1"></span>*Figure 5–7 Selecting the External Roles to Map to an Application Role*

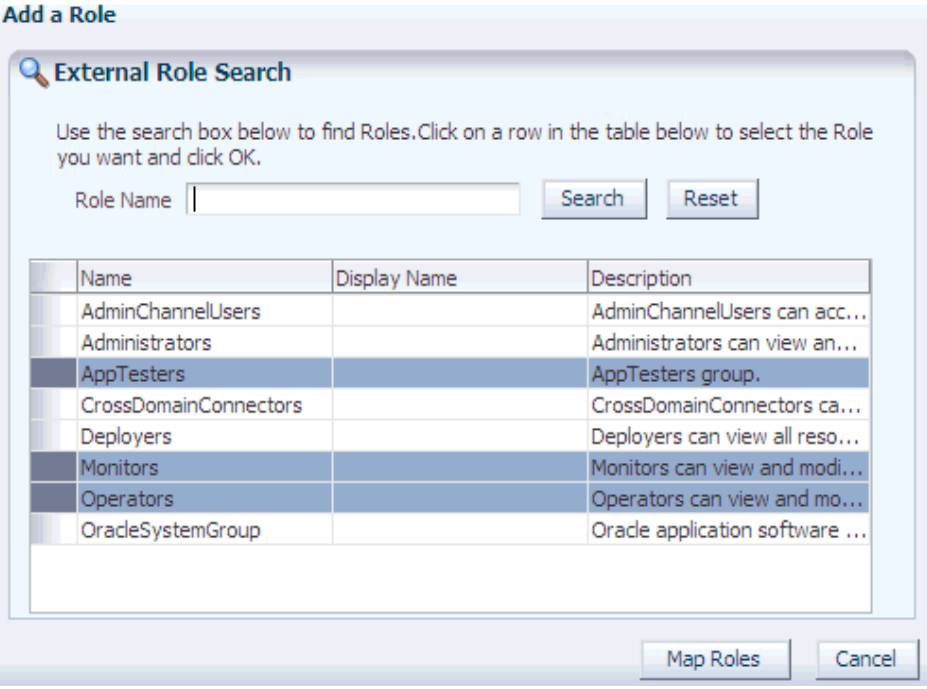

[Figure 5–8](#page-53-0) illustrates the External Role Mapping tab displaying the external roles mapped to an application role.

|              | Actions v View v   cp Add X Remove 2 Open |                                              |
|--------------|-------------------------------------------|----------------------------------------------|
| Display Name | Name                                      | Description                                  |
|              | Operators                                 | Operators can view and modify all resource a |
|              | AppTesters                                | AppTesters group.                            |
|              | <b>Monitors</b>                           | Monitors can view and modify all resource at |
|              | AdminChannelUsers                         | AdminChannelUsers can access the admin chl   |

<span id="page-53-0"></span>*Figure 5–8 Displaying the External Roles Mapped to an Application Role*

An alternative way to add external roles to an application role (with the action menu **Add External Role)** is explained in [Section 4.2, "Searching Application Roles."](#page-31-0)

**6**

## <sup>6</sup>**Delegated Administration**

This chapter describes a special role with permissions to manage a specified set of applications, so that only that role can view, access, and have administrator privileges to artifacts in the set of applications.

This chapter is divided into the following sections:

- [Delegated Administrators](#page-54-0)
- **[Managing Delegated Administrators](#page-54-1)**

### <span id="page-54-0"></span>**6.1 Delegated Administrators**

A delegated administrator is a role that can administer a given set of applications. A delegated administrator (and only a delegated administrator) can view or modify policies for that set of applications. Oracle Authorization Policy Manager allows you to specify delegated administrator roles, to determine which applications it can manage, and to map external roles to it. All these functions are available in the System Configuration tab.

The Browser tab in the Navigation Panel displays only the set of application stripes that the logged in user is authorized to administer. All stripes that a delegated administrator *cannot* administer are also hidden in other pages, such as the page that displays how an external role maps to application roles in multiple stripes.

### <span id="page-54-1"></span>**6.2 Managing Delegated Administrators**

The System Configuration tab, partially illustrated in [Figure 6–1,](#page-55-0) displays the current list of delegated administrator roles, the application stripes managed by a delegated administrator (in the Applications tab), and the external roles mapped into it (in the External Role Mapping tab). This page also allows creating a delegated administrator and modifying an existing one, as explained in the following sections:

- [Managing Delegated Administrators](#page-55-1)
- [Managing the Applications Assigned to a Delegated Administrator](#page-55-2)
- [Managing the External Roles Mapped to a Delegated Administrator](#page-56-0)

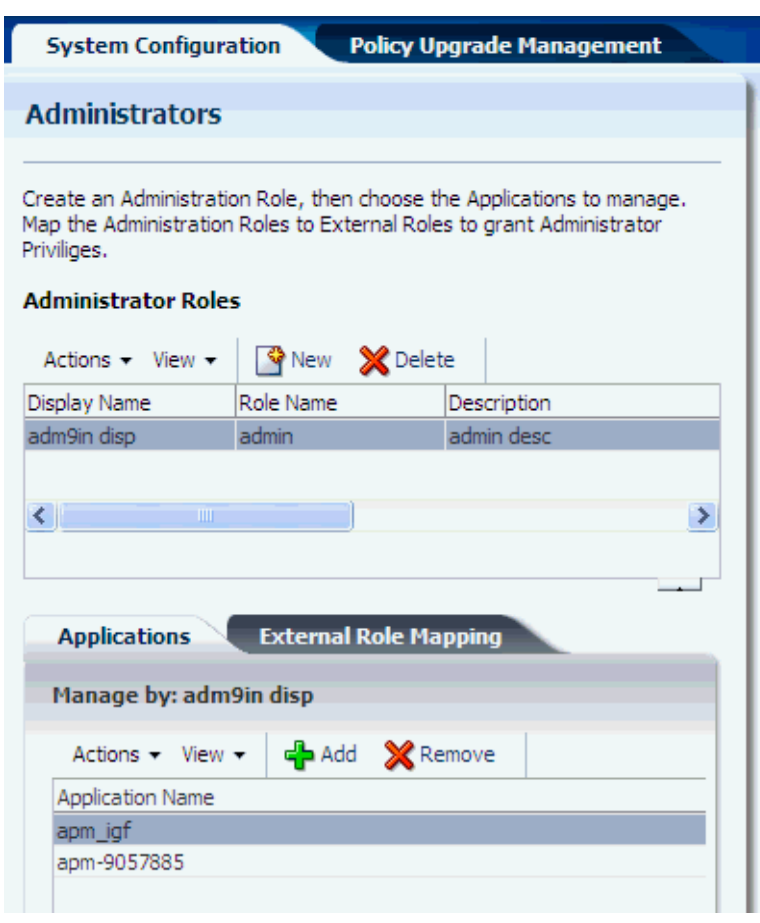

<span id="page-55-0"></span>*Figure 6–1 The System Configuration Tab*

### <span id="page-55-1"></span>**6.2.1 Managing Delegated Administrators**

To add a delegated administrator, proceed as follows:

- **1.** Click the **System Configuration** tab.
- **2.** In the **Administrator Roles** area, click **New** to display the **New Administrator Role** dialog.
- **3.** In that dialog, enter a name, a display name, and (optionally) a description for the role being created, and then click **Save.** The table in the Administrator Roles area is updated to include the new role.

To remove a delegated administrator, proceed as follows:

- **1.** Click the **System Configuration** tab.
- **2.** In the **Administrator Roles** area, select an administrator from the list and click **Delete**.

#### <span id="page-55-2"></span>**6.2.2 Managing the Applications Assigned to a Delegated Administrator**

To add an application to the set of applications managed by a delegated administrator, proceed as follows:

**1.** Click the **System Configuration** tab.

- **2.** Select a delegated administrator role from the table in the **Administrator Roles** area.
- **3.** Click the **Applications** tab, to display the current list of applications managed by the selected role.
- **4.** Click **Add** to display the **Add Application** dialog showing the list of applications.
- **5.** In that dialog, select the application(s) to include, and click **Add**. The list of applications in the Applications table is updated with the items you have selected.

To remove an application from the set of applications managed by a delegated administrator, proceed as follows:

- **1.** Click the **System Configuration** tab.
- **2.** Select a delegated administrator role from the table in the **Administrator Roles** area.
- **3.** Click the **Applications** tab, to display the current list of applications managed by the selected role.
- **4.** Select an application from the table, and click **Remove**.

#### <span id="page-56-0"></span>**6.2.3 Managing the External Roles Mapped to a Delegated Administrator**

To map external roles to a delegated role, proceed as follows:

- **1.** Click the **System Configuration** tab.
- **2.** Select a delegated administrator role from the table in the **Administrator Roles** area.
- **3.** Click the **External Role Mapping** tab, to display the current list of external roles mapped by the selected role.
- **4.** Click **Add** to display the **Add a Role** dialog.
- **5.** In that dialog, search and select the external roles to add to the map, and click **Map Roles**. The list of roles in the External Role Mapping table is updated with the items you have selected.

To remove an external role from the list of external roles mapped to a delegated role, proceed as follows:

- **1.** Click the **System Configuration** tab.
- **2.** Select a delegated administrator role from the table in the **Administrator Roles** area.
- **3.** Click the **External Role Mapping** tab, to display the current list of external roles mapped by the selected role.
- **4.** Select a role from the table, and click **Remove**.

**7**

## <sup>7</sup>**Upgrading Oracle Fusion Applications Policies**

The information in this chapter is specific to Oracle Fusion Applications only.

This chapter describes how to use Oracle Authorization Policy Manager to upgrade application policies in an LDAP-based domain policy store with the changes introduced by a new release of the application.

Details are explained in the following sections:

- **[Overview](#page-58-0)**
- [Prerequisites to Patching Policies](#page-59-1)
- [The Policy Upgrade Management Tab](#page-60-0)
- [Analyzing Patch Differences](#page-64-0)
- **[Resolving Patch Differences](#page-67-0)**
- [Applying a Patch](#page-68-0)

### <span id="page-58-0"></span>**7.1 Overview**

First we introduce some terms used throughout this chapter, and then an overview of the process of upgrading the policy store.

- **[Terminology](#page-58-1)**
- **[Upgrading Process Overview](#page-59-0)**

#### <span id="page-58-1"></span>**7.1.1 Terminology**

The following terms refer to the three policy stores involved in an application policy upgrading. They are also used in the Oracle Authorization Policy Manager user-interface.

**Baseline** - The original policy store, represented by the XML file jazn-data.xml and available with the application out-of-the-box. Presumably, this policy store was migrated to the domain policy store when the application was first deployed.

**Production** - The domain policy store, where the current state of application policies reside. This store is assumed LDAP-based. Presumably, policies in the application stripe in this store has undergone modifications since the application was first deployed.

**Patch** - The policy store of the new version of the application, represented by the XML file jazn-data.xml and available with the new application out-of-the-box.

### <span id="page-59-0"></span>**7.1.2 Upgrading Process Overview**

Application policy upgrading allows security administrators to solve the following problem, with which they are faced every time a new version of an application is released.

Out-of-the-box, an application typically includes the file jazn-data.xml (baseline policy store) that describes the application policies for that particular version of the application. Typically, at application deployment the baseline policy store is migrated to the domain policy store (production policy store) for the first time.

Thereafter, application policies in the production store may undergo modifications to accommodate evolving requirements; these changes include adding, deleting, or modifying any application-specific security artifact such as roles, grants, resource types, resources, and entitlements.

When a new version of the application is available and before that new version is deployed, a security administrator needs to:

- Identify the customizations that have been introduced since the migration of the old application version, that is, the delta between the baseline and the production stores.
- Identify the differences between the customized application policies and the policies in the new application version, that is, the delta between the production and patch stores.
- Decide, for each difference, which artifact to use.

Oracle Authorization Policy Manager facilitates the resolution of each of the above tasks by providing a security administrator with a user interface that allows him to:

- Analyze a new patch, that is, generate all differences.
- Inspect and decide, for each difference reported by the analysis, which specification to use.
- Apply the patch.

**Important:** Before patching application policies, make sure that you backup the policy store as explained in [Prerequisites to Patching](#page-59-1)  [Policies.](#page-59-1)

## <span id="page-59-1"></span>**7.2 Prerequisites to Patching Policies**

The analysis must be performed first. The resolution of changes and conflicts is performed next. These tasks do not have any particular requirements and can be accomplished at different times during one Oracle Authorization Policy Manager session or even across different sessions.

*Before* applying a patch, however, proceed as follows:

- **1.** Take off line any WebLogic domain that uses the policy store where the application policies to be patched reside.
- **2.** Backup the policy store by using either of the following tools:
	- **1.** Oracle Internet Directory 1difwrite to obtain an LDIF file for the policy store. For an example of use of this command, see *Oracle Fusion Middleware Application Security Guide*.

**2.** Oracle Platform Security Services migrateSecurityStore to export the policy store into a replica of it. For details about this command, see *Oracle Fusion Middleware Application Security Guide*.

Now you can apply the patch.

If for any reason the policy store needs to be restored, proceed as follows:

- **1.** If you have saved the policy store in an LDIF file, use bulkload to restore it. For details about this command, see *Oracle Fusion Middleware Application Security Guide*.
- **2.** If you have exported the policy store, use Oracle Platform Security Services migrateSecurityStore to restore it. For details about this command, see *Oracle Fusion Middleware Application Security Guide*.

### <span id="page-60-0"></span>**7.3 The Policy Upgrade Management Tab**

The **Policy Upgrade Management** tab, partially illustrated in [Figure 7–1](#page-61-0), contains the tab **Home**, where the upgrading process begins and which succinctly describes the steps you follow to upgrade application policies. The first step is to select the application whose policies to upgrade.

<span id="page-61-0"></span>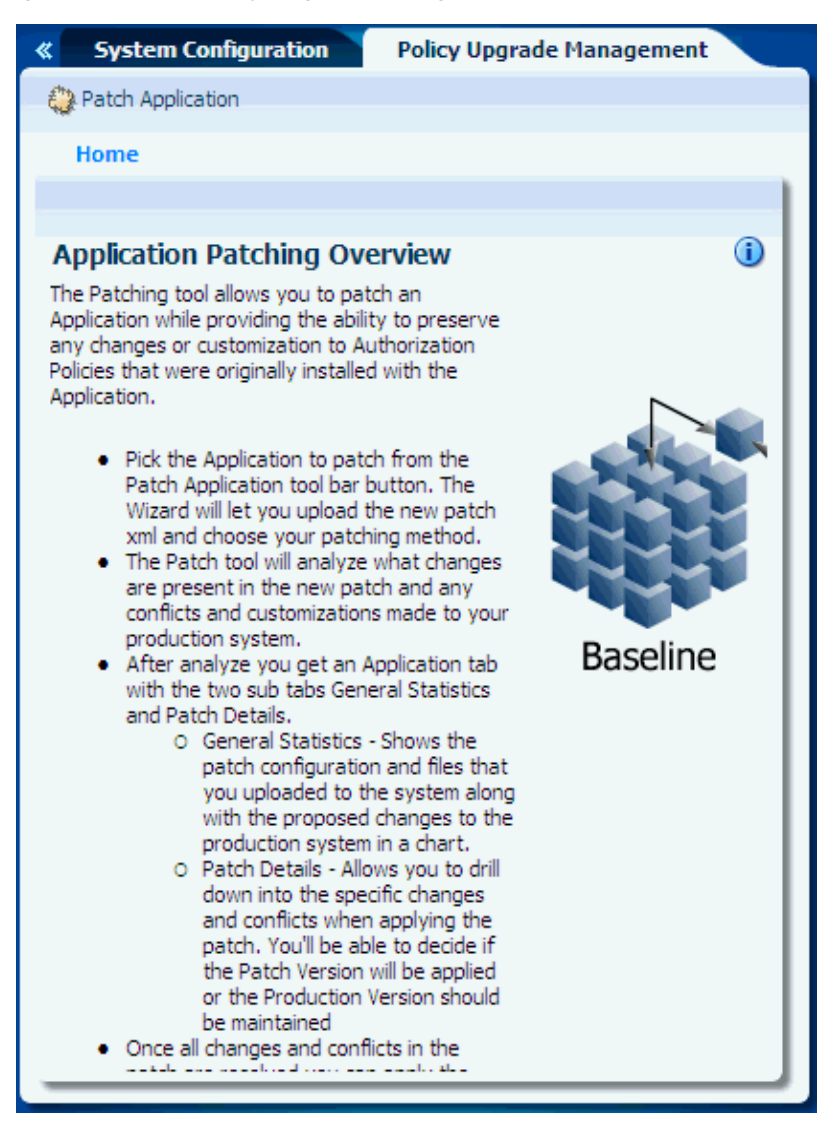

*Figure 7–1 The Policy Upgrade Management Tab*

To select application policies to patch, proceed as follows:

**1.** In the Home tab of the Policy Upgrade Management page, click the button **Patch Application** at the top left corner of the page to bring up the **Patch Application** dialog illustrated in [Figure 7–2.](#page-62-0)

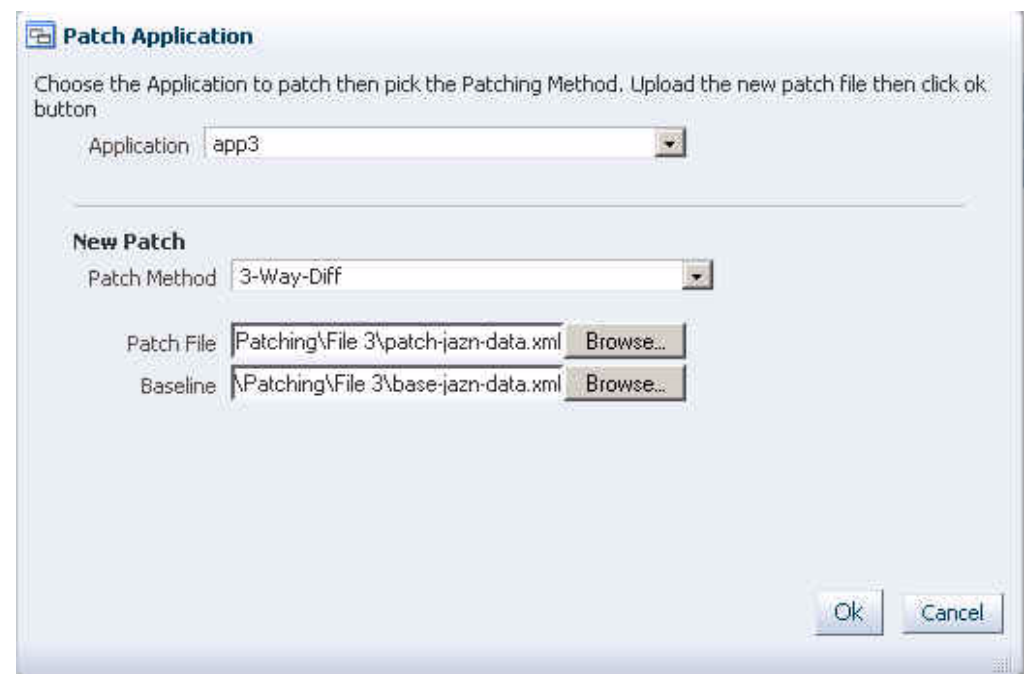

#### <span id="page-62-0"></span>*Figure 7–2 Patch Application Dialog*

**2.** In this dialog, select the application to patch from the pull-down **Application** list. Since this list shows the applications currently deployed in the domain, to allow selecting it, the application must be deployed.

Once you selected the application, the dialog takes a different form according to whether or not the application selected has a patching in progress:

- If the application has a patching in progress, then you can continue with it or abort it.
- Otherwise, if the application does not have a patching in progress, then you can initiate a new patching process by selecting the **Baseline** file, the **Patch file,** and then click **OK**. The only **Patch Method** available in this release is a 3-way DIFF, which considers differences between the baseline, the production, and the patch stores.

The **Baseline** specifies the location of the baseline policy store.

The **Patch file** specifies the location of the patch policy store.

**3.** From here on, it is assumed that you have started a new patching process. Oracle Authorization Policy Manager displays an indicator showing the progress of the analysis phase in the Patch Application dialog. Once this phase is completed, the Patch Application dialog displays the statistics of the analysis as illustrated in [Figure 7–3](#page-63-0).

<span id="page-63-0"></span>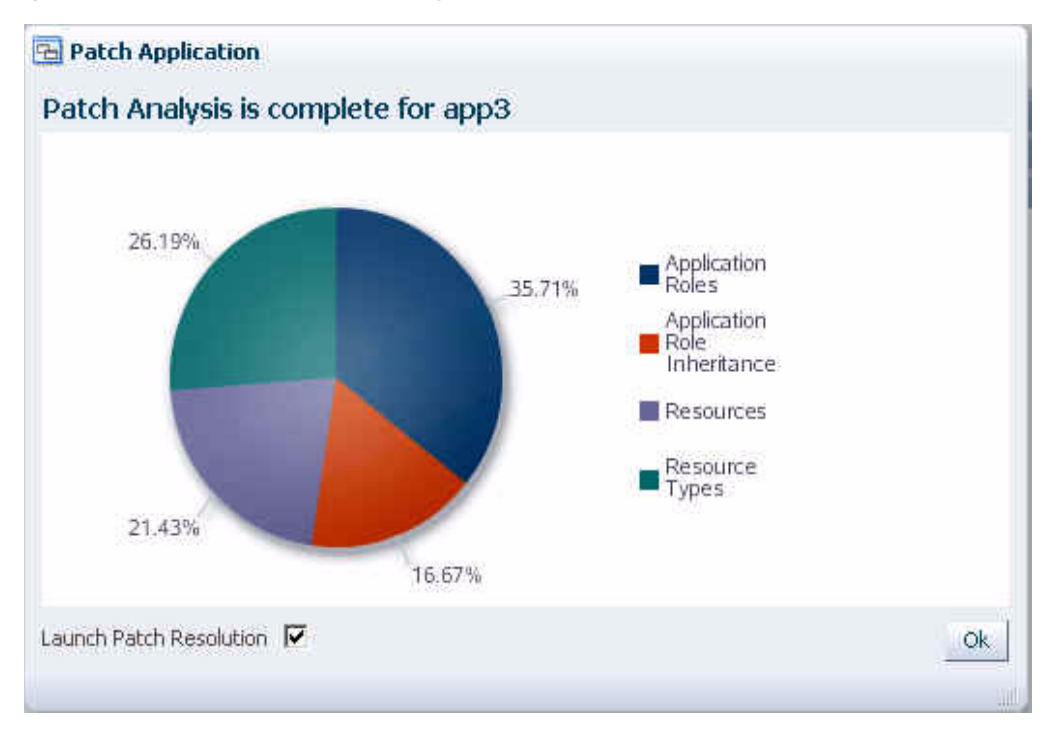

*Figure 7–3 Statistics of a Patch Analysis*

**4.** To launch the patch resolution phase, check the box **Launch Patch Resolution** (checked by default), and then click **OK**.

Oracle Authorization Policy Manager then creates a new tab (named after the application display name) that contains the details of the results, that is, the conflicts and differences encountered, in two sub-tabs:

General - This tab displays the files you have specified at the start of the patching and a chart showing the number changes and conflicts found, per artifacts, between the baseline and the patch stores. For details about these terms, see [Changes and Conflicts](#page-67-1). [Figure 7–4](#page-64-1) illustrates the General tab.

<span id="page-64-1"></span>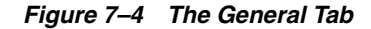

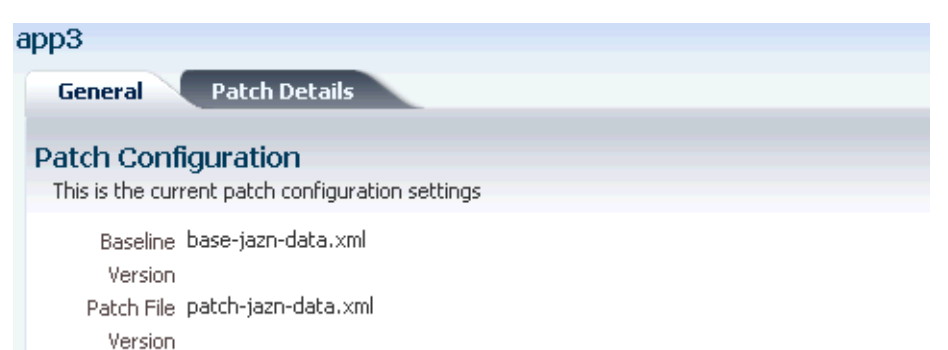

Patch Method 3-Way-Diff

#### Patch Statistics Application Updates by Type

Statistics are shown from comparing the changes from the baseline system to the new Patch.

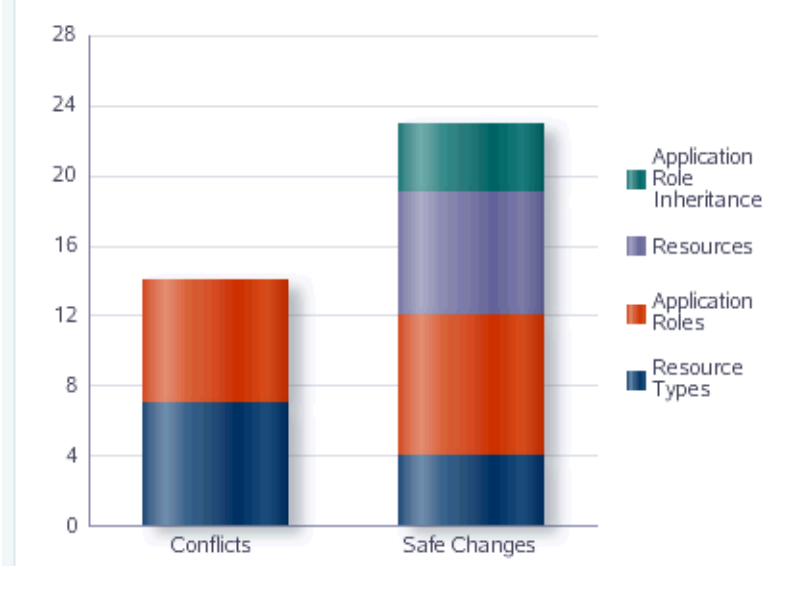

To terminate the current patching process and to delete the analysis data gathered thus far, click the button **Discard**; once the patch is discarded, the tab for the application is deleted from the Patching tab.

Patch Details - This tab displays the proposed changes and conflicts encountered per security artifact. The details of this tab are explained in the next section.

### <span id="page-64-0"></span>**7.4 Analyzing Patch Differences**

The **Patch Details** tab, illustrated partially in [Figure 7–5,](#page-65-0) contains two major areas: the left area displays a hierarchical overview of changes and conflicts per artifact that resulted from the comparisons; the right area displays the details of changes and conflicts for an artifact selected from the left area.

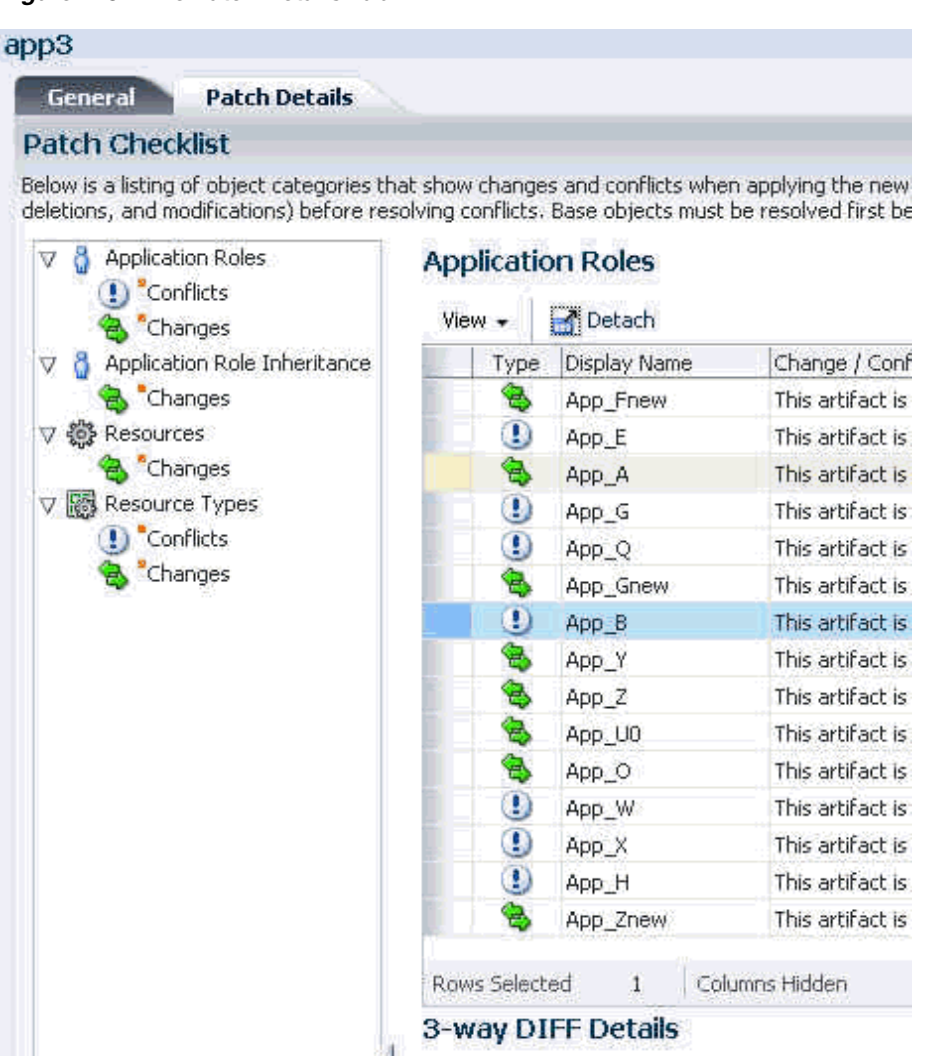

<span id="page-65-0"></span>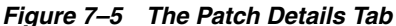

To view the specifics of an object's differences, click **Changes** or **Conflicts** under the object; the differences are then displayed in the right area of the tab. Each row in the table identifying a difference has a type that indicates whether the difference is a change (double arrow icon) or a conflict (exclamation mark icon). For details about these terms, see [Changes and Conflicts](#page-67-1).

To view a change or conflict for an artifact, select the corresponding icon (Changes or Conflicts) under the artifact. All changes or conflicts are then displayed in a table at the top of the page.

[Figure 7–6](#page-66-0) partially illustrates the page showing role conflicts.

#### <span id="page-66-0"></span>*Figure 7–6 Viewing Artifact Conflicts*

#### **Application Roles: Conflicts**

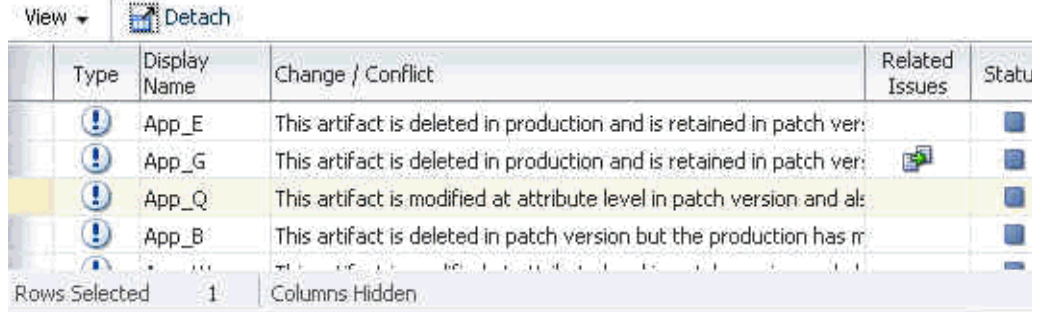

To view conflict details for a specific item in the table, select the item to display the different specifications found in the 3-Way DIFF Details area. [Figure 7–7](#page-66-1) illustrates the differences for a role.

#### <span id="page-66-1"></span>*Figure 7–7 Displaying Difference Details*

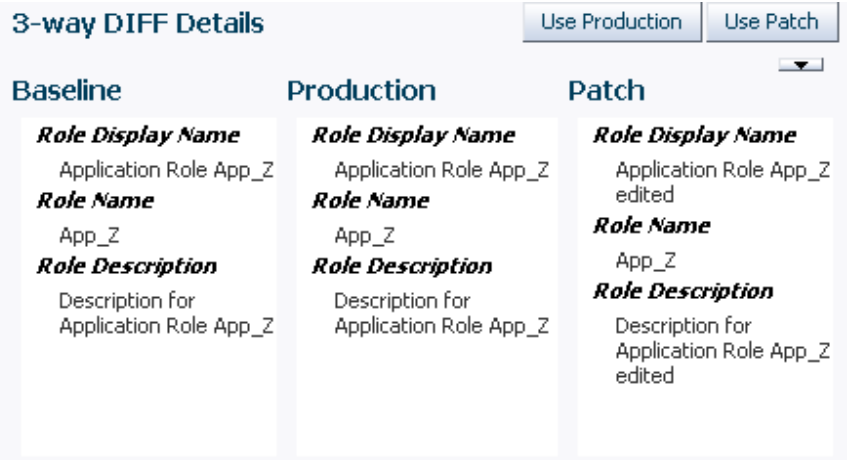

The **Status** column shows whether a change or a conflict has been resolved (green check icon) or not (gray square icon).

The **Related Issues** column shows whether a change or conflict has implied dependencies; to view them, click the icon in this column to display the **Patch Artifact Dependencies** dialog, which displays, among other information, the reasons why other artifacts would be affected when resolving a difference for an artifact.

[Figure 7–8](#page-67-2) partially illustrates the dependencies implied by differences in a pair of roles. Specifically, it illustrates a baseline role App\_Z that is not modified in the production store but modified in the patch store as follows: (a) the display name and the role description are changed; and (b) the new role App\_Znew is a child of the role App\_Z.

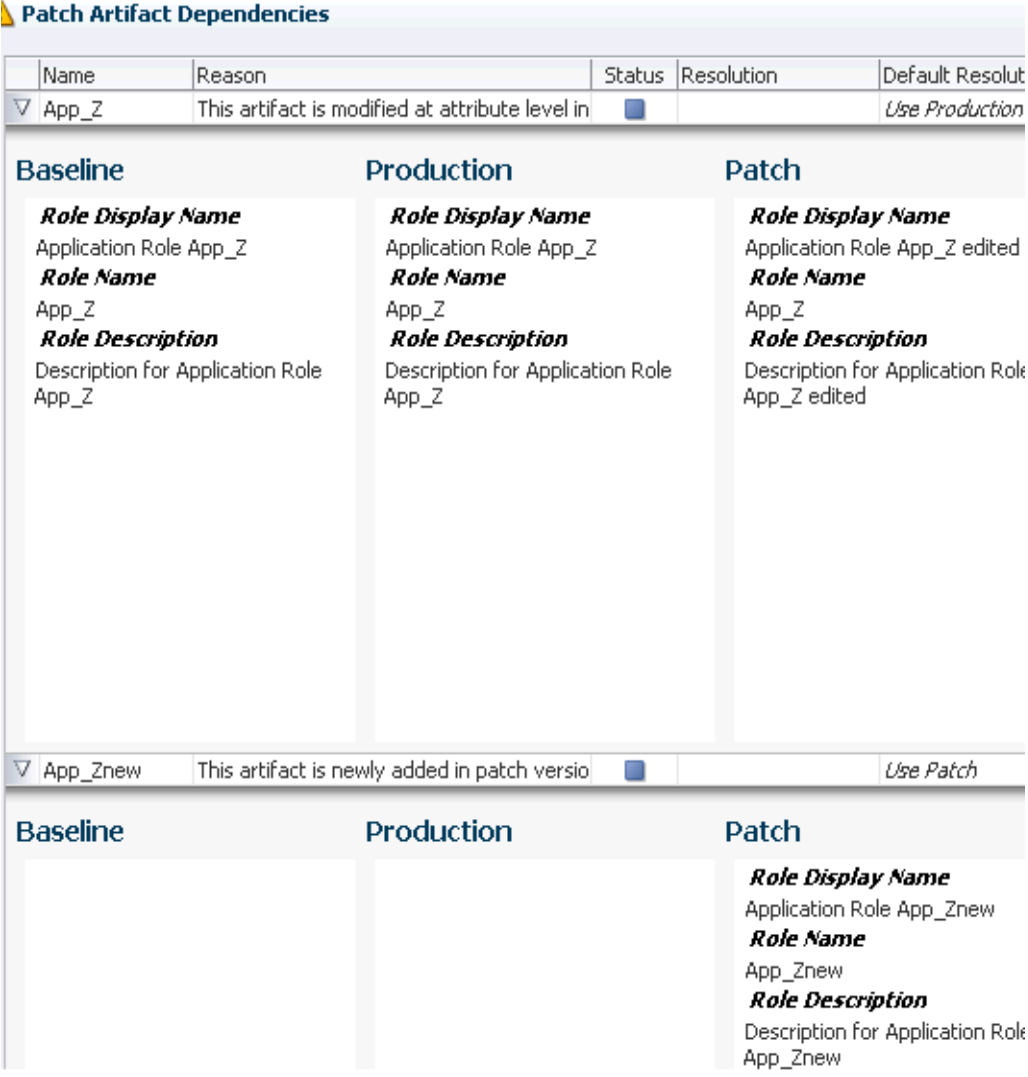

#### <span id="page-67-2"></span>*Figure 7–8 Viewing Dependencies Implied by a Conflict or Change*

### <span id="page-67-0"></span>**7.5 Resolving Patch Differences**

A patch difference identifies a disparity between the specifications of a security artifact in the some of the policy stores involved in the analysis. Oracle Authorization Policy Manager lists patch differences as changes or conflicts. These terms and how to resolve them are explained in the following sections:

- [Changes and Conflicts](#page-67-1)
- **[Resolving Changes and Conflicts](#page-68-1)**

### <span id="page-67-1"></span>**7.5.1 Changes and Conflicts**

To better explain the terminology used, assume that Abase, Aprod, and Apatch denote the states of an artifact in the baseline, production, and patch stores, respectively.

A patch difference is called a *change* when Abase and Apatch are equal, and Aprod is different to Apatch.

A patch difference is called a *conflict* when Abase and Apatch are different, and Aprod is different from Apatch.

#### <span id="page-68-1"></span>**7.5.2 Resolving Changes and Conflicts**

Resolving an artifact change or conflict means choosing which specification to use: the one in the production store or the one in the patch store.

Even though there is a default resolution for each artifact change or conflict, it is recommended that all changes and conflicts be resolved manually before you proceed forward to applying the patch.

To resolve a change or conflict for an artifact, proceed as follows:

- **1.** Select the artifact in the **Conflicts** table, to display the specifications for the artifact found in each of the three stores at the bottom of the page.
- **2.** Inspect specification differences and decide which one to use; to use the production store, click the button **Use Production**; to use the specification in the patch store, click the button **Use Patch**.

**Important Note:** The decision that you make in this step may imply necessary changes to other artifacts. These changes, necessary to preserve data consistency, are called *dependencies*.

Oracle Authorization Policy Manager displays the dependencies that a decision implies and requests your confirmation before setting the value.

The decision value set for a change or conflict can be reset at any time. To any change or conflict left unresolved, Oracle Authorization Policy Manager sets one of the following default values:

- For a change, Use Patch.
- For a conflict, Use Production.

### <span id="page-68-0"></span>**7.6 Applying a Patch**

The procedure in this section assumes that:

- All changes and conflicts reported in the Patch Checklist of the Patch Details tab have been resolved (manually or by default).
- The prerequisites stated in [Prerequisites to Patching Policies](#page-59-1) are met.

To apply a patch, proceed as follows:

- **1.** Click the button **Apply Patch** in the application's patching tab to initiate the patching process, which will modify the application policy stripe in the domain LDAP store.
- **2.** Once the application of the patch is completed, you are ready to deploy the new version of the application.

Make sure that when deploying it, *the automatic migration of policies is turned off* so that the just patched application policies are not modified when the application is deployed.

For details about how to manage the migration of policies when the application is deployed with Oracle Enterprise Manager Fusion Middleware Control, see *Oracle Fusion Middleware Application Security Guide*

## <sup>8</sup>**Customizing the User Interface**

This chapter explains several customizations available in Oracle Authorization Policy Manager in the following sections:

- **[Customizing Oracle Authorization Policy Manager](#page-70-0)**
- [Customizing Headers, Footers, and Logo](#page-71-0)
- **[Customizing Color Schemes](#page-72-0)**
- [Customizing the Login Page](#page-72-1)

### <span id="page-70-0"></span>**8.1 Customizing Oracle Authorization Policy Manager**

All customizations described in this chapter require modifying data in the following files:

```
$ORACLE_HOME$/apm/modules/oracle.security.apm_11.1.1/oracle.security.apm.ear
$ORACLE_HOME$/apm/modules/oracle.security.apm_
11.1.1/oracle.security.apm.core.view.war
```
Customizations applied to a version of Oracle Authorization Policy Manager need to be specified anew every time a new version of the tool is installed.

Before you begin customizing Oracle Authorization Policy Manager, it is recommended that you backup the tool's EAR and the view WAR files listed above.

To customize Oracle Authorization Policy Manager, proceed as follows:

**1.** Unzip the tool's EAR and WAR files, and the view WAR file, as illustrated by the following commands:

```
$ unzip -d $tempDir/ear $ORACLE_HOME$/apm/modules/oracle.security.apm_
11.1.1/oracle.security.apm.ear
$ unzip -d $tempDir/war $tempDir/ear/oracle.security.apm.war
$ unzip -d $tempDir/viewWar $ORACLE_HOME$/apm/modules/oracle.security.apm_
11.1.1/oracle.security.apm.core.view.war
```
- **2.** Modify one or more unzipped files, as explained in the remaining sections of this chapter.
- **3.** Zip anew the tool's EAR and WAR files, and the view WAR file, as illustrated by the following commands:

```
$ zip $tempDir/ear/oracle.security.apm.war $tempDir/war/*
$ zip $ORACLE_HOME$/apm/modules/oracle.security.apm_
11.1.1/oracle.security.apm.ear $tempDir/ear/*
$ zip $ORACLE_HOME$/apm/modules/oracle.security.apm_
```
11.1.1/oracle.security.apm.core.view.war \$temp/viewWar/\*

**4.** Redeploy Oracle Authorization Policy Manager.

### <span id="page-71-0"></span>**8.2 Customizing Headers, Footers, and Logo**

To customize headers, footers, and logo, proceed as follows:

- **1.** Unzip the view WAR file. For details, see [Customizing Oracle Authorization](#page-70-0)  [Policy Manager](#page-70-0).
- **2.** Open for edit the file AuthPolicyMgr.jspx and apply any of the following modifications, as appropriate.
- **3.** To specify a new branding title, modify the branding facet as illustrated in the following snippet:

```
<f:facet name="branding">
 <af:outputText value="My Custom Application Title" noWrap="true" id="ot1"/>
</f:facet>
```
**4.** To specify a new footer, modify the appAbout and appCopyright facets as illustrated in the following snippet:

```
<f:facet name="appAbout">
  <af:outputText value="My Custom Footer at Right" noWrap="true" id="ot2"/>
\langle f: \text{facet}\rangle<f:facet name="appCopyright">
  <af:outputText value="My Custom Footer at Left" noWrap="true" id="ot3"/>
\langlef:facet>
```
- **5.** To specify a new logo image, proceed as follows:
	- **1.** Insert your resource in the metaContainer facet as illustrated in the following snippet (leave all other content inside the facet as is):

```
<f:facet name="metaContainer">
.... 
  <af:resource type="css">
            .MyCustomBrandingLogo {
                background-image:url(/apm/images/world_36x20.png);
                 background-position:center;
                background-repeat:no-repeat; display:block;
                 height:2.5em; width:119px;
 }
  </af:resource>
...
\langlef:facet>
```
**2.** Specify that style class name as the input attribute to the pageTemplate tag, as illustrated in the following snippet (leave all other content inside the tag as is):

```
<af:pageTemplate viewId="/templates/IdmShell.jspx"
                        value="#{bindings.pageTemplateBinding}" id="pt1">
...
  <f:attribute name="brandingLogoCls" value="MyCustomBrandingLogo"/>
...
```
# **8.3 Customizing Color Schemes**

Assuming that you have a new skin available, to customize the color scheme, proceed as follows:

- **1.** Unzip the tool's EAR and WAR files. For details, see [Customizing Oracle](#page-70-0)  [Authorization Policy Manager](#page-70-0).
- **2.** Open for edit the file Trinidad-config.xml, typically located in the folder WAR/WEB-INF.
- **3.** In that file, specify the value of the new skin in the skin-family tag, as illustrated in the following snippet:

```
<trinidad-config xmlns="http://myfaces.apache.org/trinidad/config">
...
  <skin-family>MyCustomSkin</skin-family>
...
</trinidad-config>
```
# **8.4 Customizing the Login Page**

To customize the login page and login error page, proceed as follows:

- **1.** Unzip the tool's EAR file. For details, see [Customizing Oracle Authorization](#page-70-0)  [Policy Manager](#page-70-0).
- **2.** Open for edit the file web. xml, typically located in the folder EAR/WEB-INF.
- **3.** In that file, specify the appropriate values for the form-login-page and form-error-page, under the element form-login-config, as illustrated in the following snippet:

```
<login-config>
  <form-login-config>
     <form-login-page>/MyCustomLoginPage.html</form-login-page>
     <form-error-page> MyCustomLoginErrorPage.html </form-error-page>
   </form-login-config>
</login-config>
```
# <sup>9</sup>**Internationalization**

Oracle Authorization Policy Manager uses Globalization Support to handle data in one of several languages. Globalization Support allows Oracle Authorization Policy Manager to display text, such as role and user names, in a one of those languages.

# **9.1 Language Support**

Oracle Authorization Policy Manager determines the language in which text is displayed from the setting of the browser locale.

Oracle Authorization Policy Manager supports the following standard administrator languages: English, Portuguese, French, German, Italian, Japanese, Korean, Spanish, and Chinese.

When your browser locale is set to one of the above supported administrator languages, then the text that Oracle Authorization Policy Manager displays is in that language. In this way, an administrator can specify the language in which pages are displayed.

# <sup>10</sup>**Oracle Fusion Applications Data Role Templates**

The information in this chapter is specific to Oracle Fusion Applications only.

This chapter describes what data role templates are and the procedures to create, run, and maintain them, in the following sections:

- [Prerequisites for Using Templates](#page-76-1)
- **[Template Overview](#page-76-0)**
- [Creating a Template](#page-77-0)
- **[Running a Template](#page-83-0)**
- [Updating a Template](#page-86-0)
- [Importing and Exporting a Template](#page-86-1)

# <span id="page-76-1"></span>**10.1 Prerequisites for Using Templates**

In addition to the data source listed in [Chapter 1.1, "Audience and Prerequisites,"](#page-12-0) the use of templates requires two other data sources as described in Table 10–1:

| <b>Data Source Name</b> | <b>JNDI Name</b>     | <b>Description</b>                                                      |
|-------------------------|----------------------|-------------------------------------------------------------------------|
| ApmRgxDimDBDS           |                      | jdbc/ApmRgxDimDBDS Used by role templates to execute<br>dimension SOLs. |
| ApplicationDB           | jdbc/ApplicationDBDS | Stores role template records to create<br>security artifacts.           |

*Table 10–1 Data Sources Required by Templates*

All data sources can be configured with the WebLogic Console by navigating to **JDBC > Data Sources**. The data source ApmRgxDimDBDS must be created with a credential that includes the database writing privilege.

## <span id="page-76-0"></span>**10.2 Template Overview**

A template or data role template specifies key characteristics of external roles and data security policies. When run, it generates all the external roles and the data security policies that satisfy the values in the template. The external roles generated (by a template run) are stored in the domain identity store; the data security policies generated are stored in the data security store; templates are stored in the metadata storage (MDS).

The basic principle behind the generation of external roles and data policies is that given:

- A set of base external roles
- A set of dimension values
- A set of naming rules

one can take the cross product of the first two sets (external roles times dimension values) to obtain a set of external roles named according to the naming rules, and associate them with a set of permissions, for a given data stripe, in data security policies.

The external roles and the data security policies that a template run generates are specified as a set of external roles and a set of dimensions (rows or attributes returned by an SQL query). Each dimension attribute is associated with an alias, which is used (by the naming conventions) to generate names for the roles and data security policies generated.

A dimension attribute can be the attribute return by an SQL query, such as, the following:

where territory=US, business unit=Finance, and legal entity=North America

The number of external roles generated equals the number of specified external roles times the number of rows returned by the query (or number of dimensions). Each external role generated inherits from the corresponding specified external role.

For example, a template specifying the external roles Employee-Role and Manager-Role, the dimensions US and UK, and the naming rule [external role]:[dimension code name] would generate the following four external roles:

Employee-Role:US, Employee-Role:UK, Manager-Role:US, Manager-Role:UK

Each of the four generated role inherits from one of the specified external roles, Employee-Role or Manager-Role.

The list of external roles and data security policies that a template run generates can be previewed, that is, displayed *before* the actual creation of roles and associated data security policies takes place.

# <span id="page-77-0"></span>**10.3 Creating a Template**

To create a new template, proceed as follows:

- **1.** Select **Global > Role Templates**, in the left panel, and then click **New** to display an Untitled page in the right panel containing six tabs: General, External Roles, Dimension, Naming, Policies, and Summary.
- **2.** In the **General** tab, enter the following data for the template being created:
	- A display name (required)
	- A name (required)
	- A description (optional)
	- A template group (optional) This attribute allows searching templates by group and running simultaneously the set of templates in a group.
- **3.** In the **External Roles** tab, specify the external roles for the template in one of the following ways:
- Click **Add**, at the top of the Roles area, to display bring up the **Add External Role** dialog where you can search for external roles matching a given pattern; then select roles from the results of the query and click Add. The role(s) selected are displayed in the **Roles** table.
- Perform a regular search for external roles and drag-and-drop the desired roles from the Search Results list into the **Roles** table.

[Figure 10–1](#page-78-0) illustrates the Roles table in the External Roles tab after two external roles have been added to the table. When the mouse hoovers the blue icon, at the right of a role row, the following information about the role is displayed: the role code, the role name, and the role description; these three attributes can always be used in the Naming tab to specify the names of generated roles.

#### <span id="page-78-0"></span>*Figure 10–1 Creating a Template - Specifying External Roles*

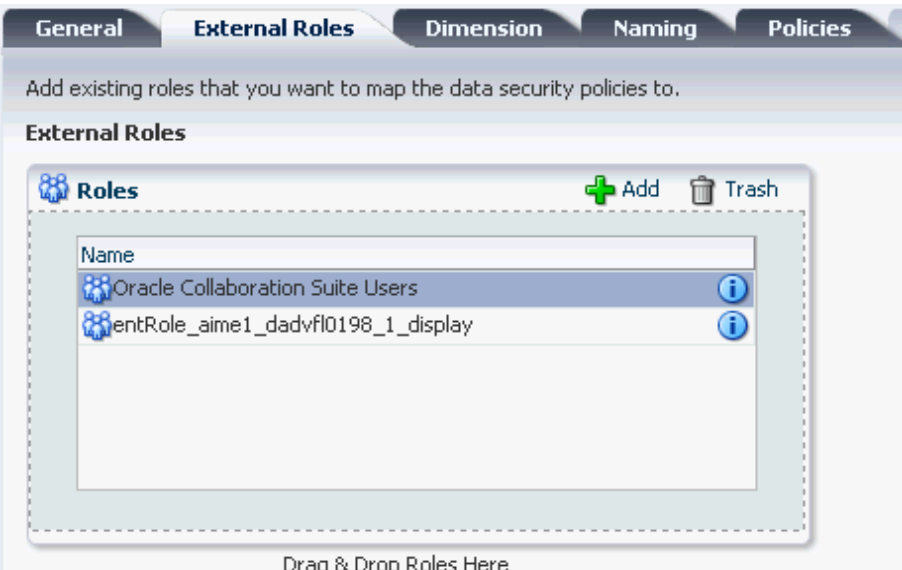

**4.** In the **Dimension** tab, specify the SQL that identifies the dimensions of the template. The data returned by that SQL is displayed in the **Preview Data** table. Optionally, enter aliases for the column names of the returned data in the **Column Display Names** table, at the bottom of the page.

The user must have access privilege to the data queried.

[Figure 10–2](#page-79-0) illustrates the Dimension tab with an SQL query, the data returned by it, and display name aliases; the attributes SET\_ID, SET\_CODE, and SET\_NAME can be used in the Naming tab to specify the names of generated roles.

| <b>General</b> | <b>External Roles</b> | <b>Dimension</b>                                                                               | <b>Naming</b> | <b>Policies</b> |  |
|----------------|-----------------------|------------------------------------------------------------------------------------------------|---------------|-----------------|--|
|                |                       | Add your SQL code in the text box below and click the preview button to see the data in the t- |               |                 |  |
| SQL.           |                       | select set_id, set_code, set_name from fnd_setid_sets_vl where set_id < 3                      |               |                 |  |
|                |                       |                                                                                                |               |                 |  |

<span id="page-79-0"></span>*Figure 10–2 Creating a Template - Specifying Dimensions*

### **Preview Data**

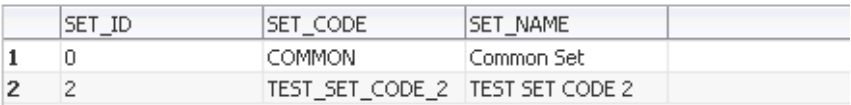

#### **Column Display Names**

Add Display Names and Descriptions to the generated columns using the text boxes below.

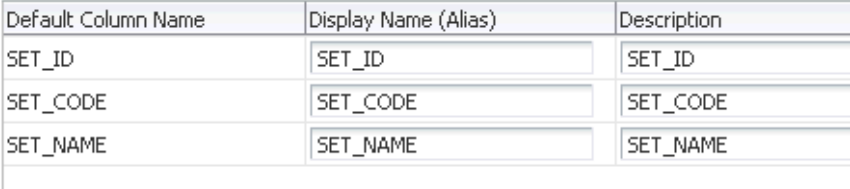

**5.** In the **Naming** tab, specify the rule to follow to generate names of the data roles created by the template. These names are put together by concatenating several strings that you specify in the area **Configure Role Name**. Typically, one chooses an attribute of the base role and an attribute of the dimension (such as SET\_ID, SET\_CODE, or SET\_NAME in [Figure 10–2](#page-79-0)); the role attributes Role\_Code, Role\_ Name, and Role\_Descrip are available by default. The resulting names must be unique.

Similarly, specify the rule to follow to generated display names for the data roles created by the template. These names are put together by concatenating several strings that you specify in the area **Configure Display Name**. The resulting names need not be unique, but it is recommended that you specify enough attributes to make them unique too.

Optionally, enter a description for the roles generated in the area **Description**.

[Figure 10–3](#page-80-0) illustrates a portion of a Naming tab with naming values for the names and the display names for the external roles generated by the template. Note the following points: (a) the pattern of the concatenation is shown at the

bottom of each area after the heading **Generates**; (b) the use of square brackets in the description to refer to data values.

#### <span id="page-80-0"></span>*Figure 10–3 Creating a Template - Specifying Role Naming Rules*

**External Roles General Dimension Naming Policies** Summary

Use the configuration regions below to create the generated names for the roles. You can add your own string or number create unique names for each role that is generated by the template.

#### **Configure Role Name**

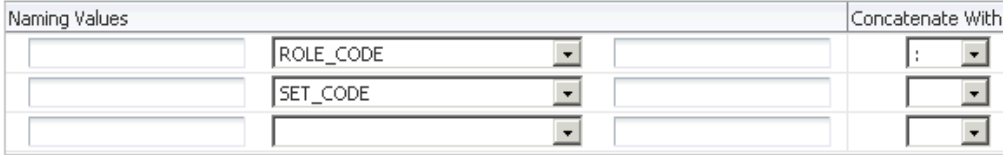

Generates: [ROLE\_CODE]:[SET\_CODE]

#### **Configure Display Name**

**Description** 

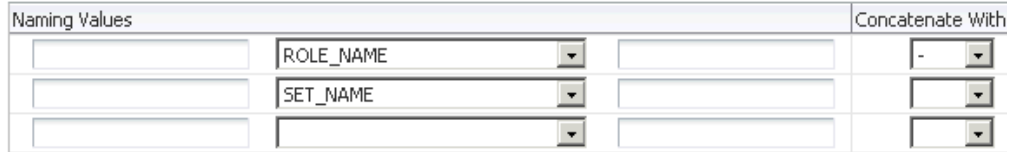

Generates: [ROLE\_NAME]-[SET\_NAME]

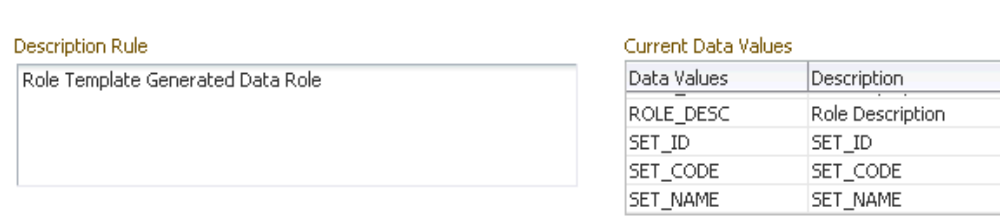

- **6.** In the **Policies** tab, specify the rules to create data set grants, as follows:
	- In the **Database Resource** area, use the button **Add** to add a database resource, that is, the object to be secured by the generated data security grants.
	- In the **Data Sets** tab, specify wether the grant is using a **Primary Key** or an **Instance Set** (the instance set is selected from the available instance sets associated with the resource, which are defined at resource creation), and how the data set is mapped to a dimension attribute.
	- In the **Actions** tab, specify the actions allowed on the database resource.

[Figure 10–4](#page-81-0) illustrates the specification of a data set by a primary key and the corresponding mapping to a dimension attribute; [Figure 10–5](#page-82-0) illustrates the specification of a data set by an instance set and the corresponding mapping to dimension attributes; and [Figure 10–6](#page-83-1) illustrates the selection of actions allowed on the database resource.

<span id="page-81-0"></span>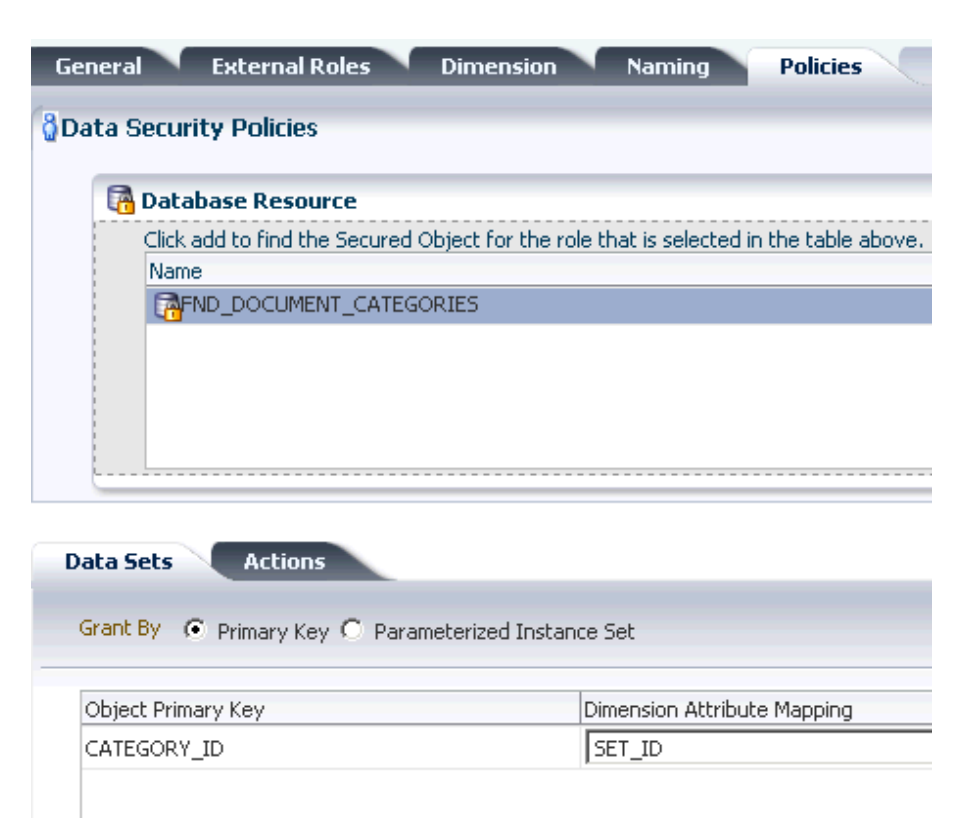

*Figure 10–4 Creating a Template - Spedifying a Data Set by a Primary Key*

<span id="page-82-0"></span>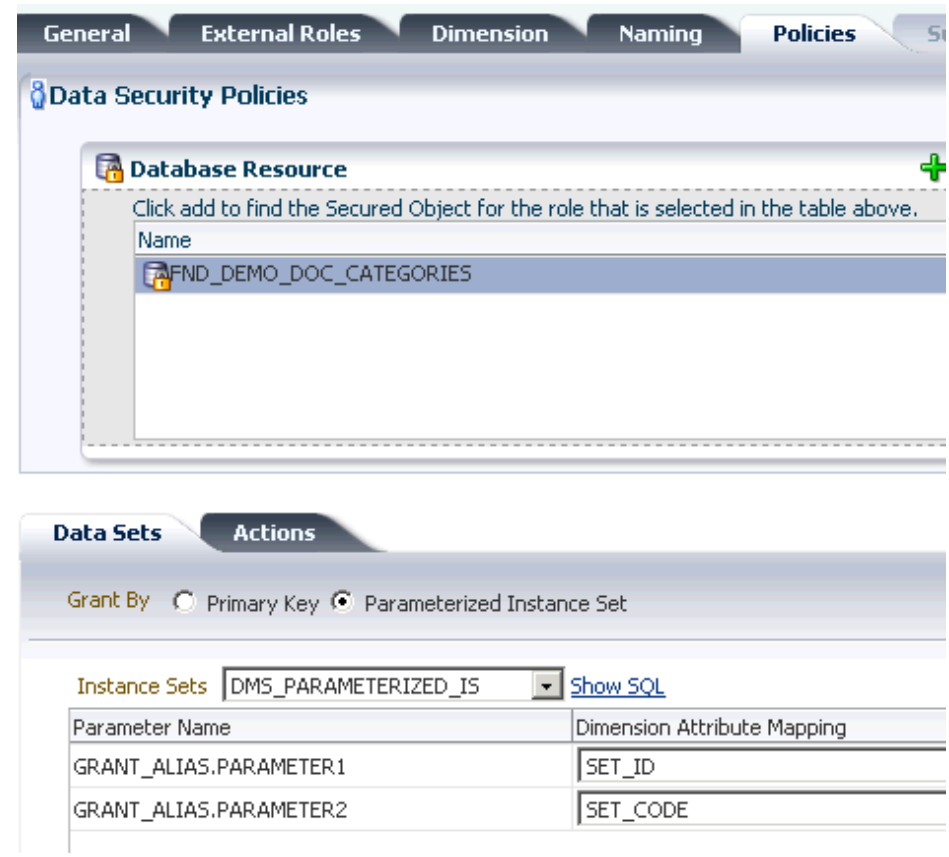

*Figure 10–5 Creating a Template - Specifying a Data Set by an Instance Set*

<span id="page-83-1"></span>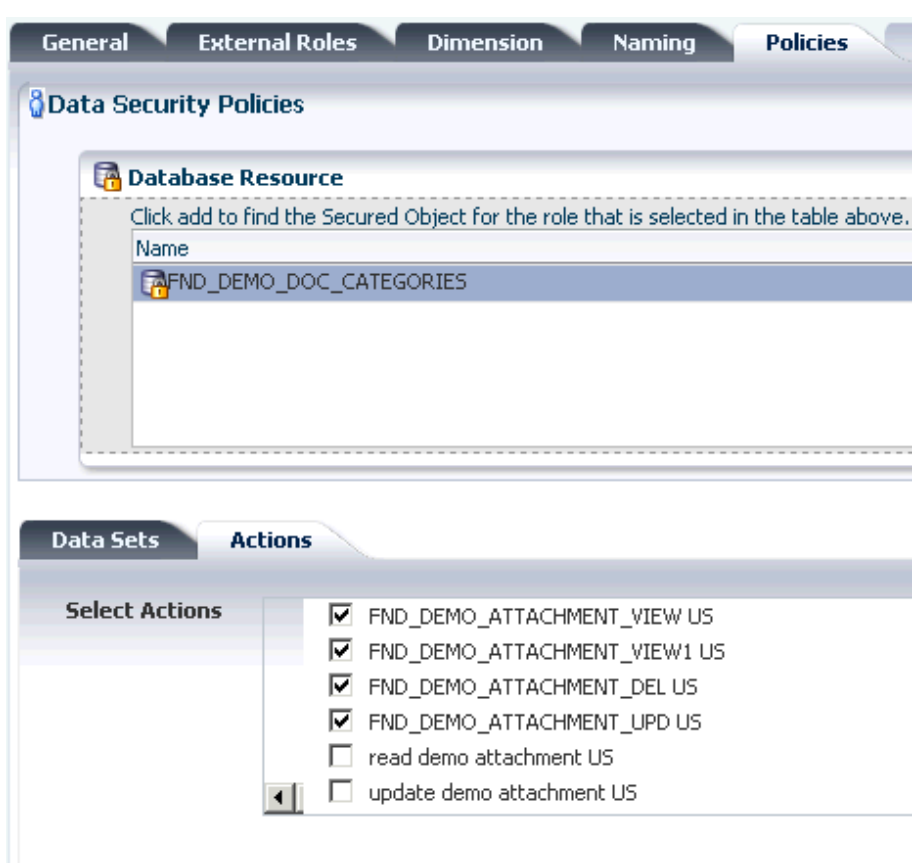

*Figure 10–6 Creating a Template - Specifying Actions*

**7.** Click **Save**. Oracle Authorization Policy Manager validates the information supplied and, if all data passes validation, the template is saved and the tab **Summary** becomes available.

## <span id="page-83-0"></span>**10.4 Running a Template**

The roles that a template run generates can be previewed *before* the creation of security artifacts takes place. The procedures in this section assume that the template (mentioned in the procedures) has been created and saved.

A template or a set of templates can also be run programmatically via web-services. For details see [Running Templates Programmatically.](#page-86-2)

To preview the external roles that a template run would generate, proceed as follows:

- **1.** Open the template and bring the **Summary** tab to the foreground (this tab is available since the template has been saved).
- **2.** Click the button **Preview Roles**, near the top of the page, to display the **Preview Roles** dialog, where the external roles that would be generated by an actual template run are grouped in the following five disjoint categories:
	- Valid Roles Set of roles with no issues.
	- **Invalid Roles** Set of roles with no base role in the identity store.
	- **Inconsistently Created Roles Set of roles with identical names to existing** roles in the identity store. These roles, typically, get to be included in this

category because of a change or deletion in records from where the dimensions are computed.

- **Inconsistently Deleted Roles** Set of roles that have been deleted from the identity store.
- **Missing Link Roles** Set of roles that are missing the link to the parent base role.

[Figure 10–7](#page-84-0) illustrates a portion of the Preview Roles dialog with the category Valid Roles expanded.

<span id="page-84-0"></span>*Figure 10–7 Previewing Roles - The Five Categories*

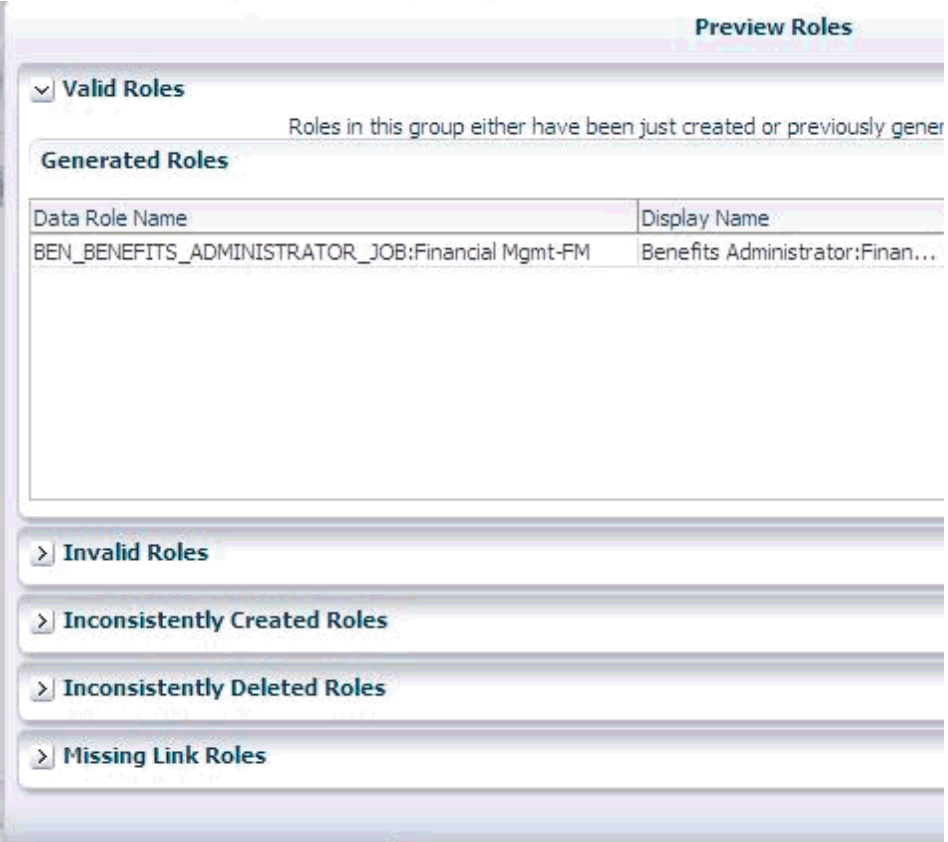

To run a template, proceed as follows:

- **1.** Open the template and bring the **Summary** tab to the foreground (this tab is available since the template has been saved).
- **2.** Click the button **Generate Roles**. The roles generated are displayed in the five disjoint categories mentioned in the preceding procedure. Each external role generated by the run inherits from the corresponding parent external role.
- **3.** Reconcile roles in the following four categories, as appropriate:
	- Invalid Roles A role in this category is a role for which the base role is not found in the identity store. Delete or allow roles in this set; deleting an invalid role:
		- **–** Removes the role, if it is not being used by any policy.
		- **–** Removes the data security generated for the role.
- Inconsistently Created Roles A role in this category is a role with a name identical the name of some other role already in the identity store. Typically, these roles show up because of a change or deletion in records from where the dimensions are computed. Delete or reuse roles in this set; reusing an inconsistently created role:
	- **–** Overwrites the existing role with the generated one.
	- **–** Adds a link between the base role and the role.
	- **–** Refreshes the role's display name and description.
	- **–** Adds the data security for the role.
	- **–** Does not affect data securities defined by other templates.
- Inconsistently Deleted Roles Delete or recreate roles in this set; recreating an inconsistently deleted role:
	- **–** Creates the role in the identity store using the template's naming definition.
	- **–** Adds the data security for the role.
	- **–** Adds a link between the base role and the role, if it was not already in place.
- Missing Link Roles A role in this category is missing the required link to a base role. Relink roles in this set; relinking a missing link:
	- **–** Adds a link between the base role and the role.
	- **–** Updates the grant associated with the role.

Once external roles and data policy grants have been generated, you can verify that they have been properly created by searching and opening a particular role or policy. [Figure 10–8](#page-85-0) illustrates how the generated external role *Benefits Administrator:Finalcial Mgnt* inherits, as expected, from the base external role *Benefits Administrator* (the names displayed in the External Role Hierarchy table are the role display names, not role names):

*Figure 10–8 A Generated Role Inheriting from a Based Role*

<span id="page-85-0"></span>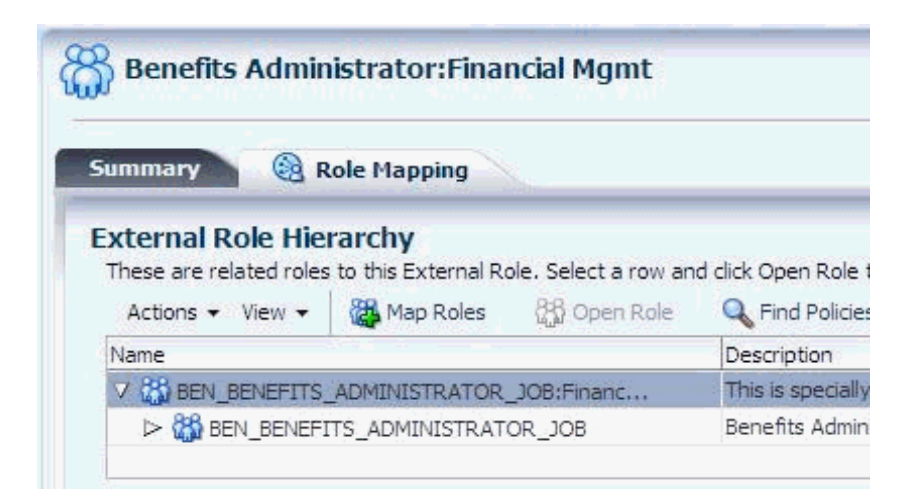

## <span id="page-86-2"></span>**10.4.1 Running Templates Programmatically**

The following two functions support running a single template or the collection of templates with a given group id via web-services:

public String executeTemplate(String TemplateName) public String executeTemplateByGroupId(String GroupId)

The string returned by either of them describes the status of the run. If succesful, it identifies the template(s) that were run; otherwise, it identifies the error that was encountered.

# <span id="page-86-0"></span>**10.5 Updating a Template**

There are rather rigorous restrictions on how a template can be changed once it has been run.

The name of a template cannot be updated.

The SQL that defines the template dimensions cannot be changed. The data that this SQL accesses, however, can change and, therefore, a new template run may return a different set of dimensions than those returned by the last run.

When a dimension is added (to the set of dimensions of the last run), then the template run creates external roles for the added dimension only.

When a dimension is deleted (from the set of dimensions of the last run), then the administrator can either deactivate the external roles involving the deleted dimension or left them unchanged.

After execution, the template's naming cannot be updated.

On the other hand, external roles can be added or deleted from a template at any time.

When an external role is added to a template, a template run creates external roles for the added role and each of the dimensions.

When an external role is deleted from a template, then the administrator can either deactivate the external roles involving the deleted role or left them unchanged.

To update a template, proceed as follows:

- **1.** Locate the template to update by performing a regular search or an advanced search. For details on template advanced search, see [Section 4.7, "Searching Data](#page-39-0)  [Role Templates."](#page-39-0)
- **2.** Click **Edit**, to open the template for editing in the right panel.
- **3.** Modify fields as appropriate and as allowed in the page tabs.
- **4.** Click the button **Apply**, at the top of the page, to save changes.

# <span id="page-86-1"></span>**10.6 Importing and Exporting a Template**

A data role template can be imported to or exported from the Oracle Authorization Policy Manager environment with the use of the following two utilities: importMetadata and exportMetadata. Both of them are online, that is, they require establishing a connection to the Oracle WebLogic server before they can be used.

The following line illustrates how to establish a connection to a WebLogic server:

```
> connect ('aUser','aPassword','t5://localhost:7133')
```
where the first argument is the user name, the second one is the password for that user, and the third one is the connection URL to the server. The connection so established is terminated with the command exit().

To import one or several data role templates, proceed as follows:

- **1.** Connect to the server.
- **2.** Execute the utility importMetadata, as illustrated in the following sample (the arguments are listed in different lines only for clarity of exposition):

```
> importMetadata(application='oracle.security.apm', 
                server='AdminServer', 
                  fromLocation='/myLocation/myRoleTemplates',
                  docs='/oracle/apps/apm/**', 
                  restrictCustTo='site')
```
The meaning of the arguments is as follows:

- application specifies the owner of the data role template to be imported.
- server specifies the name of the WebLogic server to which one is connected.
- fromLocation specifies the directory where the data role template to be imported is located.
- docs specifies the template in the directory fromLocation to be imported. To import all tempates (including template subdirectories) in the specified directory, use \*\*, as illustrated in the example above.
- restrictCustTo is an argument that should always be set to site.

To export a data role template, proceed as follows:

- **1.** Connect to the server.
- **2.** Execute the utility exportMetadata, as illustrated in the following sample (the arguments are listed in different lines only for clarity of exposition):

```
> exportMetadata(application='oracle.security.apm', 
                 server='AdminServer', 
                  toLocation='/myLocation/myRoleTemplates',
                  docs='/oracle/apps/apm/**', 
                  restrictCustTo='site')
```
The meaning of the arguments is identical to those used for importing, except for toLocation, which specifies the location where the data role template(s) should be downladed.

# **Managing Oracle Fusion Applications Data Security Policies**

The information in this chapter is specific to Oracle Fusion Applications only.

This chapter describes the procedures an administrator follows to manage security policies on database resources, and it is divided into the following sections:

- [Database Resources and Policies Overview](#page-88-0)
- **[Searching Database Resources and Policies](#page-90-0)**
- **[Managing Database Resources](#page-93-0)**
- **[Managing Data Security Policies](#page-98-0)**

## <span id="page-88-0"></span>**11.1 Database Resources and Policies Overview**

Data security policies determine who can do what on which set of data. A data security policy defines the enterprise or application roles that provides members of those roles access rights to specific data.

The Oracle Fusion security reference implementation provides enterprise roles and access to data through a comprehensive set of predefined data security policies applicable to application roles that are members of those enterprise roles.

Data security consists of privileges conditionally granted to a role, and these grants are used to control access to instance sets of a business object. A privilege is a single action corresponding to an operation on a single business object. Instance sets are rows of a database resource returned by a user-defined SQL WHERE clause; instance sets may be a single row of data, multiple rows of a single table, or all rows of a single table. A data security policy is, therefore, a set of privileges to a principal on a business object for a given instance set.

The security administrator uses Oracle Authorization Policy Manager to create and administer data security policies. A data security policy involves the following security artifacts:

- A database resource that references a primary key corresponding to the database table or view of the business object to be secured
- A role that has been provisioned with the users who can perform the granted actions
- A rule (also known as a condition) to define the available row instances in the form of an SQL predicate or simple filter (stored as XML) defined on the rows of the database resource

One or more actions (such as view, edit, or delete) performed on database records that correspond to the operations supported by the business object, and which may include custom operations

By default, when a business object is registered as a database resource in Oracle Authorization Policy Manager, users are denied access to all data of that business object. A data security policy makes data available to users based on the roles they are members of according to the actions and conditions specified in the policy:

- Actions determine whether the user has the right to perform a given operation.
- Condition evaluation for actions (and their corresponding operations) specify the set of rows on which those operations can be applied.

## **11.1.1 Prerequisites and Best Practices for Creating Data Security Policies**

Data security policies secure the database resources of an enterprise. The Oracle Fusion security reference implementation provides a comprehensive set of predefined data security policies for database resources that involve database tables and views that correspond to business objects; it is recommended that these database resources not be changed.

In cases where custom database resources must be secured, the security administrator can manage the predefined database resources or create new data security policies. Before modifying any data security policy, it is important to understand the predefined data security policies provided by the security reference implementation. As a general guideline, security policies assigned to duty roles of the reference implementation should not be changed, only their participation in role hierarchies. Details about the Oracle Fusion security reference implementation can be found in the Oracle Fusion Security Reference Manual and are also available for review Oracle Authorization Policy Manager.

**Important:** Review but do not modify data security policies from the Oracle Fusion security reference implementation in Oracle Authorization Policy Manager except as a custom implementation to create data security policies.

For example, in the security reference implementation, the IT Security Manager job role hierarchy includes the Application Data Security Administration Duty duty role, which is entitled to manage data security policies (the entitlement is Manage Data Security Policy). This entitlement provides necessary privileges to perform the **Manage Data Security Policies** task in Oracle Authorization Policy Manager.

Before creating a data security policy with Oracle Authorization Policy Manager, the security administrator should collect the following information for custom security policies:

- The actions corresponding to the operations that the business object to be secured defines; these actions can be obtained from the developer who implemented the business function.
- The primary key of the database table or view that the business object represents; this key can be obtained from the developer who implemented the business function.

The application roles for which the policy is created; these roles can be obtained from an Oracle Identity Manager administrator, or they can be queried with Oracle Authorization Policy Manager.

## **11.1.2 Process Overview for Creating Data Security Policies**

To define an Oracle Fusion Data Security policy, proceed as follows:

**1.** Identify the business object that you want to secure and register its backend database table or view as a database resource.

A table or view is registered by its primary key columns.

**2.** Identify and define all of the conditions that you want to make available on the registered database resource.

Conditions define an instance set of rows specified either by simple filters (XML defined) or complex SQL queries whose values can be parameterized. No condition definition is needed in the case of a single row instance or all row instances.

**3.** Identify and register the actions that you want to secure for this database resource.

Action names should match the names of the operations the business object supports (for example, view\_US\_ONLY, edit\_US\_ONLY, delete\_US\_ONLY for custom operations).

**4.** Identify the Oracle Platform Security Services (OPSS) role for which you want to create the policy.

OPSS roles and the role inheritance hierarchy are managed by Oracle Identity Manager.

**5.** Define a rule to specify the values (data) that you want to make available on the registered database resource for a particular role.

A rule can be a row instance of the database resource (when a single value is desired), the entire resource (when all values are desired), or a condition that had been defined for the resource (when multiple values are needed).

**6.** Grant one or more actions on the database resource to the role for the specified rule.

Available actions will be limited to the actions that had been defined for the database resource.

## <span id="page-90-0"></span>**11.2 Searching Database Resources and Policies**

Data security policies are displayed in Oracle Authorization Policy Manager by the database resource they secure, as explained in the following sections:

- **[Searching Database Resources](#page-90-1)**
- [Locating Policies Associated with a Database Resource](#page-93-1)

## <span id="page-90-1"></span>**11.2.1 Searching Database Resources**

Database resources can be queried with a simple or an advanced search.

To specify a simple search, proceed as follows:

**1.** Select **Global** from the pull-down list at the top of the navigation panel.

- **2.** Select **Database Resources** from the pull-down list second from the top.
- **3.** Enter a string to match in the text box, possibly using the wildcard characters % or \* (the wild character matches any character in the pattern).

The search returns all names and display names of database resources that match the specified string; leave this box empty to obtain the list of all objects of the specified type.

- **4.** Click the Go button to trigger the search and to display the results in the tab **Search Results**, which is automatically brought to the foreground when the search is completed. Positioning the cursor on the blue information button next to an item displays the item details. The Search Results tab shows at most the first 200 matches found by the search.
- **5.** Once an item is selected in the Search Results, it can be opened or edited by clicking **Open** or **Edit** at the top of the table.

To specify a database resource advanced search, proceed as follows:

- **1.** Expand the hierarchy it to expose all nodes in the hierarchy.
- **2.** Double-click **Database Resources** under the Global node to display the **Manage Database Resources and Policies** tab.
- **3.** In the Search area of that tab, enter the query parameters as follows:
	- In the **Object Name** box, enter the string to match the database resource name, possibly including the wildcard characters % or \* (the wild character matches any character in the pattern). To match all strings, leave the box empty.
	- In the **Display Name** box, enter the string to match the database resource display name, possibly including the wildcard characters % or \* (the wild character matches any character in the pattern). To match all strings, leave the box empty.
	- In the User Module Name pull-down box, select a module where to look for database resources. To locate a module, optionally select the Search item (at the bottom of the pull-down list) to bring up the **Search and Select: User Module Name** dialog, illustrated in [Figure 11–1](#page-92-0). In **User Module Name** box in that dialog, enter the string to match module and select one from the result list returned and then click OK.
	- Optionally, click **Reset** to set the parameter values to the values they had before you entered the current values.

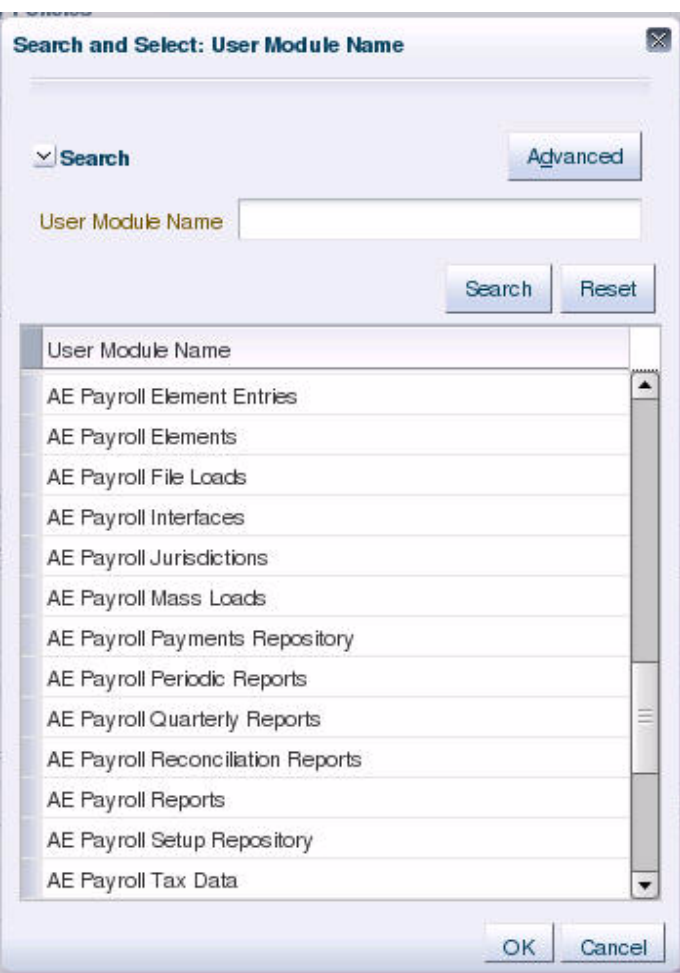

<span id="page-92-0"></span>*Figure 11–1 Searching for a User Module*

- **4.** Optionally, click **Save...** to save the current query parameters. The name of the saved collection then appears in the pull-down list **Saved Search**. Selecting a saved search from this pull-down list fills in the query parameters automatically with the saved values.
- **5.** Click **Search** to trigger the search. All database resources matching the entered specifications are displayed in the table **Search Results**.

The actions at the top of this table allow:

- Creating a database resource
- Editing a database resource
- Deleting a database resource

In addition, the table below the Search Results area, displays the list of policies associated with a database resource selected in the Search Results table.

[Figure 11–2](#page-93-2) illustrates the results of an advanced search on database resources and the policies associated with a database resource selected from the Search Results table.

The button Follow is used send out notifications about the activity stream. For details about Activity Stream, see *Oracle Fusion Applications Developer's Guide*.

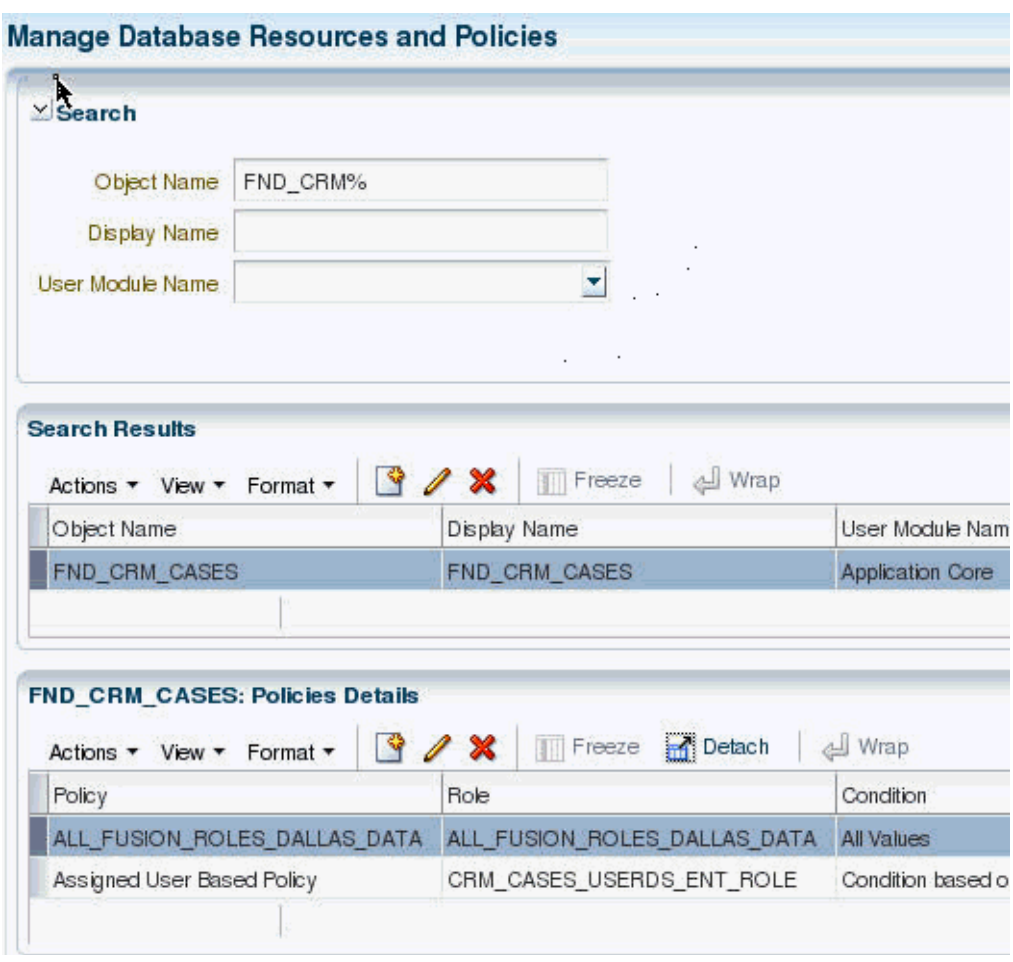

<span id="page-93-2"></span>*Figure 11–2 Manage Database Resources and Policies Tab*

## <span id="page-93-1"></span>**11.2.2 Locating Policies Associated with a Database Resource**

To locate a policy (global or associated with an application) associated with a database resource, first identify the database resource with a search as described in section [Searching Database Resources](#page-90-1), and then inspect the list of policies associated with the database resource in the **Policies Details** table. [Figure 11–2](#page-93-2) illustrates the policies associated with a database resource FND\_CRM\_CASES.

For alternative ways to locate policies, see [Section 4.6, "Searching Application Policies,"](#page-38-0) and [Section 3.4, "Finding Artifacts with a Simple Search."](#page-26-0)

# <span id="page-93-0"></span>**11.3 Managing Database Resources**

The following sections describe how to specify what portion of the database resource is secured by a data security policy:

- **[Specifying Database Resource Column Details](#page-94-0)**
- **[Managing Database Resource Conditions](#page-95-0)**
- **[Managing Database Resource Actions](#page-97-0)**

## <span id="page-94-0"></span>**11.3.1 Specifying Database Resource Column Details**

The following sections describe how to manage the available columns of a database resource for which security policies may be defined:

- [Specifying the Primary Key Columns of the Policy's Database Resource](#page-94-1)
- [Filtering Columns of the Policy's Database Resource](#page-94-2)

[Figure 11–3](#page-94-3) illustrates the **General Information** tab in the Edit Data Security page after the FND\_DOC\_CATEGORIES table has been registered as a database resource with the primary key CATEGORY\_ID and no columns filtered.

<span id="page-94-3"></span>*Figure 11–3 Creating a Database Resource - Specifying the Primary Key Columns*

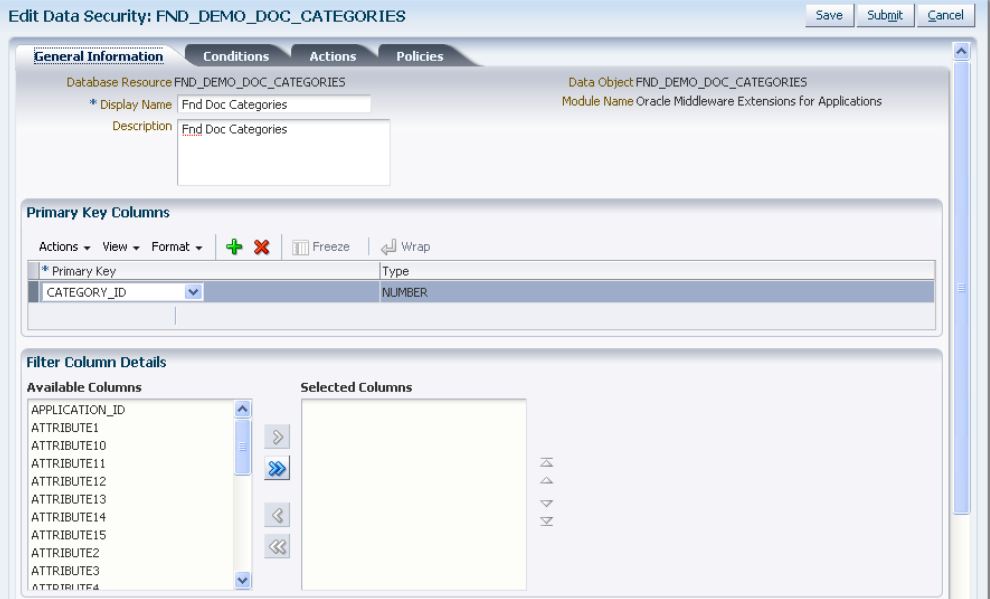

### <span id="page-94-1"></span>**11.3.1.1 Specifying the Primary Key Columns of the Policy's Database Resource**

The database resource is a database table or view. You use the table or view's primary key column(s) to register it as a database resource.

To specify the primary key of the database resource, proceed as follows:

- **1.** Identify the database resource by matching the name of the database resource that the policy will secure. For details, see [Section 11.2.1, "Searching Database](#page-90-1)  [Resources."](#page-90-1)
- **2.** In the **General Information** tab, click **Add** and choose the database resource's primary key from the dropdown list. You can add additional key columns when more than one key column is defined by the resource.
- **3.** Click **Save** to complete the specification of the primary key.

#### <span id="page-94-2"></span>**11.3.1.2 Filtering Columns of the Policy's Database Resource**

You can filter columns at the level of the database resource when you want to exclude columns from the row instance sets defined by data security policies. Additionally, the data from filtered columns will not be accessible by the user.

To filter the list of columns that the database resource defines, proceed as follows:

- **1.** Identify the database resource by matching the name of the database resource that the policy will secure. For details, see [Section 11.2.1, "Searching Database](#page-90-1)  [Resources."](#page-90-1)
- **2.** In the **General Information** tab, move available columns to the **Selected Column** list when you want to exclude that column from the database resource.

Excluded columns will not be available when defining database resource conditions and the data of these columns will not be accessible to any user.

**3.** Click **Save** to complete the filtering the list of columns.

# <span id="page-95-0"></span>**11.3.2 Managing Database Resource Conditions**

You define conditions on the database resource to specify what portions of the database resource may be secured by data security policies. A condition is a group of row instances that are determined by a simple XML filter or an SQL predicate (WHERE clause) that queries the attributes of the resource itself. Conditions are always defined on a single table or view.

You can define a condition to specify multiple row instance sets using a parameterized SQL WHERE clause. For example, the condition may be defined by the predicate REGION=&PARAM where the parameter PARAM is associated with different regions. When an action is granted for a condition, it may be done for a particular value of the parameter, such as a "sales manager" in the West region may have an action granted for a **Region** condition with the parameter value West.

You do not need to define a condition for single row instance condition (single value) or for all row instances conditions (all values). Both the single-value case and the all-values case may be easily defined when you create the data security policy. Internally, Oracle Authorization Policy Manager will save these as conditions with the appropriate SQL query clause.

[Figure 11–4](#page-95-1) illustrates the **Conditions** tab in the Edit Data Security page after several row instance sets have been defined as conditions of the database resource. You can perform these operations using the **Conditions** tab:

- Click **New** to define a new condition.
- Select an existing condition and click Edit to edit the condition details.
- Select an existing condition and click Delete to delete the condition.

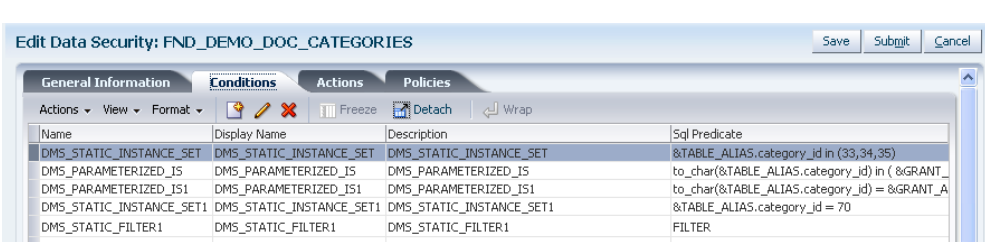

DMS DYNAMIC FILTER1

<span id="page-95-1"></span>*Figure 11–4 Creating a Database Resource - Adding to the Available Conditions List*

To define a new database resource condition, proceed as follows:

DMS DYNAMIC FILTER1

**1.** Identify the database resource to secure by matching the name of the database resource that the policy secures. For details, see [Section 11.2.1, "Searching Database](#page-90-1)  [Resources."](#page-90-1)

FTI TFR

DMS DYNAMIC FILTER1

- **2.** In the **Conditions** tab, click **New** and define what portions of the database resource may be secured by data security policies. For details, see [Section 11.3.2,](#page-95-0)  ["Managing Database Resource Conditions."](#page-95-0)
- **3.** In the **Create Database Resource Condition** dialog, enter the following information:
	- A name (required)
	- A display name (required)
	- A description (optional)
	- A condition type (required)
		- **–** When you what to use the attribute tree picker user interface to define a simple condition, choose **Filter**.
		- **–** When you know the attributes names of your condition and you want to define an SQL WHERE clause, for example to specify a dynamic condition, using a parameterized SQL predicate, choose **SQL Predicate**.
- **4.** If you chose a **Filter** condition type, then define the condition as follows:
	- **a.** Click **Add** and choose the column name from the dropdown list that you want to define the filter on.
	- **b.** Choose the tree operator for the selected column.
	- **c.** Enter a value as the test for the operator.
	- **d.** Add additional columns as needed.
	- **e.** Select **Match All** or **Match Any** depending on whether you want the filter conditions to be ANDed (match all) or ORed (match any).

[Figure 11–5](#page-96-0) illustrates the **Create Database Resources Condition** dialog in the Edit Data Security page when creating an XML filter condition.

<span id="page-96-0"></span>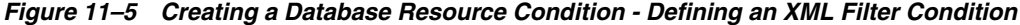

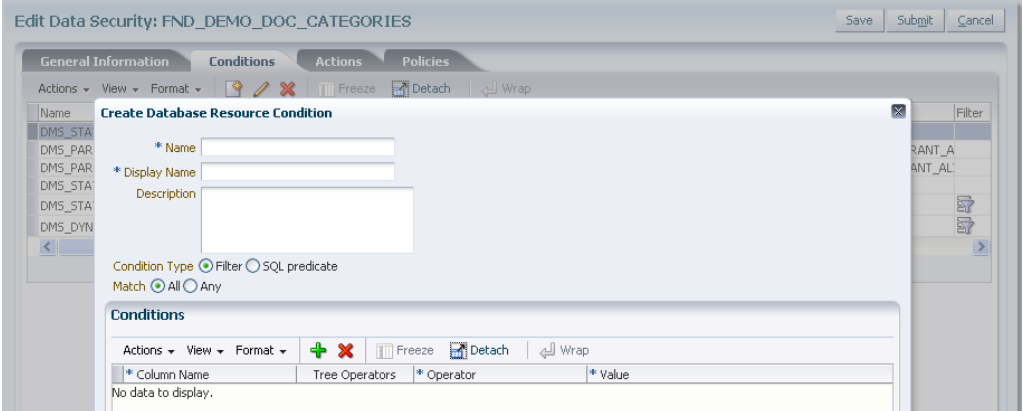

**5.** If you chose a **SQL Predicate** condition type, then enter the SQL predicate consisting of a query on the table or view named by the database resource.

[Figure 11–6](#page-97-1) illustrates the **Create Database Resources Condition** dialog in the Edit Data Security page where you enter an SQL predicate condition.

<span id="page-97-1"></span>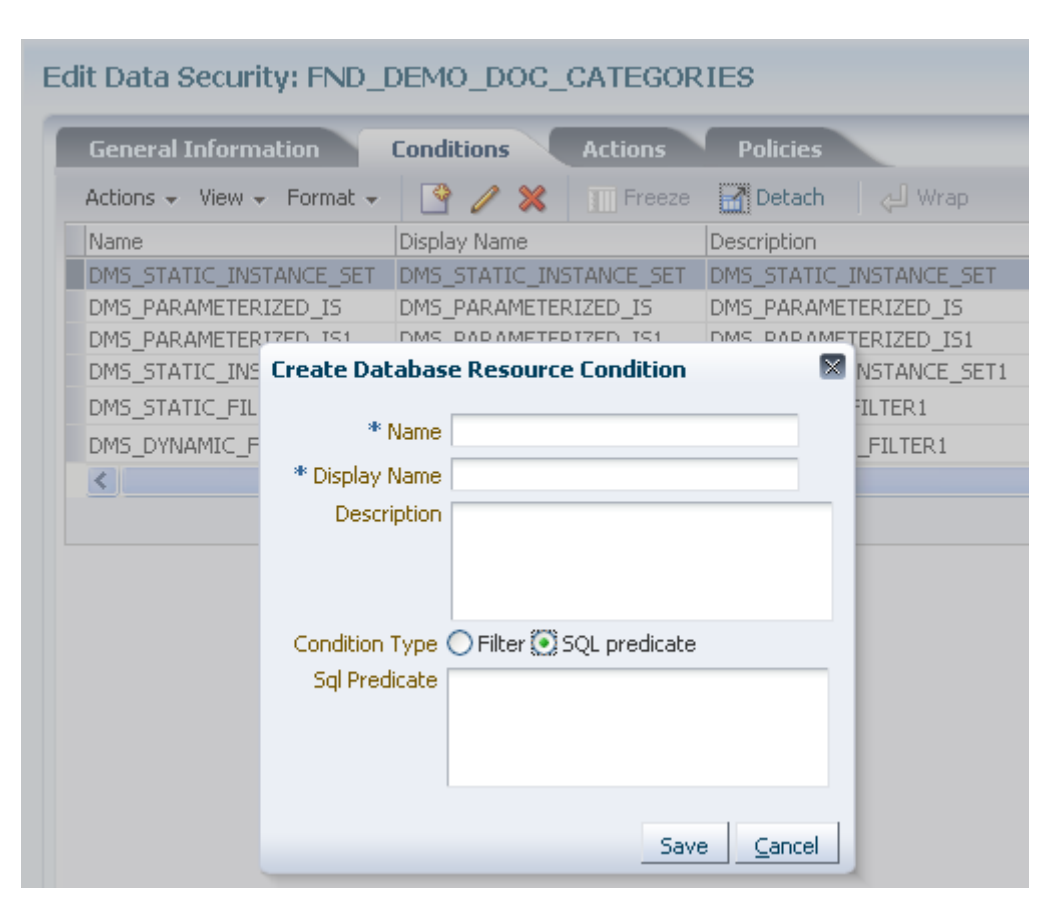

*Figure 11–6 Creating a Database Resource Condition* 

**6.** Click **Save** to complete the creation of a database source condition.

## <span id="page-97-0"></span>**11.3.3 Managing Database Resource Actions**

You define actions on the database resource to specify what kind of access data security policies will secure on a business object. For example, you can specify whether a user might have read, update, or delete access by naming actions for each of these and granting them in a data security policy to a particular role.

An action corresponds one to one with an operation that the business object implements. Action names must match the corresponding business object operation names established by the business object developer. Actions may correspond to either standard operations or custom operations. For example, a business object might define custom read operations based on the regions West and East, which allows you to create the corresponding actions **read\_WEST** and **read\_EAST**. Alternatively, actions that you define, such as **read** and **update**, may correspond to the standard read and update operations of the same business object, when no region is specified.

Actions act on the row instance sets of the database resource conditions that you define in a data security policy. When the user invokes an operation on the business object, the system will act on the row set instances defined by the condition and the corresponding action of the security policy in effect for that business object. The system will perform the operation only if the policy grants the user a privilege for the corresponding action.

[Figure 11–7](#page-98-2) illustrates the **Actions** tab in the Edit Data Security page after several actions have been defined on the database resource. You can perform these operations using the **Actions** tab:

- Click **Add** to define a new action.
- Click in any field of an existing action and edit the details; do not change the name of an action unless the name of the corresponding business object operation should be changed too.
- Select an existing action and click **Delete** to delete the action.

<span id="page-98-2"></span>*Figure 11–7 Creating a Database Resource - Adding to the Available Actions List*

| <b>General Information</b><br><b>Conditions</b>           | <b>Policies</b><br><b>Actions</b>                       |                              |  |
|-----------------------------------------------------------|---------------------------------------------------------|------------------------------|--|
| $+ \times$<br>Actions $\star$ View $\star$ Format $\star$ | <b>P</b> i Detach<br><b>d</b> Wrap<br><b>THE Freeze</b> |                              |  |
| * Name                                                    | * Display Name                                          | Description                  |  |
| FND_DEMO_ATTACHMENT_VIEW                                  | FND DEMO ATTACHMENT VIEW US                             | FND_DEMO_ATTACHMENT_VIEW US  |  |
| FND_DEMO_ATTACHMENT_VIEW1                                 | FND_DEMO_ATTACHMENT_VIEW1 US                            | FND_DEMO_ATTACHMENT_VIEW1 US |  |
| FND_DEMO_ATTACHMENT_DEL                                   | FND_DEMO_ATTACHMENT_DEL US                              | FND DEMO ATTACHMENT DEL US   |  |
| FND DEMO ATTACHMENT UPD                                   | FND DEMO ATTACHMENT UPD US                              | FND DEMO ATTACHMENT UPD US   |  |
| read                                                      | read demo attachment US                                 | read demo attachment US      |  |
| update                                                    | update demo attachment US                               | update demo attachment US    |  |

To define a new database resource action, proceed as follows:

- **1.** Identify the database resource to secure by matching the name of the database resource that the policy secures. For details, see [Section 11.2.1, "Searching Database](#page-90-1)  [Resources."](#page-90-1)
- **2.** In the **Actions** tab, click **New** and enter the following information in the list of actions table:
	- An action name (required) the name must match the corresponding operation of the business object. When defining actions for custom operations, consult the developer for the names of the operations.
	- A display name (required)
	- A description (optional)
- **3.** Click **Save**.

# <span id="page-98-0"></span>**11.4 Managing Data Security Policies**

The following sections describe how to determine the roles that can access a database resource and the type of actions that those roles may perform on the data:

- **[Creating a Data Security Policy](#page-98-1)**
- [Modifying a Custom Data Security Policy](#page-102-0)

## <span id="page-98-1"></span>**11.4.1 Creating a Data Security Policy**

When you register a new business object as a database resource, users will initially be prevented from invoking the operations of the business object. They will also be prevented from accessing the data of the resource. You define data security policies to make data of a custom business object available to the users of the application.

[Figure 11–8](#page-99-0) illustrates the **Policies Details** tab in the Manage Database Resources and Polices page after several data security policies have been created for the database resource. You can perform these operations using the **Policies** tab:

- Click **New** to define a new policy.
- Select an existing policy and click **Edit** to edit the details in the **Details** tab.
- Select an existing policy and click **Delete** to delete the policy.

**Important:** Duty roles in security policies in the Oracle Fusion reference implementation should not be edited or deleted; only their role hierarchies should be modified.

<span id="page-99-0"></span>*Figure 11–8 Creating a Data Security Policy - Adding to the Policy List*

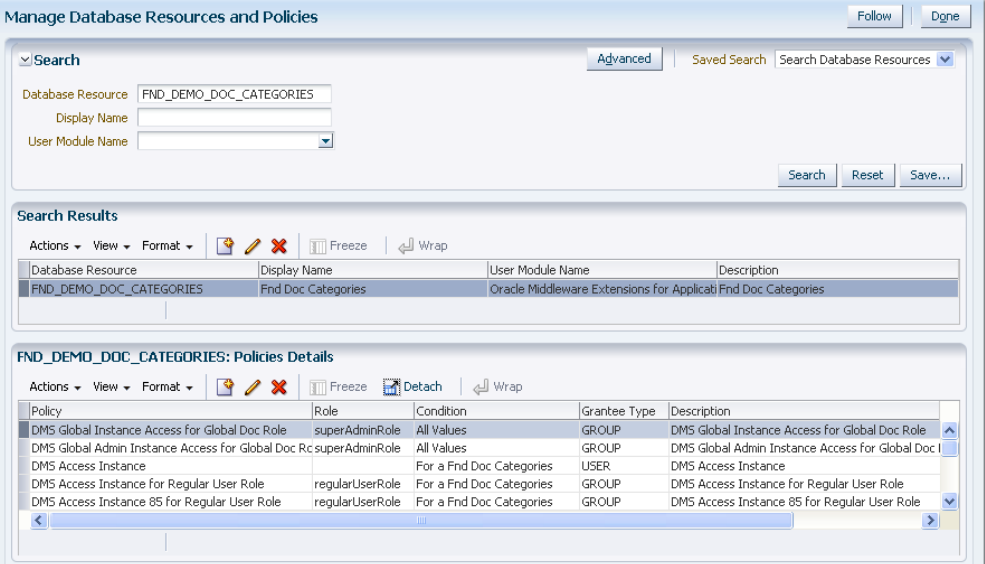

#### **Before you begin**

Before you create a data security policy, perform the following tasks:

- **1.** Register the business object as a database resource, as described in [Section 11.3,](#page-93-0)  ["Managing Database Resources."](#page-93-0)
- **2.** Define the conditions that you want to apply for specific actions of the policy, as described in [Section 11.3.2, "Managing Database Resource Conditions."](#page-95-0) Conditions determine the row instance set available to a user for a given operation.
- **3.** Define the actions to grant to the role, as described in [Section 11.3.3, "Managing](#page-97-0)  [Database Resource Actions."](#page-97-0) Actions correspond to the operations of the business object that the user may invoke.
- **4.** Obtain the name of the application role or enterprise role for which you want to create the policy.

To create a new data security policy, proceed as follows:

- **1.** Identify the database resource to secure by matching the name of the database resource that the policy secures. For details, see [Section 11.2.1, "Searching Database](#page-90-1)  [Resources."](#page-90-1)
- **2.** In the **Policies** tab, click **New**.
- **3.** In the **General Information** tab of the **Details** section, enter the following information for the data security policy being created:
	- A name (required)
- A module (required)
- A start date for the policy to become effective (required)
- An end date for the policy to cease to be effective (optional)
- A description (optional)
- **4.** In the **Roles** tab of the **Details** section, select the role to which the policy grants access. The roles you add entitle all users assigned to those roles with access to the data.

[Figure 11–9](#page-100-0) illustrates the **Select and Add: Roles** dialog in the Edit Data Security page.

<span id="page-100-0"></span>*Figure 11–9 Creating a Data Security Policy - Selecting a Role*

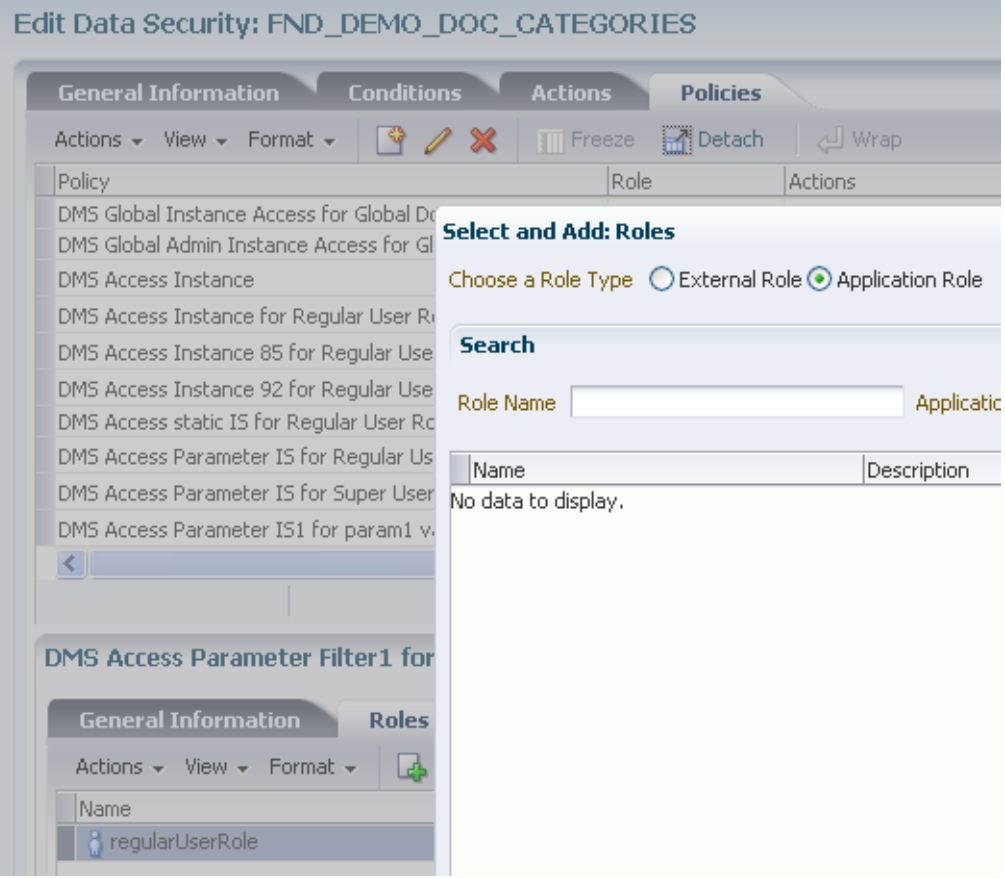

- **5.** In the **Rule** tab of the **Details** section, specify the rows of the database resource on which the policy applies in the following ways:
	- **–** When you want to secure a specific row, select **Single Value**.
	- **–** When you want to secure all rows, select **All Values**.
	- **–** When you want to change the condition in order to change the secured rows of the database resource, select **Multiple Values** and click the **Search** icon and choose the desired condition. To create a new condition, see [Section 11.3.2,](#page-95-0)  ["Managing Database Resource Conditions."](#page-95-0)

[Figure 11–10](#page-101-0) illustrates the **Pick a Set of Database Row** dialog in the Edit Data Security page after several conditions have been selected from the list of available conditions.

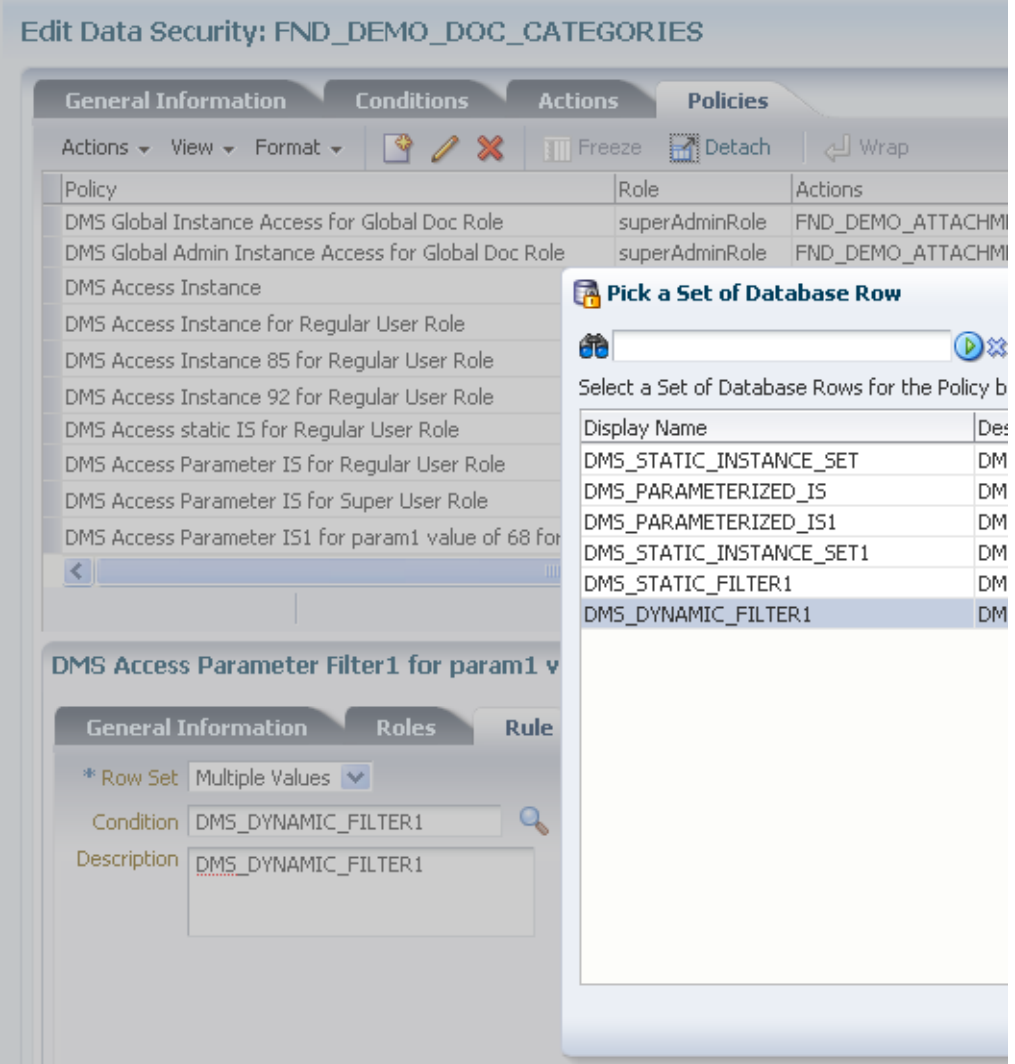

### <span id="page-101-0"></span>*Figure 11–10 Creating a Data Security Policy - Selecting a Rule*

**6.** In the **Action** tab of the **Details** section, click **New** and specify what kind of access data security policies will secure on the database resource. For details, see [Section 11.3.3, "Managing Database Resource Actions."](#page-97-0)

[Figure 11–11](#page-102-1) illustrates the **Actions** tab in the Edit Data Security page after several actions have been selected.

|                                                                                  | <b>Conditions</b> | <b>Actions</b> | <b>Policies</b>         |                              |
|----------------------------------------------------------------------------------|-------------------|----------------|-------------------------|------------------------------|
| Actions $\star$ View $\star$ Format $\star$                                      | ж                 | Freeze         | <b>Detach</b>           | Wrap الے                     |
| Policy                                                                           |                   |                | Role                    | Actions                      |
| DMS Global Instance Access for Global Doc Role                                   |                   |                | superAdminRole          | FND DEMO ATTACHME            |
| DMS Global Admin Instance Access for Global Doc Role                             |                   |                | superAdminRole          | FND DEMO ATTACHME            |
| <b>DMS Access Instance</b>                                                       |                   |                |                         | FND_DEMO_ATTACHME            |
| DMS Access Instance for Regular User Role                                        |                   |                | regularUserRole         | FND_DEMO_ATTACHME            |
| DMS Access Instance 85 for Regular User Role                                     |                   |                | regularUserRole         | FND_DEMO_ATTACHME            |
| DMS Access Instance 92 for Regular User Role                                     |                   |                | regularUserRole         | FND_DEMO_ATTACHME            |
| DMS Access static IS for Regular User Role                                       |                   |                | regularUserRole         | FND_DEMO_ATTACHME            |
| DMS Access Parameter IS for Regular User Role                                    |                   |                | regularUserRole         | FND_DEMO_ATTACHME            |
| DMS Access Parameter IS for Super User Role                                      |                   |                | adminUserRole           | FND_DEMO_ATTACHME            |
| DMS Access Parameter IS1 for param1 value of 68 for ReguregularUserRole          |                   |                |                         | FND DEMO ATTACHME            |
| $\leq$ .                                                                         |                   | Ш              |                         |                              |
|                                                                                  |                   |                |                         |                              |
|                                                                                  |                   |                |                         |                              |
| DMS Access Parameter Filter1 for param1 value of 55 for Regular User Role: Detai |                   |                |                         |                              |
| <b>General Information</b>                                                       | <b>Roles</b>      | <b>Rule</b>    | Actions                 |                              |
| <b>Available Actions</b>                                                         |                   |                | <b>Selected Actions</b> |                              |
|                                                                                  |                   |                |                         | FND_DEMO_ATTACHMENT_VIEW US  |
|                                                                                  |                   |                |                         |                              |
| FND_DEMO_ATTACHMENT_DELUS                                                        |                   |                |                         |                              |
| FND DEMO ATTACHMENT UPD US                                                       |                   |                | read demo attachment US | FND_DEMO_ATTACHMENT_VIEW1 US |
| update demo attachment US                                                        |                   |                |                         |                              |
|                                                                                  |                   | ≫              |                         |                              |

<span id="page-102-1"></span>*Figure 11–11 Creating a Data Security Policy - Selecting Actions*

**7.** Click **Save** to compete the creation of the data security policy.

## <span id="page-102-0"></span>**11.4.2 Modifying a Custom Data Security Policy**

Data security policies provided in the Oracle Fusion security reference implementation can be viewed but it is recommended that they not be modified; other data security policies, that is, those created with Oracle Authorization Policy Manager, can be modifed.

To modify a data security policy, proceed as follows:

- **1.** Identify the data security policy to modify or view in either of the following ways:
	- By matching the name of the policy. For details, see Section 11.2.2, "Locating [Policies Associated with a Database Resource."](#page-93-1)
	- By matching the name of the database resource that the policy secures. For details, see [Section 11.2.1, "Searching Database Resources."](#page-90-1)
- **2.** In the **Policies** tab, select the policy to modify from the **Policy** list and modify the following details for the data security policy:
	- **a.** In the **General Information** tab, you can modify the policy start and end dates, as well as change the name of the policy and its description.
	- **b.** In the **Roles** tab, you can change the roles to which the policy grants access. You can add a new role to the policy when you want to entitle all users who belong to that role with access to the data. You can also remove an existing role from the policy.
	- **c.** In the **Rule** tab, you can change the rows of the database resource on which the policy applies in the following ways:
		- **–** When you want to secure a specific row, select **Single Value**.
		- **–** When you want to secure all rows, select **All Values**.
		- **–** When you want to change the condition in order to change the secured rows of the database resource, select **Multiple Values** and click the **Search** icon and choose the desired condition. To create a new condition, see [Section 11.3.2, "Managing Database Resource Conditions."](#page-95-0)
	- **d.** In the **Actions** tab, you can change the actions on the database resource's records secured by the policy. To create a new action, see [Section 11.3.3,](#page-97-0)  ["Managing Database Resource Actions."](#page-97-0)
- **3.** Click **Save** to complete the modification of the data security policy.

# **Using an OpenLDAP Identity Store**

This appendix describes the special set up required in case the domain APM is running uses an OpenLDAP 2.2 identity store.

# **A.1 Using an OpenLDAP Identity Store**

To use OpenLDAP 2.2 as a domain identity store with Oracle Authorization Policy Manager, proceed as follows:

- **1.** Use the WebLogic Server administration console to create a new authenticator provider. For this new provider:
	- Select OpenLDAPAuthenticator from the list of authenticators.
	- Set the control flag of the OpenLDAPAuthenticator to SUFFICIENT.
	- Set the control flag of the DefaultAuthenticator to SUFFICIENT.
	- Change the order of authenticators to make the OpenLDAPAuthenticator the first in the list.
	- In the Provider Specific page for the OpenLDAPAuthenticator, enter User Base DN and Group Base DN, and set the value of the objectclass in the Group From Name Filter to something other than groupofnames.
- **2.** From the Home directory of the OpenLDAP installation:
	- Open the file slapd.conf for edit.
	- In that file, insert the following line in the "include" section at the top:

include ./schema/inetorgperson.schema

Save the file, and restart the OpenLDAP.

The above settings make possible adding the object class inetorgperson to every new external role you create in the OpenLDAP; this object class is required to map the external role to an application role.

# <sup>B</sup>**Troubleshooting Oracle Authorization Policy Manager**

This appendix describes common problems that you may encounter when configuring and using Oracle Authorization Policy Manager and explains how to solve them.

# **B.1 Unable to Login**

This section explains one of the reasons why logging in Oracle Authorization Policy Manager may fail.

### **Symptom**

Oracle Authorization Policy Manager logging in fails and the system outputs a message that contains a line similar to the following:

Cannot obtain connection: driverURL = jdbc:weblogic:pool:mds-ApplicationMDSDB, props = {EmulateTwoPhaseCommit=false, connectionPoolID=mds-ApplicationMDSDB, jdbcTxDataSource=true, LoggingLastResource=false, dataSourceName=mds-ApplicationMDSDB}.

#### **Diagnosis**

The above message indicates that Oracle Authorization Policy Manager cannot establish a connection with the database mds-ApplicationMDSBD. Oracle Authorization Policy Manager requires that this database be present for a successful logging in.

For the list of databases required by APM, see [Section 1.1, "Audience and](#page-12-0)  [Prerequisites."](#page-12-0)

### **Solution**

Verify that referenced database is up, running, and available; then retry logging in.

# **B.2 Need Further Help?**

You can find more solutions on My Oracle Support (formerly MetaLink) at http://myoraclesupport.oracle.com. If you do not find a solution to your problem, log a service request.
# **Index**

## **A**

[action, 2-4](#page-19-0) [analyzing differences, 7-7](#page-64-0) APM [role template, 10-1](#page-76-0) [application policy, 2-5](#page-20-0) [application role hierarchy, 5-11,](#page-50-0) [5-12](#page-51-0) [application stripe, 2-1,](#page-16-0) [3-4](#page-25-0) [application-specific security objects, 2-1](#page-16-1) [applying a patch, 7-11](#page-68-0) [Authorization Management tab, 3-1](#page-22-0)

## **B**

[Baseline policy store, 7-1](#page-58-0) [big picture, 1-2](#page-13-0) [Browse tab, 3-3](#page-24-0)

# **C**

[changes and conflicts, 7-8](#page-65-0) creating [application role, 5-2](#page-41-0) [delegated administrator, 6-2](#page-55-0) [entitlement, 5-6](#page-45-0) [policy, 5-8](#page-47-0) [resource, 5-5](#page-44-0) [resource type, 5-4](#page-43-0) [customizations, 8-1](#page-70-0) customizing [color scheme, 8-3](#page-72-0) [headers, footers, logo, 8-2](#page-71-0) [login page, error page, 8-3](#page-72-1)

# **D**

[data security policies, 10-2](#page-77-0) [data sources required by templates, 10-1](#page-76-1) [delegated administrator, 6-1](#page-54-0) [managed applications, 6-2](#page-55-1) [mapped external roles, 6-3](#page-56-0) [deleting an application role, 4-3,](#page-32-0) [5-3](#page-42-0) [dimension attribute, 10-2](#page-77-1) [dimension values, 10-2](#page-77-2)

# **E**

[enterprise group, 2-1](#page-16-2) [enterprise role, 2-1](#page-16-3) [entitlement, 2-4](#page-19-1) [entitlement-based policies, 2-5](#page-20-1) [external role, 2-1](#page-16-4) [external role hierarchy, 5-10](#page-49-0)

## **F**

[frequently used operations, 3-7](#page-28-0)

## **G**

[General tab, 7-6](#page-63-0) [global security objects, 2-1](#page-16-5) [Globalization Support, 9-1](#page-74-0)

## **H**

[high availability, 1-3](#page-14-0) [home page, 3-2](#page-23-0)

## **I**

[identity store types, 1-1](#page-12-0) [installation, 1-3](#page-14-1)

## **J**

[jazn-data.xml, 7-2](#page-59-0)

#### **L**

[loggers, 1-4](#page-15-0)

## **M**

managing [application roles, 5-2](#page-41-1) [entitlements, 5-6](#page-45-1) [policies, 5-8](#page-47-1) [resource types, 5-4](#page-43-1) [resources, 5-5](#page-44-1) [role categories, 5-10](#page-49-1) [users and external roles, 5-1](#page-40-0) [managing security, 5-1](#page-40-1) [mapping application roles, 5-12](#page-51-1) [mapping external roles, 5-13](#page-52-0) [matcher class, 2-3,](#page-18-0) [5-4](#page-43-2)

## **N**

[naming rules, 10-2](#page-77-3) [navigation panel, 3-3](#page-24-1)

# **O**

[online help, 3-6](#page-27-0) [OpenLDAP, 1-1](#page-12-1) [OPSS authorization model, 2-1](#page-16-6) [Oracle Platform Security Services, 1-2](#page-13-1)

## **P**

[Patch Application button, 7-4](#page-61-0) [Patch Details tab, 7-7](#page-64-1) [permission, 2-4](#page-19-2) [permission class, 5-4](#page-43-2) [permission set, 2-4](#page-19-3) [policy upgrade, 7-1](#page-58-1) [Policy Upgrade Management tab, 3-2,](#page-23-1) [7-3](#page-60-0) [prerequisites, 1-1](#page-12-2) [principal, 2-3](#page-18-1) [Production policy store, 7-1](#page-58-2)

## **R**

[related issues, 7-9](#page-66-0) [required data source, 1-2](#page-13-2) [requirements, 1-1](#page-12-3) [resolving differences, 7-10](#page-67-0) [resource, 2-4](#page-19-4) [resource catalog, 2-3](#page-18-2) [Resource Center, 3-2](#page-23-2) [resource instance, 2-4](#page-19-5) [resource type, 2-3](#page-18-3) [resource-based policies, 2-5](#page-20-2) [role categories, 2-6](#page-21-0) [role hierarchy, 2-6](#page-21-1) [role template, 10-1](#page-76-0)

# **S**

[Search Results tab, 3-4](#page-25-1) searching [entitlements, 4-7](#page-36-0) [external roles, 4-1](#page-30-0) [policies, 4-9](#page-38-0) [resource types, 4-4](#page-33-0) [resources, 4-5](#page-34-0) [roles, 4-2](#page-31-0) [simple search, 3-5](#page-26-0) [SSL, 1-3](#page-14-2) [stripe, 2-1](#page-16-0) [supported id stores, 1-1](#page-12-4) [System Configuration tab, 3-1,](#page-22-1) [6-1](#page-54-1)

# **T**

troubleshooting [unable to login, B-1](#page-106-0)

# **U**

[unable to login, B-1](#page-106-0) upgrading [analyzing differences, 7-7](#page-64-0) [application policies, 7-1](#page-58-3) [applying a patch, 7-11](#page-68-0) [changes and conflicts, 7-8](#page-65-0) [General tab, 7-6](#page-63-0) [overview, 7-2](#page-59-1) [Patch Details tab, 7-7](#page-64-1) [policies, 7-1](#page-58-1) [related issues, 7-9](#page-66-0) [resolving differences, 7-10](#page-67-0)

# **W**

[welcome page, 3-2](#page-23-0) [wildcard, 3-5,](#page-26-1) [11-4](#page-91-0) [wildcard character,](#page-26-1) 3-5, [4-1,](#page-30-1) [11-4](#page-91-0)